# Model SC200W/SC210W MULTI-FUNCTION PID CONTROLLER

# USERS MANUAL

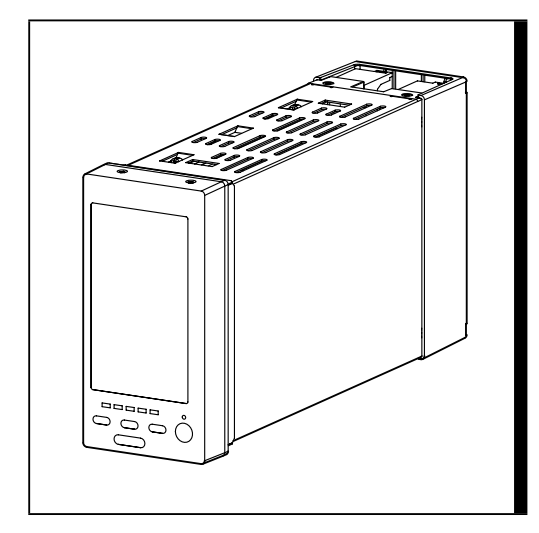

Applicable Models

SC200W SC210W Expansion Module Function

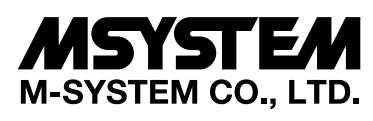

5-2-55, Minamitsumori, Nishinari-ku, Osaka 557-0063 JAPAN Tel: +81-6-6659-8201 Fax: +81-6-6659-8510

**http://www.m-system.co.jp/**

E-mail: info@m-system.co.jp

# **Contents**

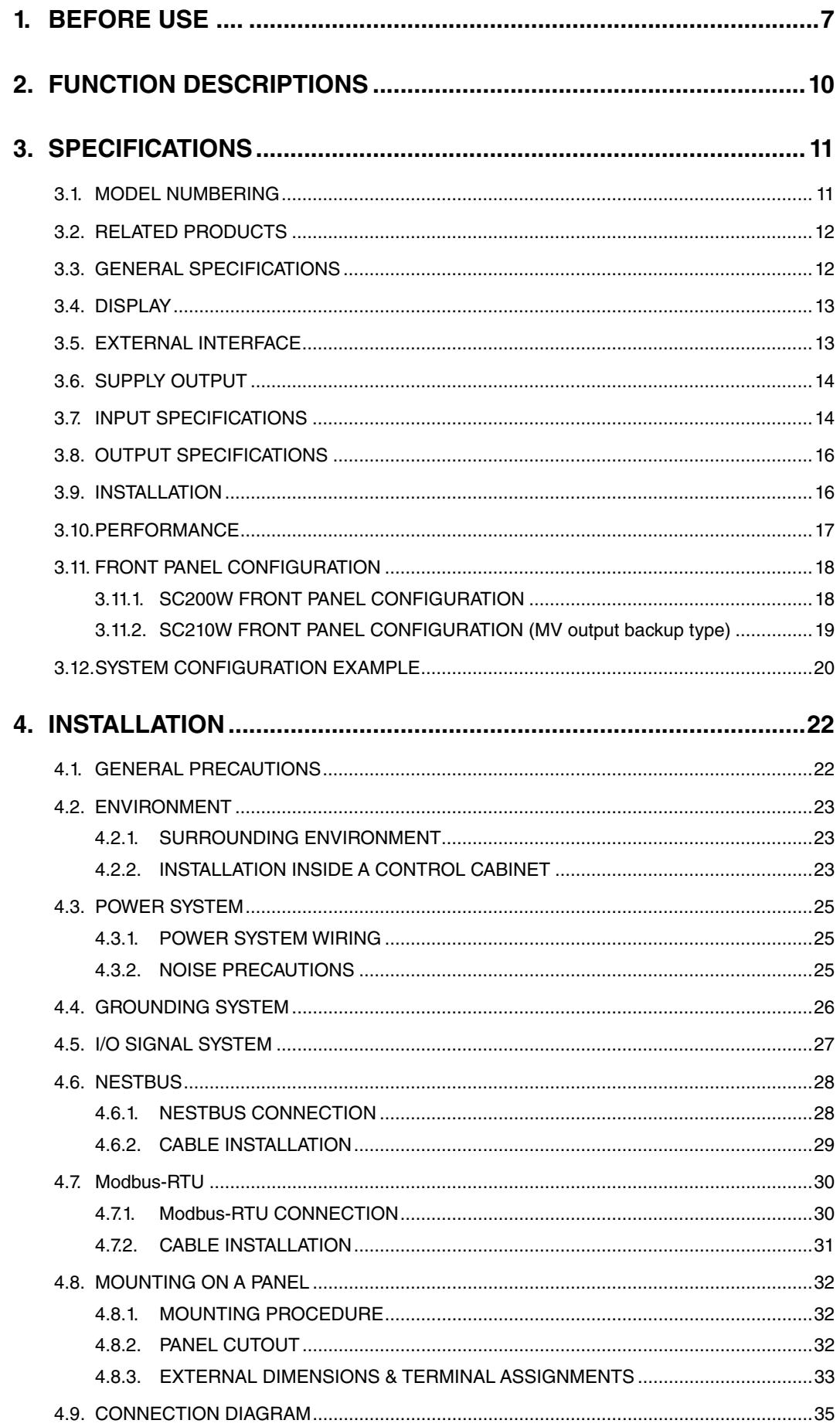

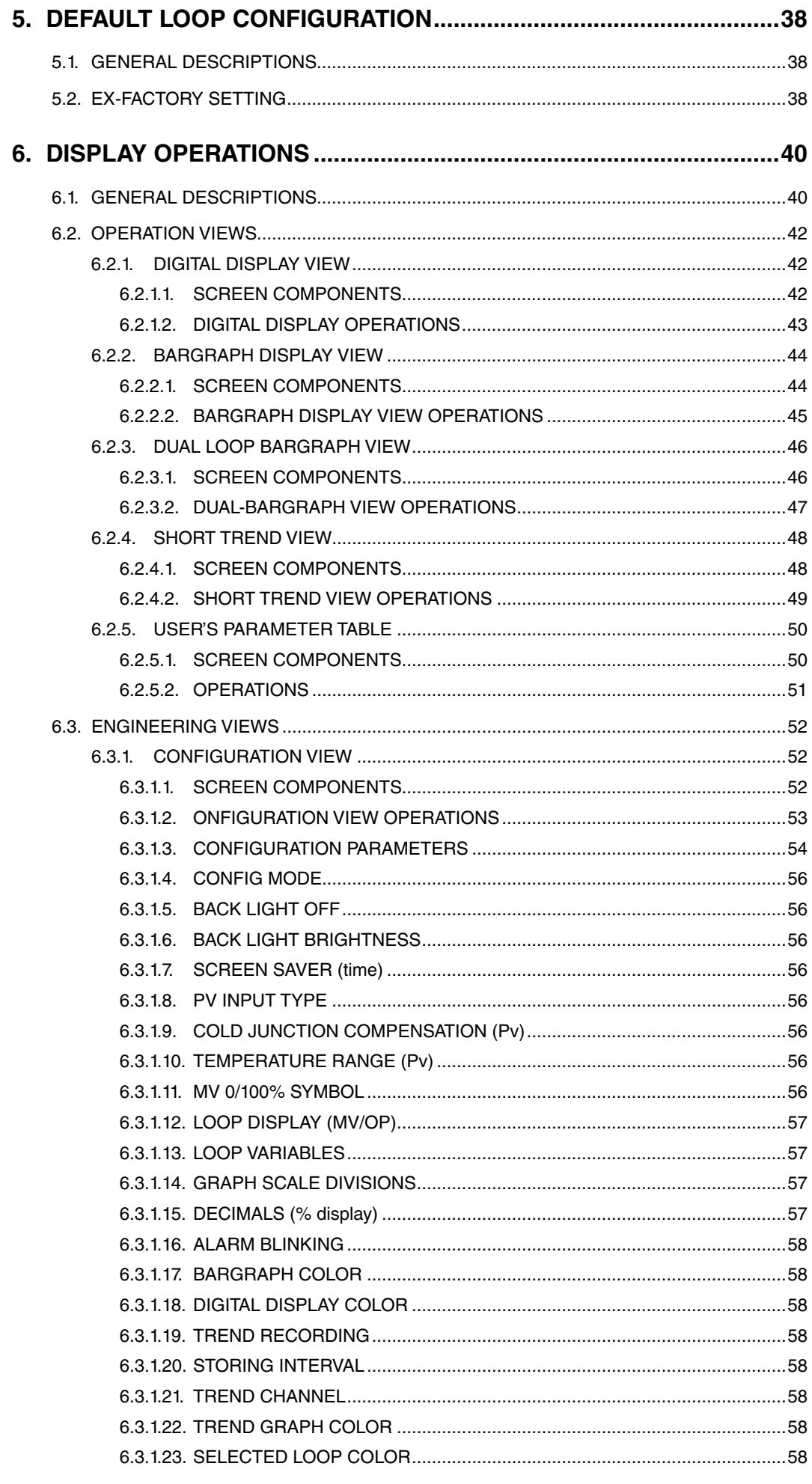

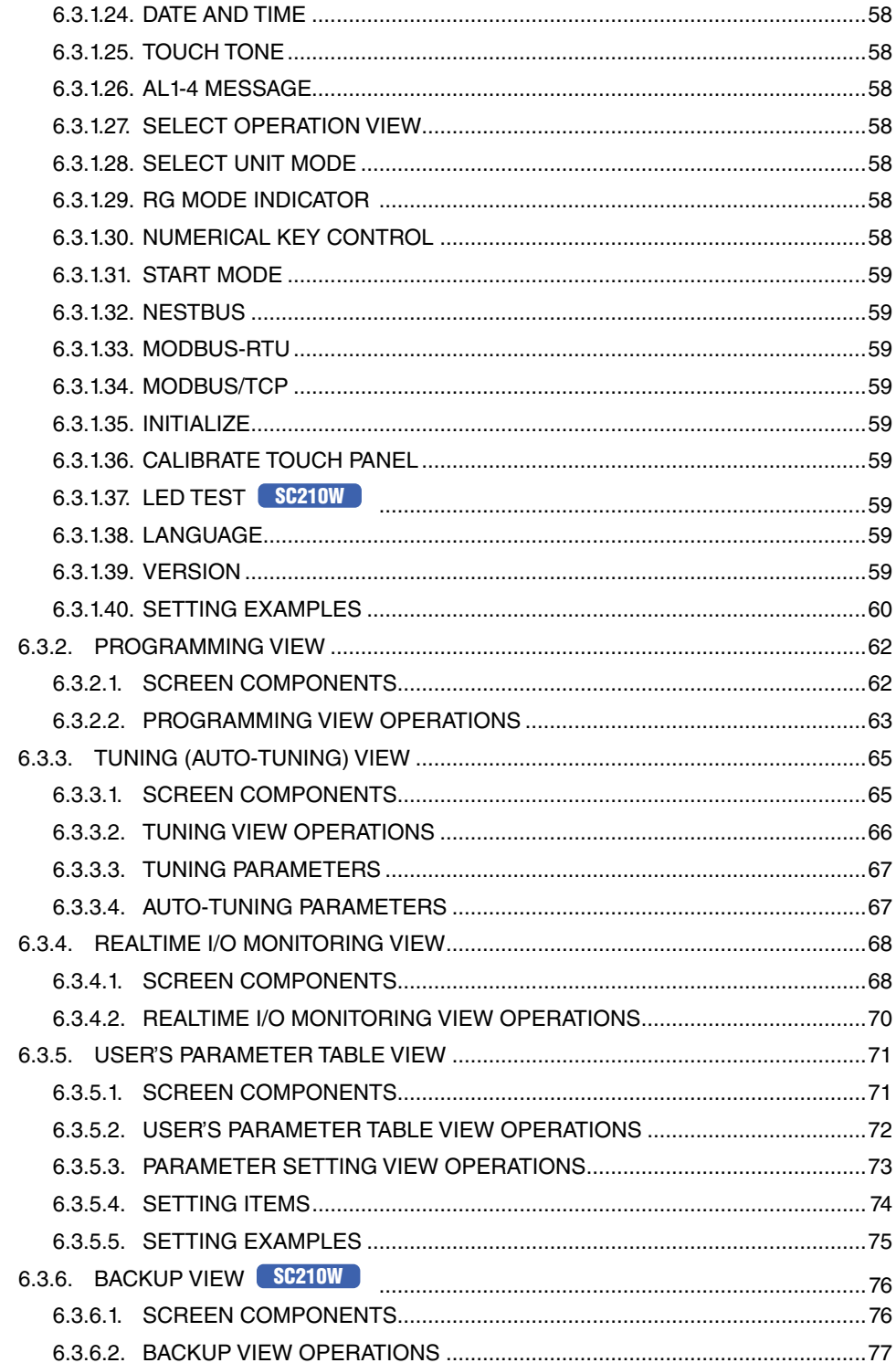

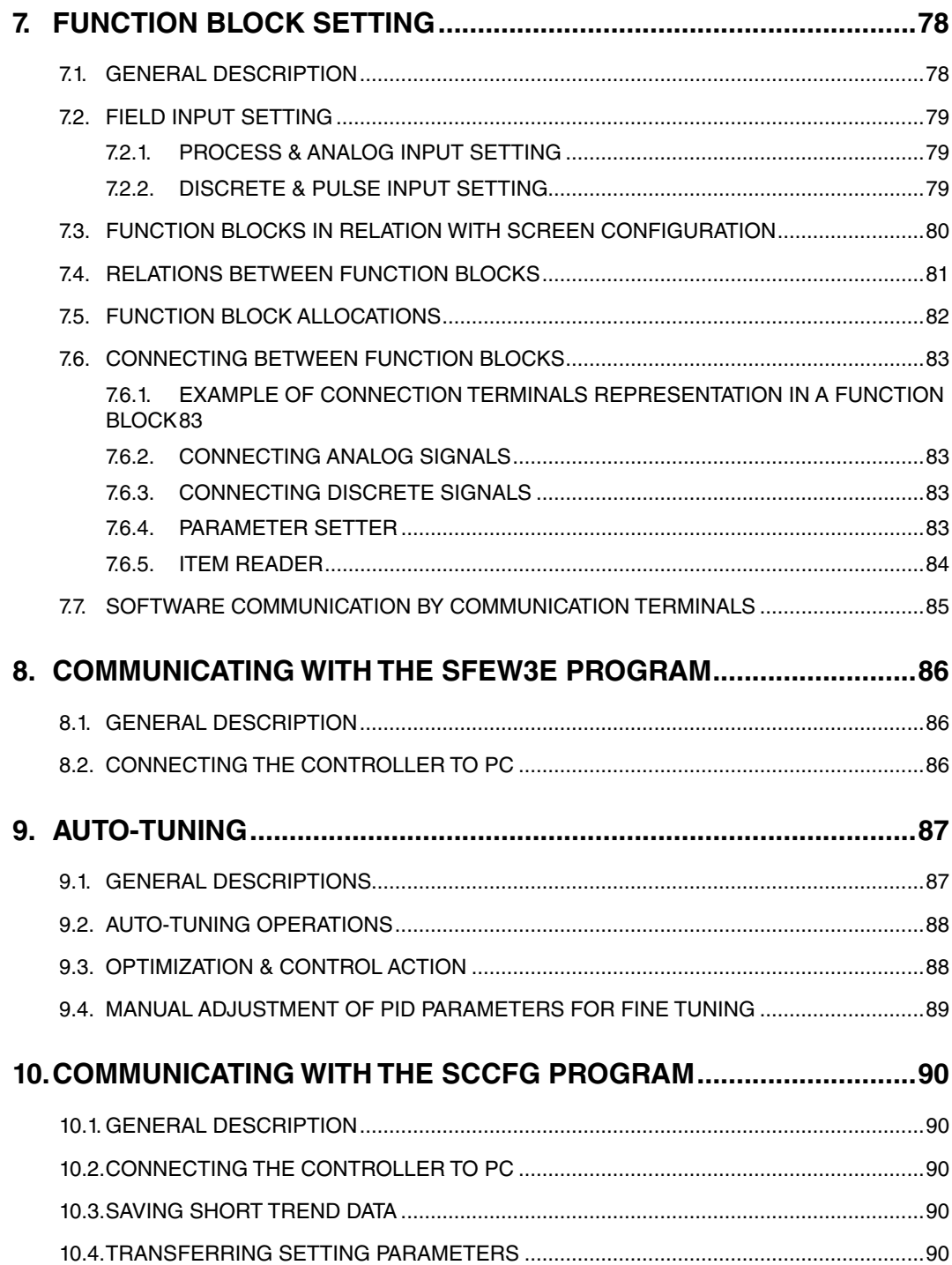

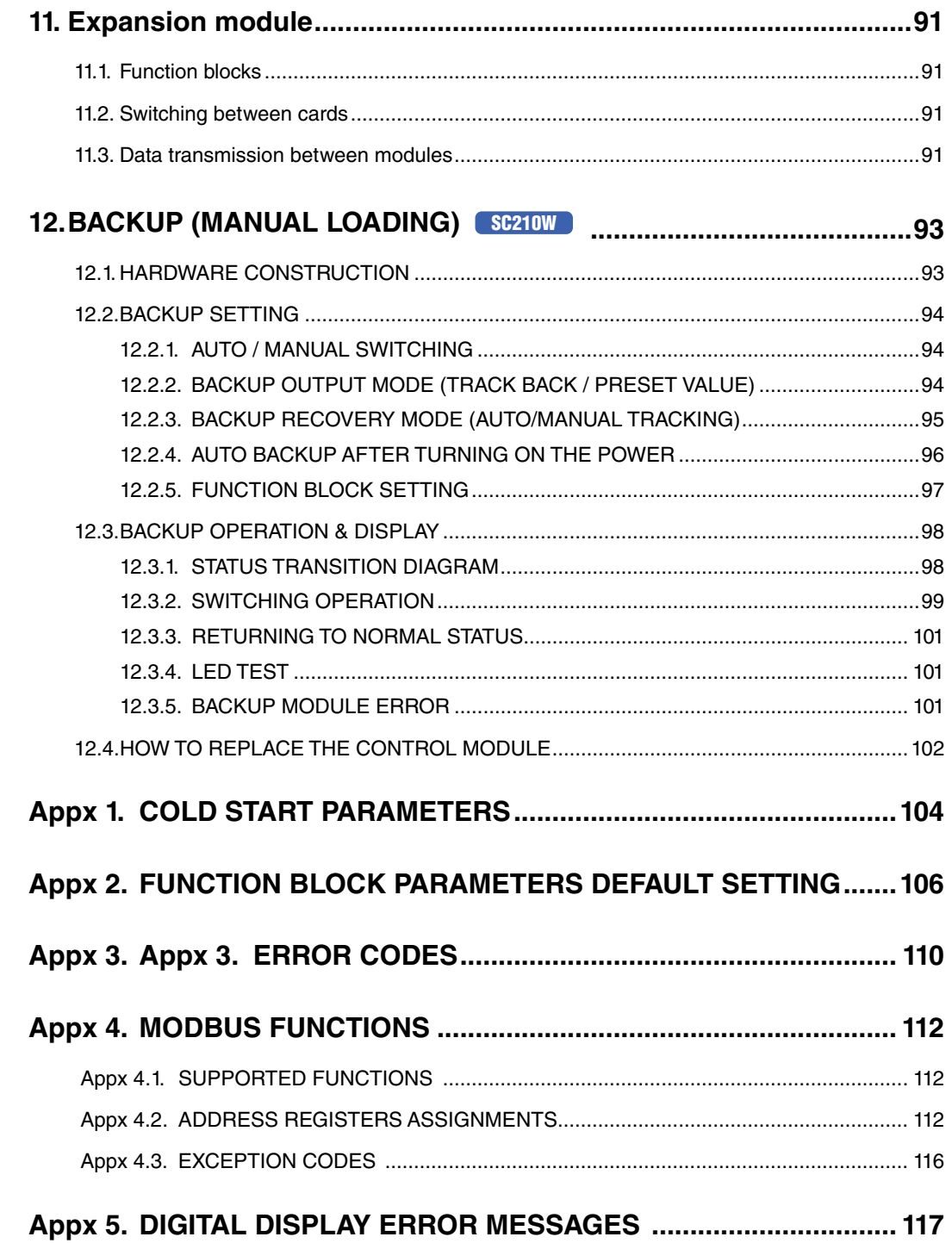

# <span id="page-6-0"></span>**1. BEFORE USE ....**

Thank you for choosing M-System. Before use, please check contents of the package you received as outlined below.

If you have any problems or questions with the product, please contact M-System's Sales Office or representatives.

This product is for use in general industrial environments, therefore may not be suitable for applications which require higher level of safety (e.g. safety or accident prevention systems) or of reliability (e.g. vehicle control or combustion control systems).

For safety, installation and maintenance of this product must be conducted by qualified personnel.

# **PACKAGE INCLUDES:**

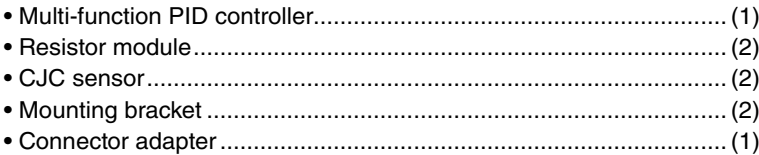

# **MODEL NO.**

Confirm Model No. marking on the product to be exactly what you ordered.

# **USERS MANUAL**

This manual describes detailed operations and necessary points of caution when you use this product, including installation, connection and basic maintenance procedures.

The model SC200W/210W is referred to as 'the Controller' or 'SC' in this manual if not explained otherwise. Descriptions applicable to either model are mentioned with the particular model number, or identified with a symbol such as: SC210W

The following document will also provide helpful information when using this product:

• SC100/200 Series Function Block List (EM-6460-B)

# **POINTS OF CAUTION**

#### **Power input**

- Locate the power input rating marked on the product and confirm its operational range.
- Supplying any level of power other than specified can damage the unit or the power source.
- Power supply start-up characteristics must reach within 5 seconds to the operational voltage range of the unit.
- Power cables and signal I/O cables for the unit must be located separately.
- Power cables and signal I/O cables for the unit should not be bundled together.
- To increase noise resistance of the power input wires, twist the strands before connecting.

# **General Precautions**

- Before you remove the unit, turn off the power supply and input signal for safety.
- Do not disassemble or modify the unit in any way. Doing so may result in a fire or an electrical shock.
- Do not block the unit's ventilation openings or use it in areas where heat accumulates. Additionally, do not store or use it under high-temperature conditions.
- Do not use this unit in an environment where flammable/corrosive gases are present.
- Do not store or use this unit in locations subject to direct sunlight, or where excessive dust, dirt or metal particles are present.
- This unit is a precision instrument. Do not store or use it where large shocks or excessive vibration can occur.
- Do not store or use this unit in environments subject to chemical evaporation (such as that of organic solvents), or where there are chemicals and/or acids present in the environment.
- Do not use paint thinner or organic solvents to clean this unit.
- Observe the environmental conditions when using this unit.
- Wait at least 30 seconds before turning on the power supply after it was turned off.

# **Environment**

- Indoor use.
- This unit is designed to be mounted on a vertical panel. It is not suitable for a slanted or a horizontal panel surface.
- Environmental temperature must be within -5 to +55°C (23 to 131°F) with relative humidity within 5 to 90% RH in order to ensure adequate life span and operation.

# **Grounding**

- Be sure to determine in advance the most stable grounding point in the environment and earth the unit's FG terminal and that of connected devices to it in order to protect the devices from dielectric breakdown.
- Grounding is also effective to eliminate noise that could cause errors in the unit's operation.

# **LCD panel**

- The LCD panel's liquid contains an irritant. If the panel is damaged and the liquid contacts your skin, rinse immediately the contact area with running water for at least 15 minutes. If the liquid gets in your eyes, rinse immediately your eyes with running water for at least 15 minutes and consult a doctor.
- The following phenomena are LCD characteristics, and NOT a product defect:
	- LCD screen may show uneven brightness depending upon displayed images or contrast settings.
	- The LCD screen pixels may contain minute black-and-white-colored spots.
	- The color displayed on the LCD screen may appear different when seen from outside the specified viewing angle.
- When the same image is displayed on the screen for a long time period, an afterimage may appear when the image is changed. If this happens, turn off the unit and wait for a while before restarting it.
- To prevent an afterimage:
	- Set the screensaver when you plan to display the same image for a long time period.
- Plan to change the screen image periodically so that the same image does not remain for the long time period.
- The LCD surface is covered with a protective film at the factory shipment. Remove it once the unit is installed.

# **Minimizing noise interference to analog signal cables**

- Noise entering through the analog signal cables may cause irregular measurement values, degradation of overall accuracy, and malfunction of the product. We recommend that you would conduct wiring to the unit with the following points of caution.
- Do not install cables close to noise sources (high frequency line, etc.).
- Do not bind the analog I/O cables together with those in which noises are present. Do not install them in the same duct.

# **DO NOT apply overrange input**

- Do not apply voltages exceeding ±15 V across the voltage input terminals to prevent damage.
- Do not apply currents exceeding ±30 mA to the current input terminals to prevent damage.

# **Connector adaptor**

- Connector adaptor is included in the product package when "stereo jack" is specified for "configurator interface" when ordering the product.
- Connect the adaptor to the stereo jack end of the configurator cable (model: COP-US).

# **Stereo jack port**

- Stereo jack port is covered with a cap to prevent water/moisture in it. Take precaution so that water/moisture does not enter in it when using the configurator cable or when putting the cap on and off.
- Do not leave water/moisture inside the stereo jack port. If water/moisture is present, be sure to blow it off before using it.
- For using the port, remove the cap and insert the configurator cable connected with the adaptor.
- Be sure to put back the cap onto the port after removing the cable.

# **And ....**

- We recommend use of an UPS to supply power backups.
- The unit is designed to function as soon as power is supplied, however, a warm up for 10 minutes is required for satisfying complete performance described in the data sheet.
- Refer to [4. INSTALLATION](#page-21-1) regarding the points of caution to be considered when installing the Controller.

# ■ **APPLICABLE FIRMWARE VERSION**

This Users Manual conforms to (SC200W/210W) SC\_LCD firmware version 1.00 or later. Refer to [6.3.1.39. VERSION](#page-58-1) when confirming the version No. of your Controller.

# <span id="page-9-0"></span>**2. FUNCTION DESCRIPTIONS**

The models SC200W/210W is a multi-function controller equipped with a color LCD display with touch panel. It is designed to suit with a wide variety of applications using two PID function blocks together with numerous computational functions.

# **FUNCTIONS & FEATURES**

- Color LCD with touch panel
- Five Operation views (digital display, bargraph, dual-loop bargraph, short trend and user's parameter table views)
- Enhanced screen functions for engineering (configuration, programming, tuning, realtime I/O monitoring, user's parameter table views, plus backup view for SC210W)
- Universal input × 2 points, analog input × 4 points, discrete input × 6 points, pulse input × 5 points, high speed pulse input × 1 point
- Current output (4 20 mA)  $\times$  2 points, voltage output (1 5 V)  $\times$  2 points, relay or photo-MOSFET relay output  $\times$  5 points
- RUN contact output (relay)  $\times$  1 point
- I/O signals can be added with remote I/O modules connected via NestBus peer-to-peer communication
- Computation cycle selectable between 100 msec. and 3 sec. (control cycle selectable between 1 and 64 times of the computation cycle)
- Two PID function blocks
- Advanced computation and sequence control functions
- Auto-tuning function
- Parameter input and changing with touch panel
- Function parameter setting, list printing and data downloading/uploading available with Loop Configuration Builder Software (model: SFEW3E)
- Short trend export (CSV), display parameter setting, saving and transfer with PC Configurator Software (model: SCCFG)
- Control and supervision by SCADA software via Modbus/TCP or RTU communication
- Backup module (applicable to Mv2 only) is incorporated for manual loading: MV output is automatically switched to manual control in case of control module abnormality \*1
- Independent power supply usable for the manual loader \*1
- Control module can be extracted at the front for replacement while MV output is maintained \*1
- Selectable housing depth for ease of using existing wires in replacement
- Separable two-piece terminal block
- Expansion of operations blocks due to Expansion module

\*1. SC210W

# **TYPICAL APPLICATIONS**

- Replacement of conventional controllers
- Panel operation for small-scale instrumentation

# <span id="page-10-0"></span>**3. SPECIFICATIONS**

# **3.1. MODEL NUMBERING**

Code number: SC **[0]** – **[1] [2]** – **[3] [4]**

**200W** : Modbus extension model

**210W** : Modbus extension model with MV output backup

# **[1] DISCRETE OUTPUT**

- **1** : Relay contact
- **2** : Photo MOSFET relay

#### **[2] MODBUS**

**[0] MODEL**

- **1** : Modbus-RTU
- **2** : Modbus/TCP

# **[3] POWER INPUT**

- **M2** : 100 240 V AC
- **R** : 24 V DC

#### **[4] OPTIONS**

# **Housing Depth**

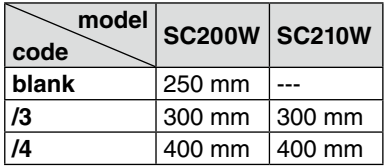

# **Backup Module Power Supply SC210W**

# **blank** : Single supply

**/M2** : 100 – 240 V AC (dual supply)

**/R** : 24 V DC (dual supply)

Control/Backup modules are powered from common terminals with 'single' supply type; powered from independent terminals with 'dual' supply type.

# **Language**

**blank** : Japanese

**/E** : English

Language (Japanese or English) can be chosen by front panel setting.

# **Configurator Interface (must be specified)**

**/1** : Stereo jack

# **Terminal Block (must be specified)**

**/T** : Separable terminal

# **Other Options**

**blank** : none

**/Q** : Option other than the above (specify the specification)

# <span id="page-11-0"></span>**3.2. RELATED PRODUCTS**

The following products are required for the setting up of the device via PC (not included in the package.)

- PC Configurator Software (model: SCCFG Ver. 1.84 or later). Downloadable at M-System's web site.
- Loop Configuration Builder Software (model: SFEW3E Ver. 1.101 or later). Downloadable at M-System's web site.
- PC Configurator Cable (model: COP-US)

# **3.3. GENERAL SPECIFICATIONS**

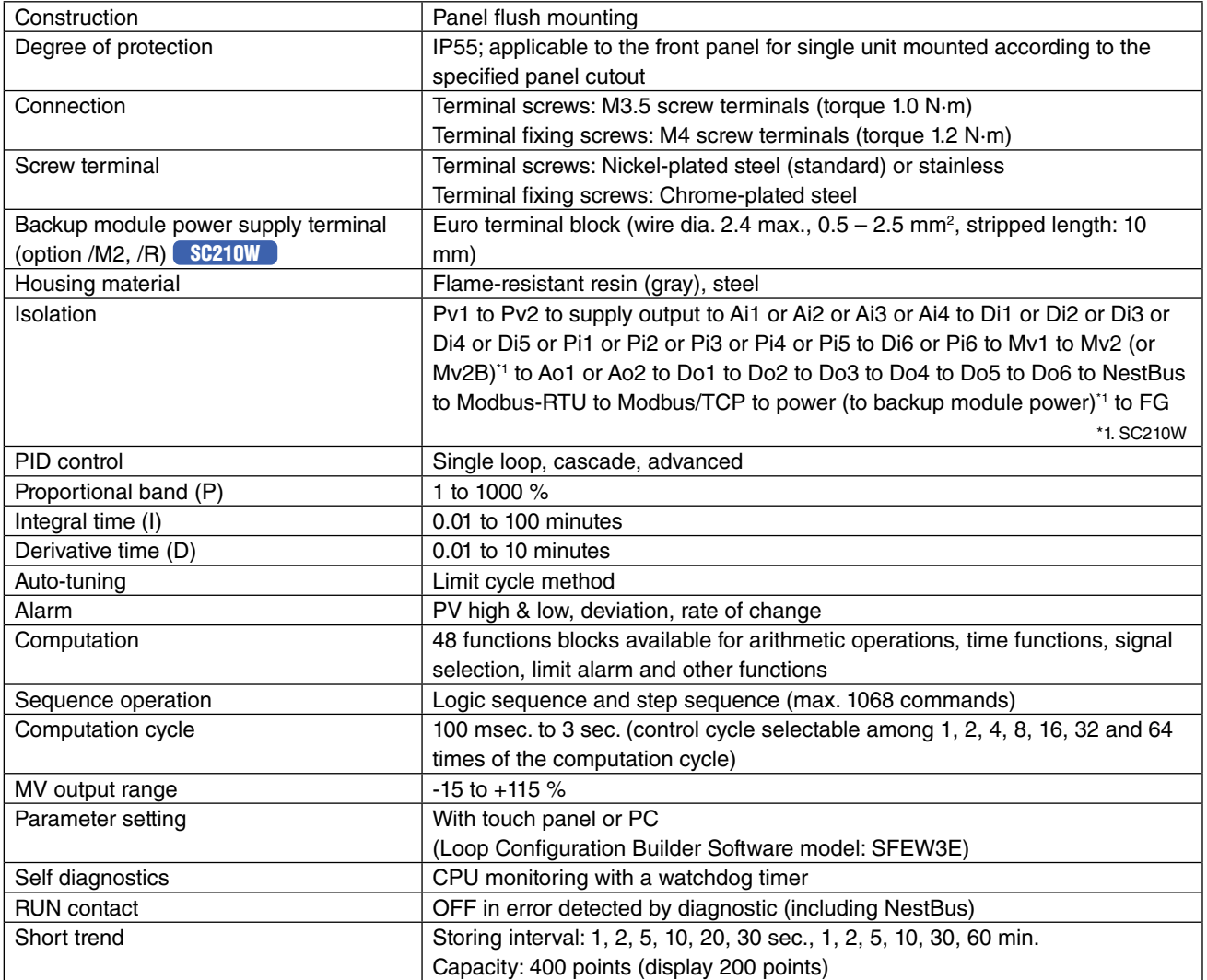

# <span id="page-12-0"></span>**3.4. DISPLAY**

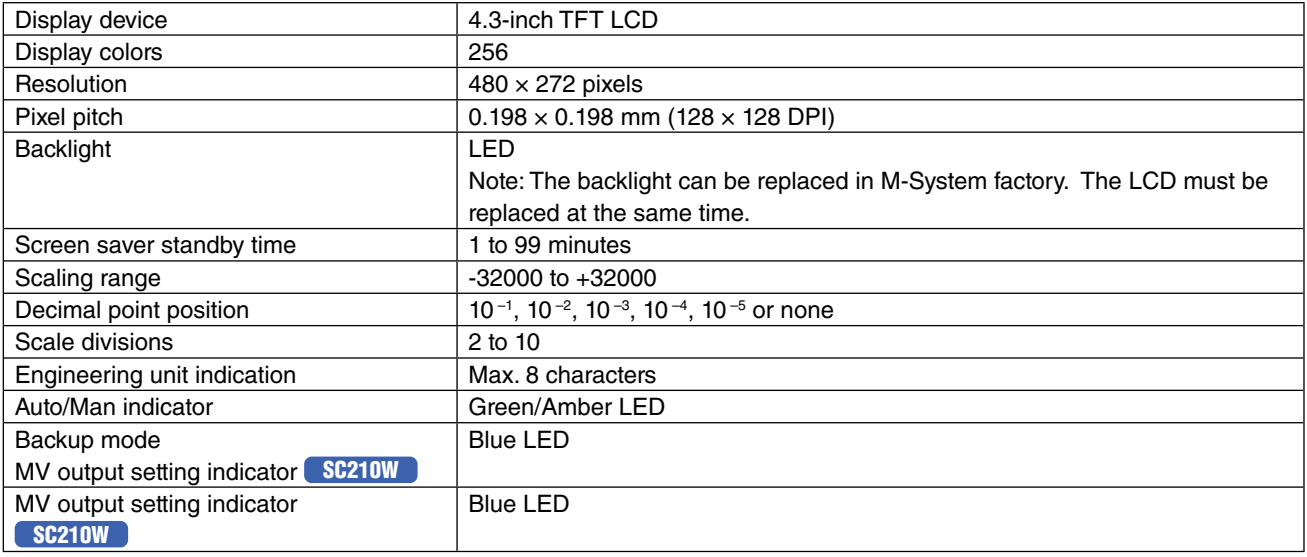

# **3.5. EXTERNAL INTERFACE**

# ■ **NestBus**

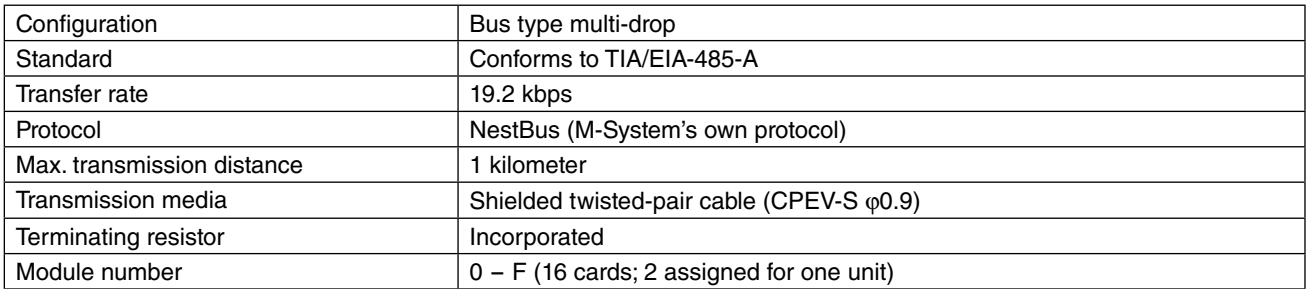

# ■ **Modbus-RTU**

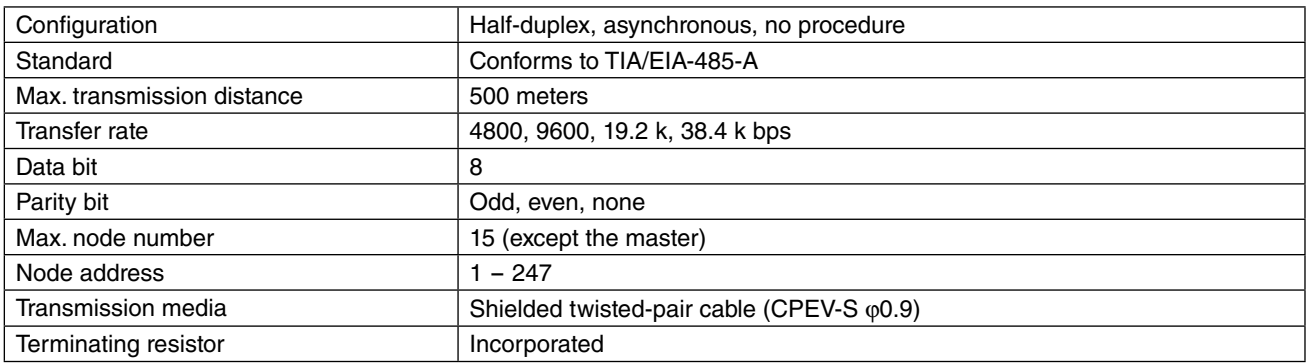

# ■ Modbus/TCP (Ethernet)

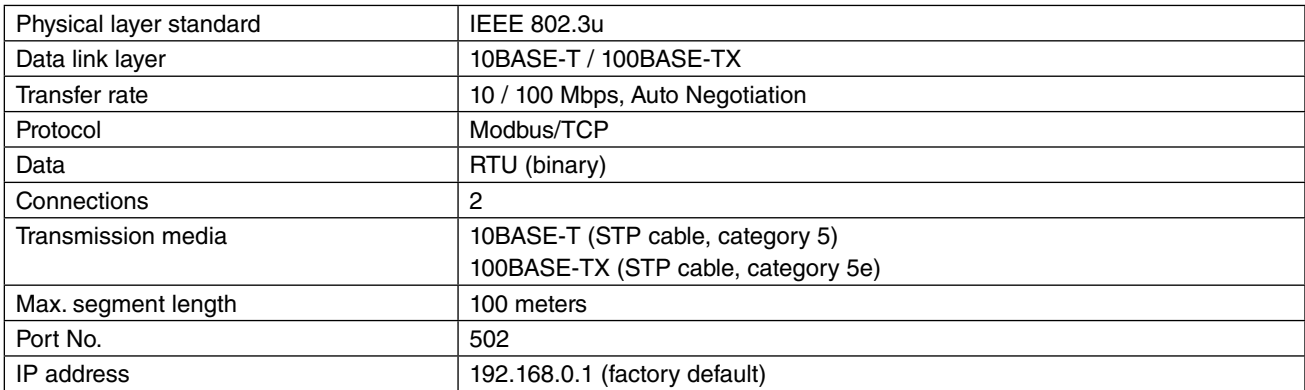

# <span id="page-13-0"></span>**3.6. SUPPLY OUTPUT**

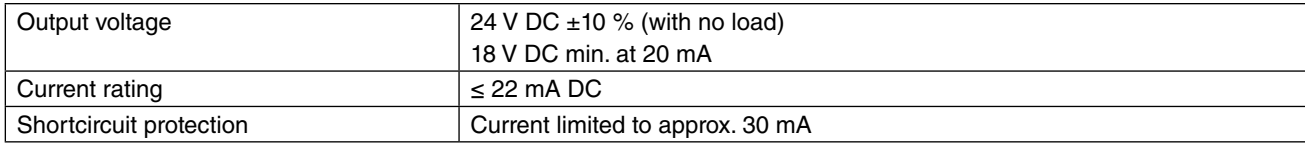

# **3.7. INPUT SPECIFICATIONS**

# ■ **Pv1, Pv2**

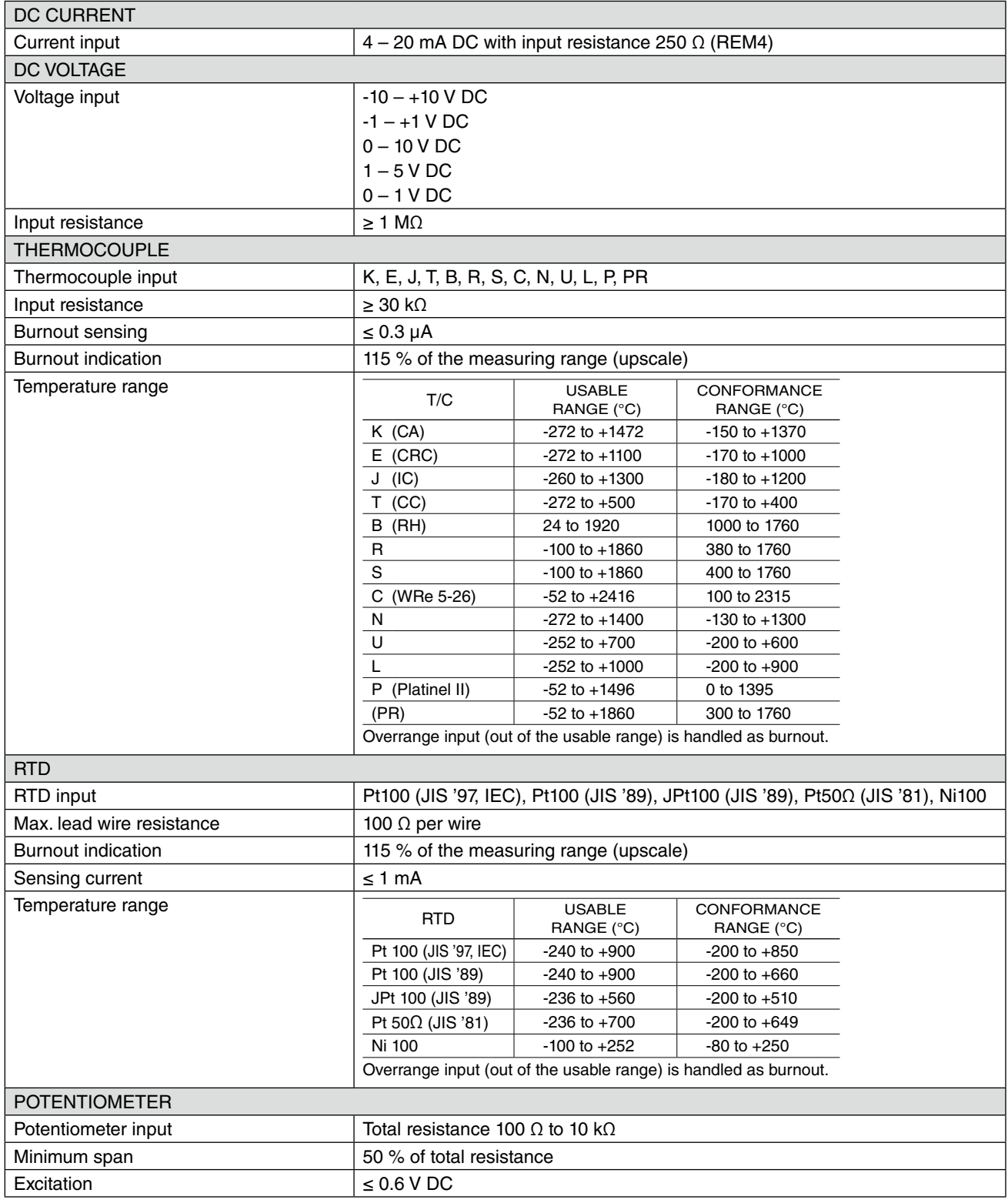

# ■ **Ai1, Ai2, Ai3, Ai4**

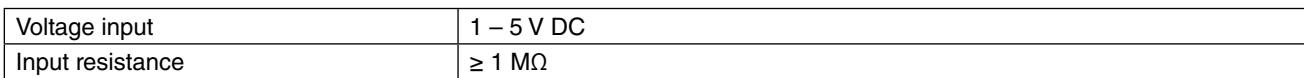

# ■ Di1, Di2, Di3, Di4, Di5 (Pi1 through Pi5 are assigned to same terminals respectively)

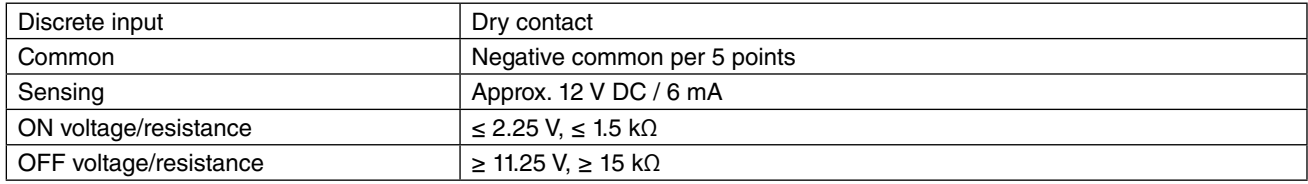

# ■ Pi1, Pi2, Pi3, Pi4, Pi5 (Di1 through Di5 are assigned to same terminals respectively)

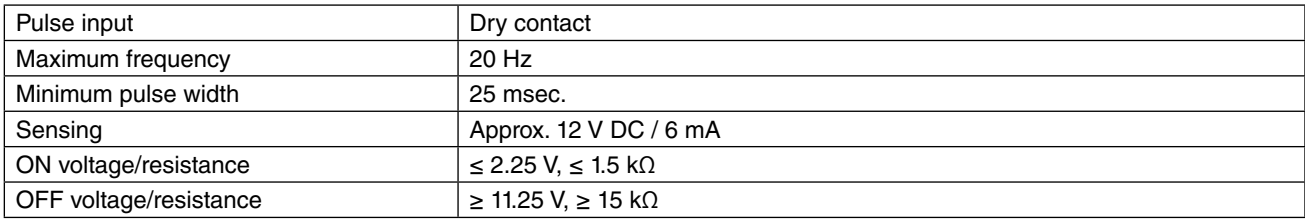

# ■ **Di6 (Pi6 is assigned to the same terminals)**

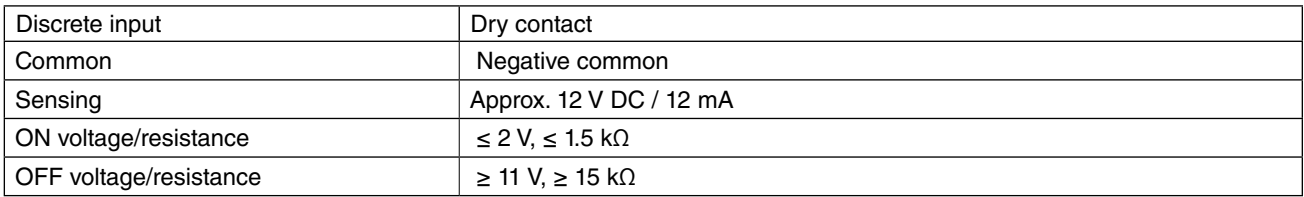

# ■ Pi6 (Di6 is assigned to the same terminals)

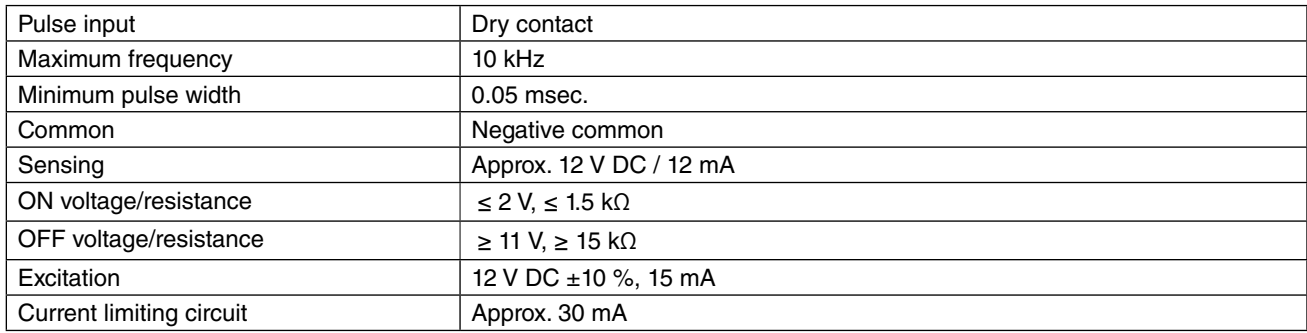

# <span id="page-15-0"></span>**3.8. OUTPUT SPECIFICATIONS**

# ■ Mv1, Mv2, Mv2B

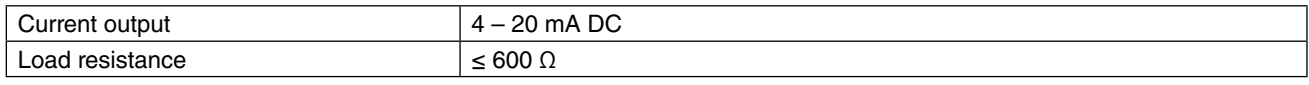

# ■**Ao1, Ao2**

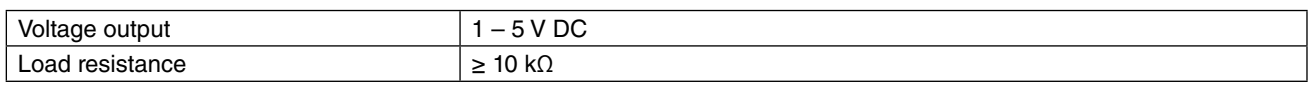

# ■ **Do1, Do2, Do3, Do4, Do5, RUN CONTACT**

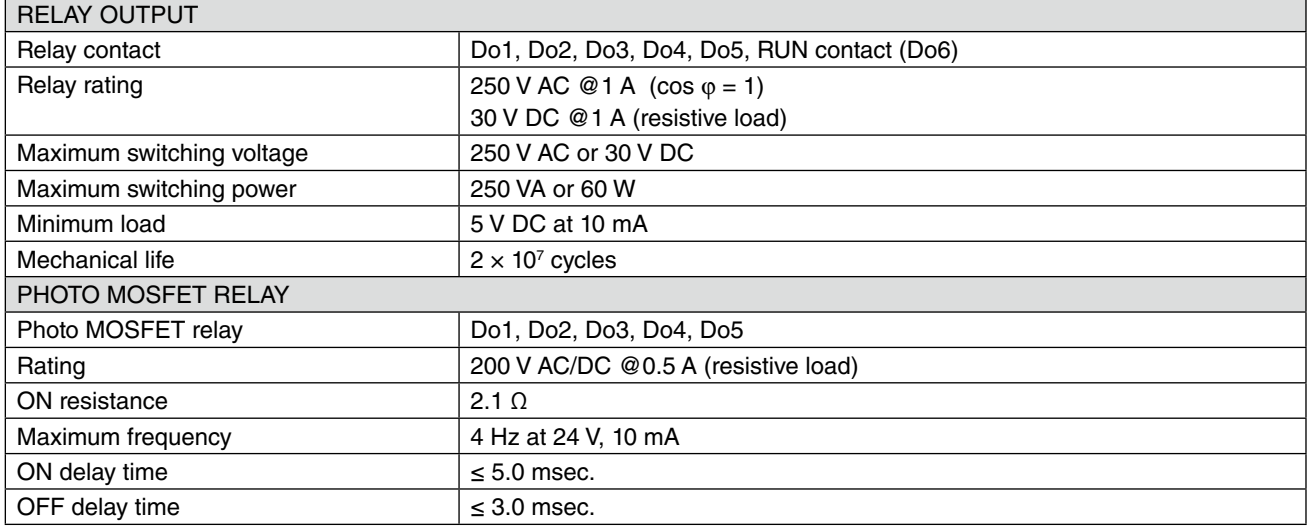

# **3.9. INSTALLATION**

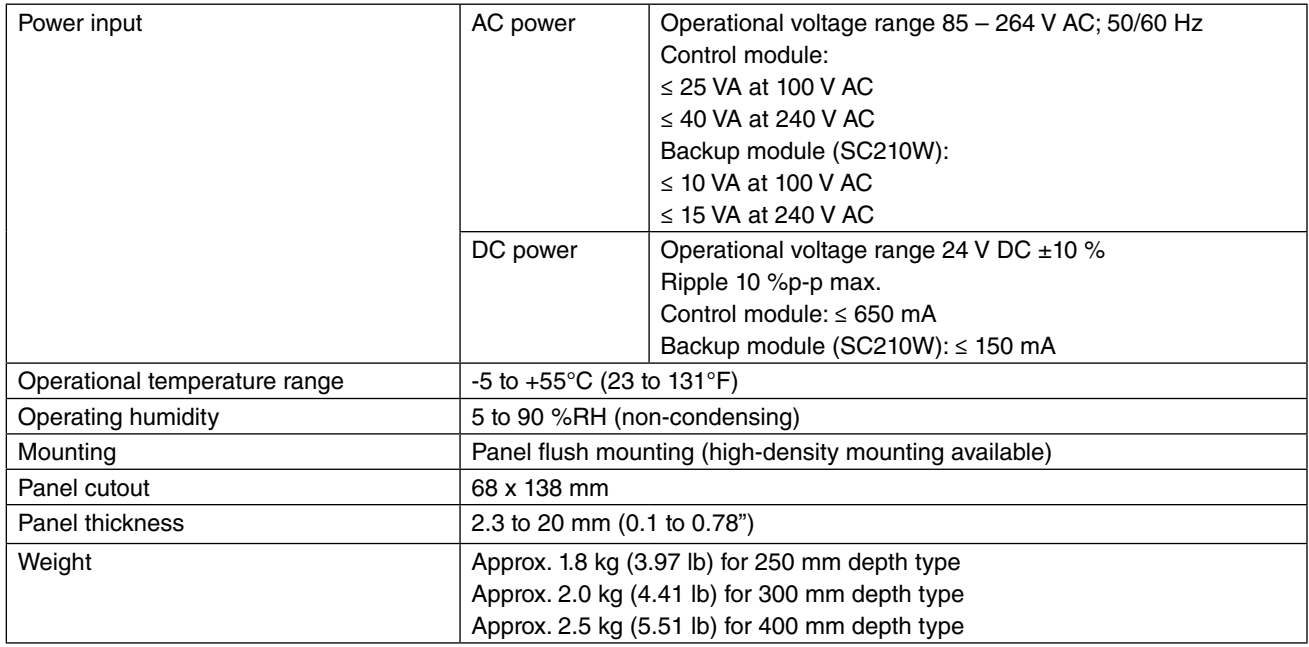

# <span id="page-16-0"></span>**3.10. PERFORMANCE**

(In percentage of max. span)

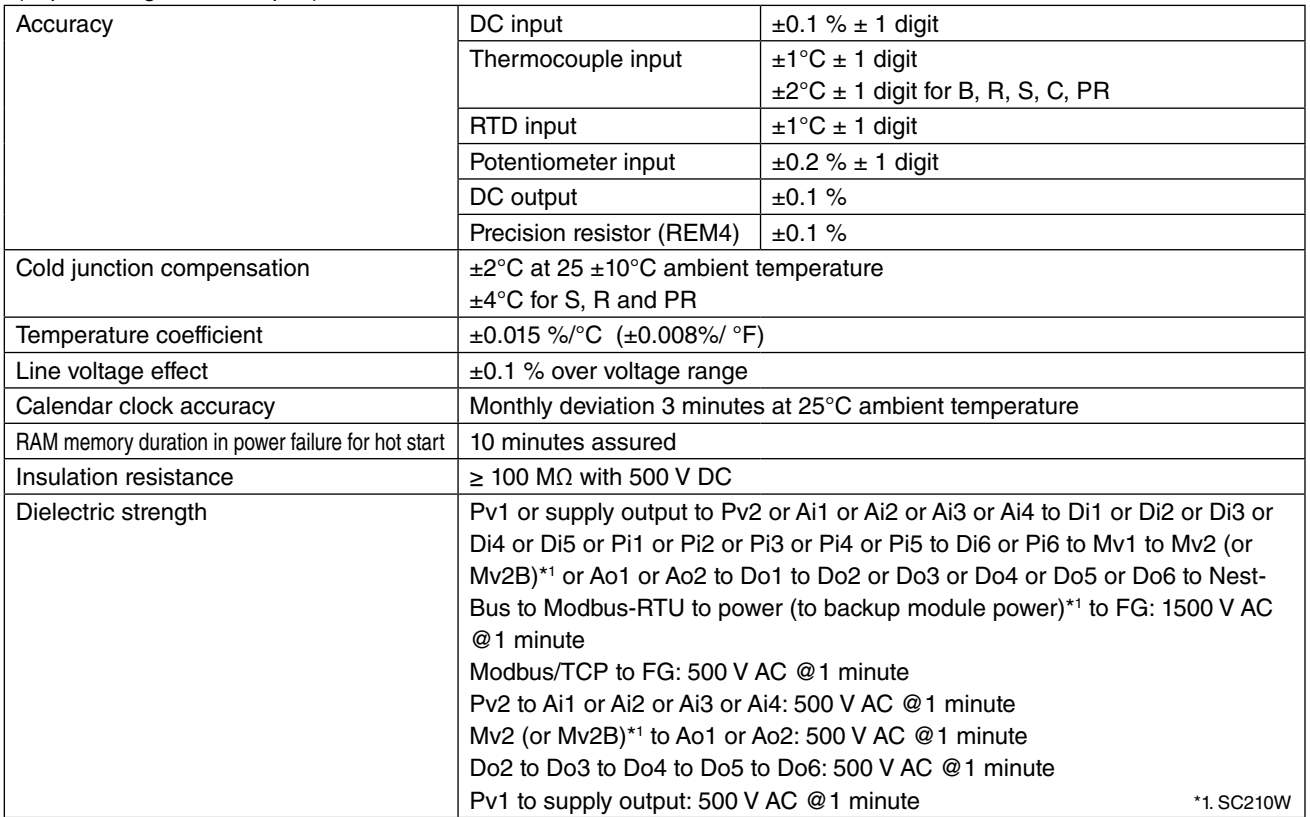

# <span id="page-17-0"></span>**3.11. FRONT PANEL CONFIGURATION**

# **3.11.1. SC200W FRONT PANEL CONFIGURATION**

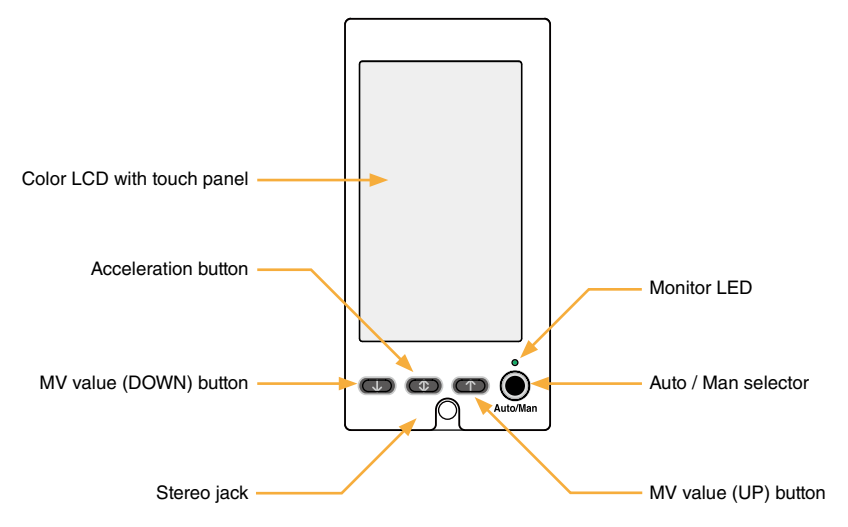

# **Color LCD with touch panel**

TFT color display; various display modes available with the touch panel operability.

#### **Stereo jack**

Used to communicate with PC to program and change parameters in Programming view using the Loop Configuration Builder Software (model: SFEW3E) or to program and change parameters in Configuration view using the PC Configurator Software (model: SCCFG).

# **MV value (DOWN) button**

Decreases the MV in 40 sec. per full-scale when the control mode is set to manual. Decrements by digit in one-shot is also possible. The MV decreases in 4 seconds per full-scale when the acceleration button is pressed at once.

#### **Acceleration button**

Accelerates MV signal's changing speed by pressing simultaneously with MV value button.

#### **MV value (UP) button**

Increases the MV in 40 sec. per full-scale when the control mode is set to manual. Increments by digit in one-shot is also possible. The MV increases in 4 seconds per full-scale when the acceleration button is pressed at once.

#### **Auto / Man selector**

Changes the control mode from auto to manual and vice versa. Manual-to-auto switching can be suppressed with the field terminal setting. (Refer to SC100/200 Series Function Block List)

# **Monitor LED**

Indicates control operation mode.

'Auto' mode: Green 'Man' mode: Orange Manual loading or indication only mode (No PID): Amber

Communicating with the SFEW3E: Slow blinking Communicating with the SCCFG: Fast blinking

When the screen shows Operation view, the lamp indicates the status of the loop specified in 'Loop display (MV/OP)' setting. (Refer to: [6.3.1.12. LOOP DISPLAY \(MV/OP\)\)](#page-56-1)

When it shows Engineering view, it indicates the status of the loop being displayed.

# <span id="page-18-0"></span>**3.11.2. SC210W FRONT PANEL CONFIGURATION (MV output backup type)**

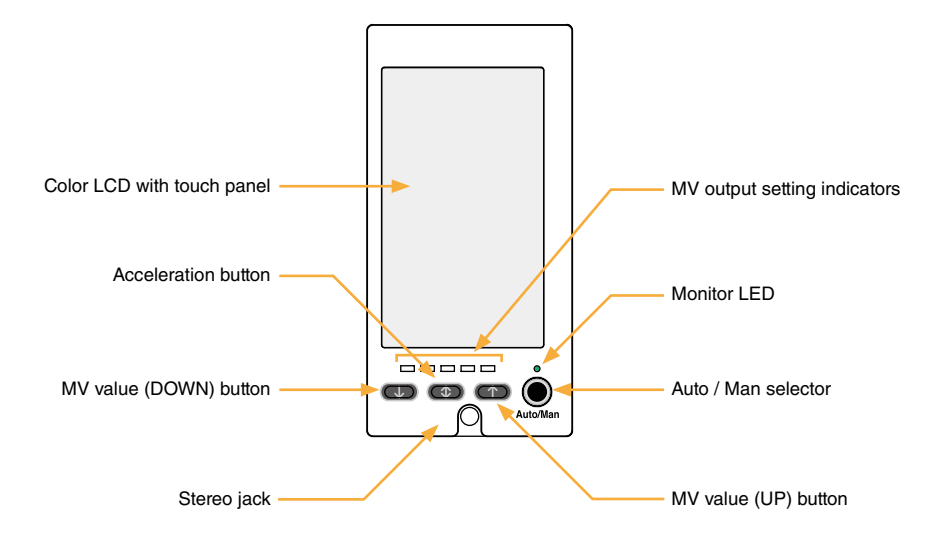

# **Color LCD with touch panel**

TFT color display; various display modes available with the touch panel operability.

#### **Stereo jack**

Used to communicate with PC to program and change parameters in Programming view using the Loop Configuration Builder Software (model: SFEW3E) or to program and change parameters in Configuration view using the PC Configurator Software (model: SCCFG).

# **MV value (DOWN) button**

Decreases the MV in 40 sec. per full-scale when the control mode is set to manual. Decrements by digit in one-shot is also possible. The MV decreases in 4 seconds per full-scale when the acceleration button is pressed at once.

#### **Acceleration button**

Accelerates MV signal's changing speed by pressing simultaneously with MV value button.

#### **MV value (UP) button**

Increases the MV in 40 sec. per full-scale when the control mode is set to manual. Increments by digit in one-shot is also possible. The MV increases in 4 seconds per full-scale when the acceleration button is pressed at once.

#### **Auto / Man selector**

Changes the control mode from auto to manual and vice versa. Manual-to-auto switching can be suppressed with the field terminal setting. (Refer to SC100/200 Series Function Block List)

Switches manual backup modes when the acceleration button is pressed at once. (Refer to: [11. BACKUP \(MANUAL LOAD-](#page-92-1)[ING\)\)](#page-92-1)

# **Monitor LED**

Indicates control operation mode.

'Auto' mode: Green 'Man' mode: Orange Manual loading or indication only mode (No PID): Amber

Communicating with the SFEW3E: Slow blinking Communicating with the SCCFG: Fast blinking

When the screen shows Operation view, the lamp indicates the status of the loop specified in 'Loop display (MV/OP)' setting. (Refer to: [6.3.1.12. LOOP DISPLAY \(MV/OP\)\)](#page-56-1)

When it shows Engineering view, it indicates the status of the loop being displayed.

#### **MV output setting indicators**

Approximate MV2 output status is indicated by the number of lights during the backup mode.

# <span id="page-19-0"></span>**3.12. SYSTEM CONFIGURATION EXAMPLE**

#### ■ **SINGLE LOOP CONTROL**

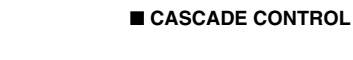

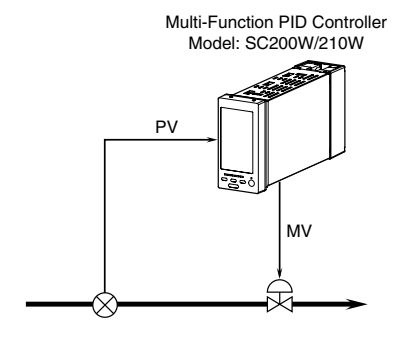

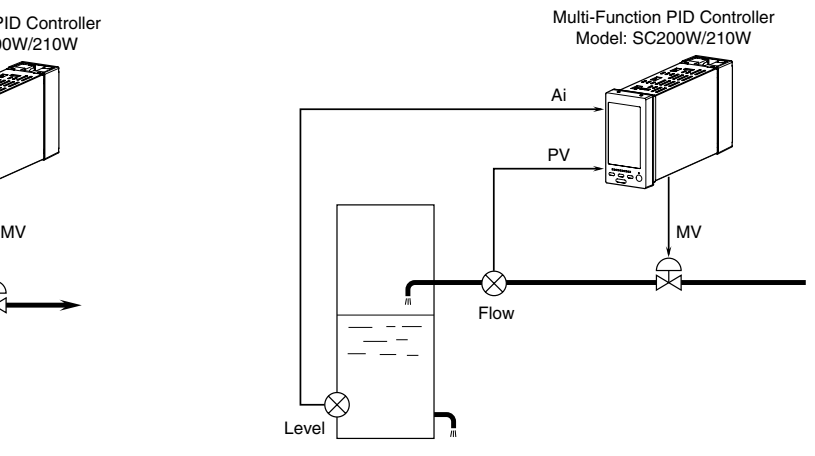

#### ■ **I/O EXPANDED VIA NESTBUS**

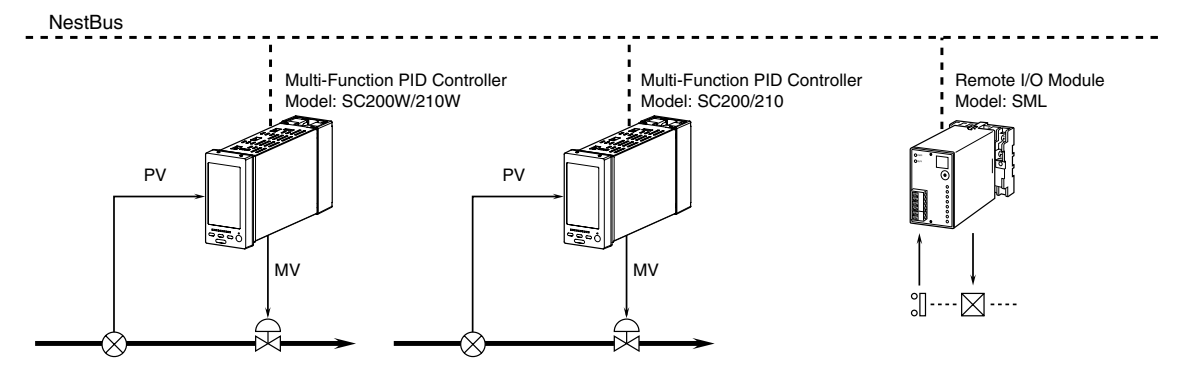

#### ■ **CONTROL / SUPERVISION VIA MODBUS/TCP**

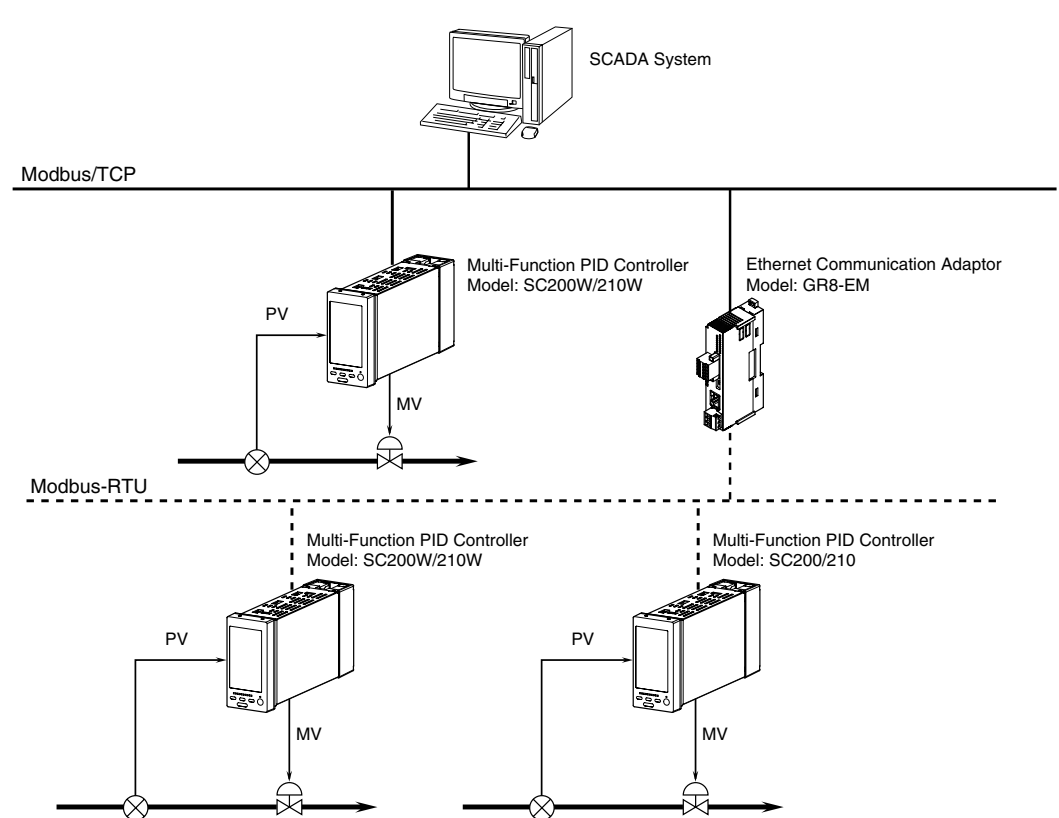

■ **CONTROL / SUPERVISION VIA MODUBS-RTU**

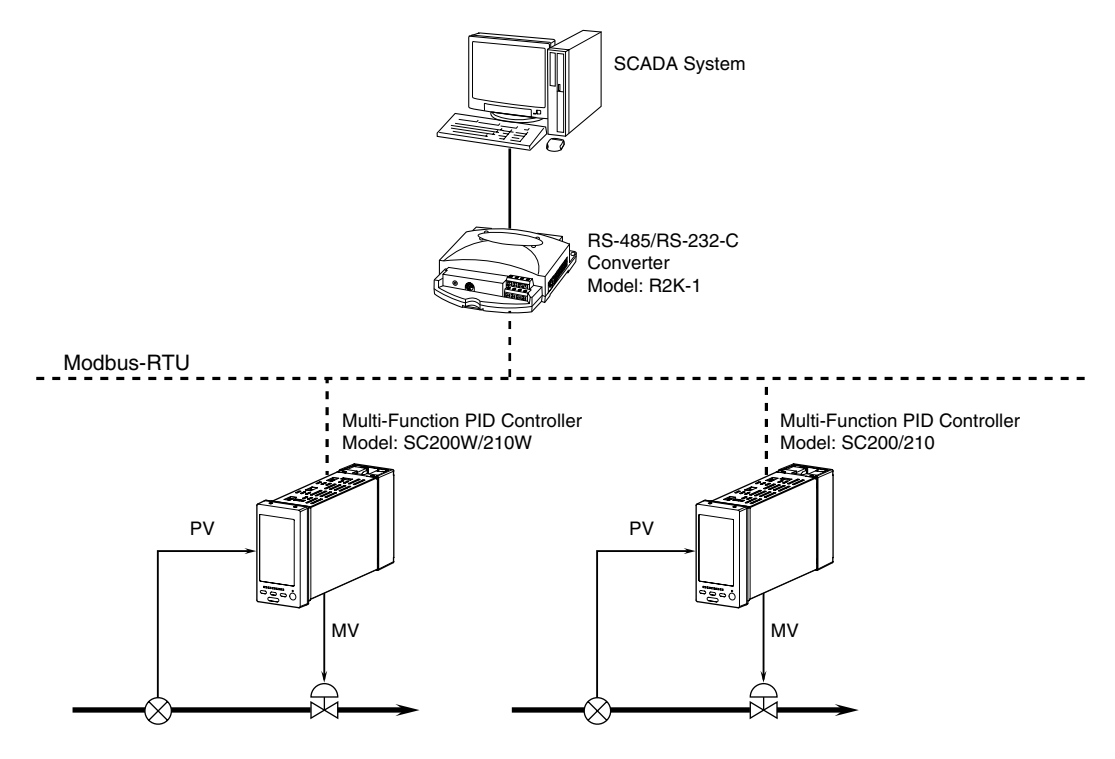

# <span id="page-21-1"></span><span id="page-21-0"></span>**4. INSTALLATION**

# **4.1. GENERAL PRECAUTIONS**

- IP 55 is ensured for the front panel of the unit mounted independently to a panel. Test the sealing at the mounting surface once the unit is installed.
- Set the unit on a vertical surface with its operation buttons at the lower side. Mounting in other directions may cause heat built up inside the unit and shorten its life or degrade its performance.
- Be sure to firmly tighten mounting screws and terminal screws to prevent malfunctions.
- Be sure to lock ground connector of connection cables and check condition before turning on the power supply.
- Choose an independent grounding point with 100  $\Omega$  or less resistance for transmission cable shield. Do not share with power line ground.
- In an extremely dry area, large amounts of static electricity may be built in a person. Touch a grounded metallic object and discharge any static electricity before touching the unit.
- To clean the unit, use a soft cloth wet with water or mild detergent and rub its surface lightly. Do not use volatile liquid such as alcohol or thinner, as these may damage it.
- Keep out the unit from high temperature and humidity.

# <span id="page-22-0"></span>**4.2. ENVIRONMENT**

# **4.2.1. SURROUNDING ENVIRONMENT**

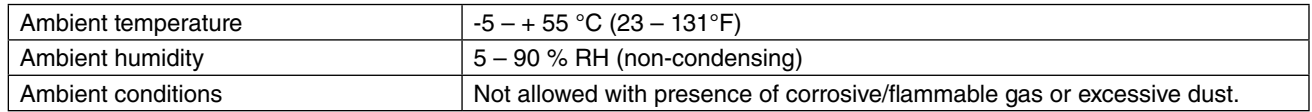

# **4.2.2. INSTALLATION INSIDE A CONTROL CABINET**

Consider about the ease of operation, maintenance and access, and the resistance to the environment when designing a control cabinet.

# **Temperature**

- Provide enough space for ventilation.
- Do not install thermal generating equipment such as heaters, transformers, or large capacity resistance directly next to the Controller.
- If there is fear of environmental temperature higher than 55°C (131°F), consider usage of ventilation fans or air conditioners. Consider also an alarm system to alert any failure of cooling devices by measuring ambient temperature, in order that such failure does not affect the system operation.
- If on the contrary there is fear of low temperature below -5°C (23°F), preheating using small heaters or lamps installed inside the panel may be considered.
- See the drawing to the right explaining typical installation configurations.

#### **Humidity**

• Consider the humidity when employing air conditioners etc, as a rapid change of

# **Controller Controller**

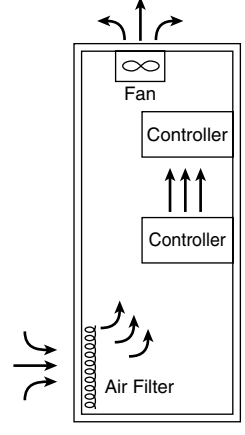

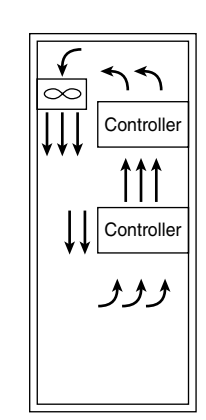

**Natural Ventilation**

**Compulsory Circulation Compulsory Ventilation**

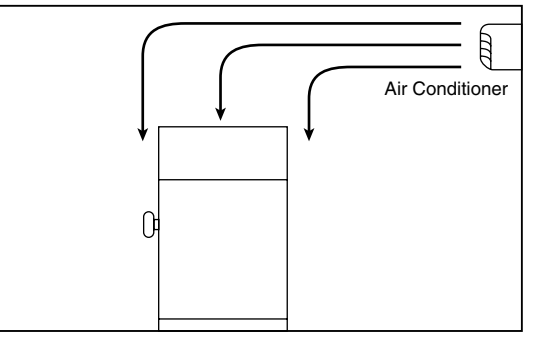

**Room Air Conditioning**

# **TYPICAL COOLING METHODS**

temperature might cause dewfall. Dewfall on the surface of printed wiring board might cause malfunction, shortcircuit or the breakdown of the equipment might be caused. When there is fear of dewfall, keep it always ON or treat preheating.

#### **Vibration and Physical Shock**

- Keep away from vibration sources or protect from physical impact. Stabilize the control cabinet with a rubber pad in order to absorb external vibrations or protect from an impact source.
- Rubber pad may be used to wrap around the impact source such as an electro-magnetic contactor installed in the panel.

#### **Ambient atmosphere**

• Isolate the control cabinet from ambient atmosphere containing dust, vapor, oil mist and/or toxic gas. Apply a sealing packing or pressurize it with clear air.

# **Protecting Input Signal from Noise**

- Install input signal cables separately from power cables, e.g. in independent cable duct, both inside and outside the cabinet. If they must be close to each other, use shielded cables.
- Install DC input signal cables separately from AC circuits. If they must be close to each other, use shielded cables.

# **Protecting Output Signal from Noise**

- Install output signal cables separately from power cables or other AC circuits. If they must be close to each other, use shielded cables.
- When driving an inductive load it is recommended to install surge absorbers at the closest point possible from the load.

# **Wiring Inside the Panel**

- Keep physical distance of farther than 20 cm between the Controller and power cables.
- Refer to Section [4.5. I/O SIGNAL SYSTEM](#page-26-1) for a detailed explanation of the wiring process.

# <span id="page-24-0"></span>**4.3. POWER SYSTEM**

# **4.3.1. POWER SYSTEM WIRING**

Power supply system consists of power line to the Controller, that for the motor drives and for operating circuit. Install each line separately. Provide a power socket at the end of the isolation transformer for peripheral devices connected with the Controller.

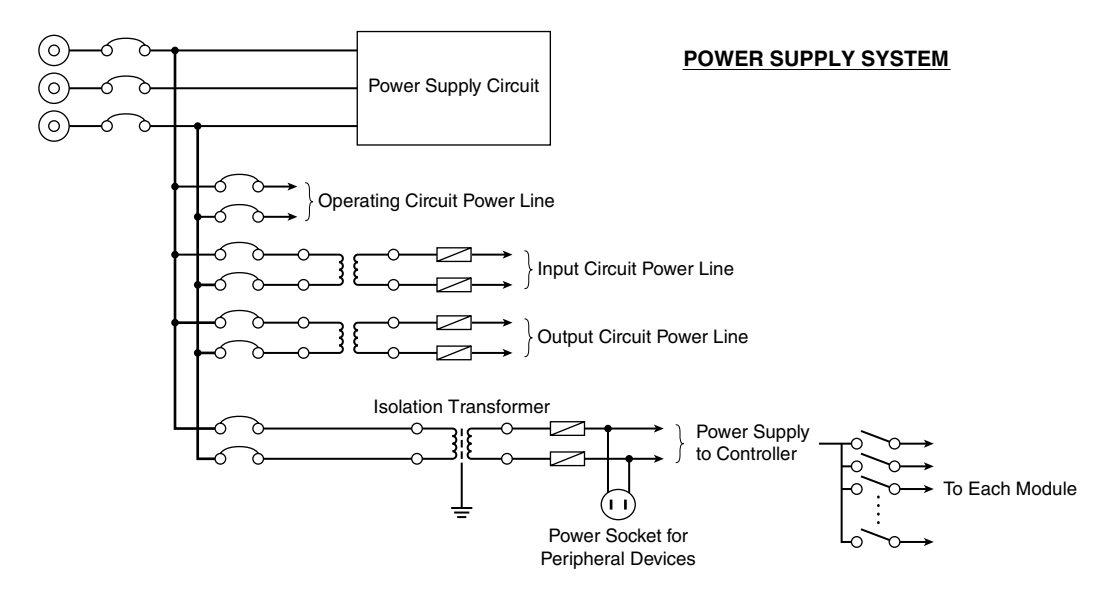

# **4.3.2. NOISE PRECAUTIONS**

Generally a noise filter is attached to the power inlet to eliminate noise interferences to the power supply circuit. It is recommended to add an isolation transformer in case of AC power supply.

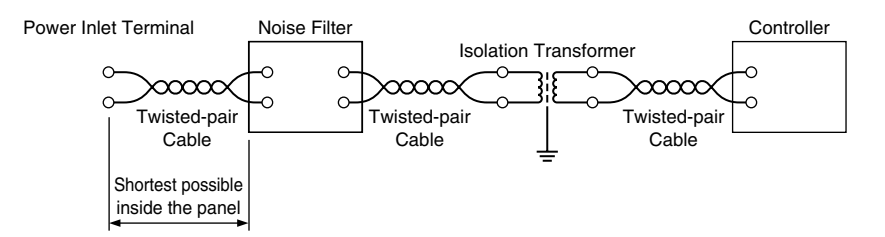

# <span id="page-25-0"></span>**4.4. GROUNDING SYSTEM**

Connect FG terminal of the Controller to an earthed panel plate inside the cabinet. If there is an interference by stray current, provide insulation between the Controller and the plate. In this case, connect the respective ground to separate points.

Use wires of adequate thickness (2 mm<sup>2</sup> or larger) for grounding.

Install dedicated grounding lines for heavy duty current, low voltage power supply, operating circuit and light electrical circuit such as for the Controller.

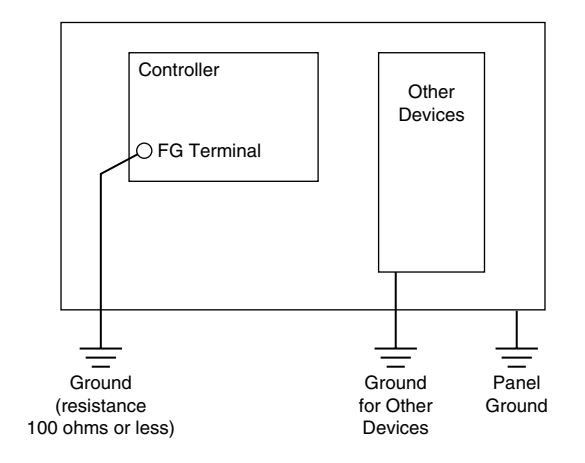

# <span id="page-26-1"></span><span id="page-26-0"></span>**4.5. I/O SIGNAL SYSTEM**

#### **Separator Installation**

Use a separator between signal cables and power supply cables installed in one pit or duct.

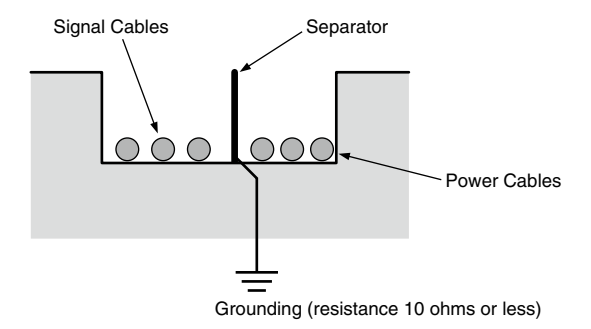

# **Cable Rack Installation**

For using a cable rack, leave a space of 15 cm minimum from power supply cables as shown in the figure below. Separate signal cables by 60 cm or more if the current flowing to the power supply is 10 A or more.

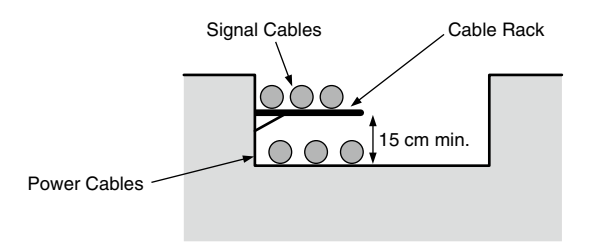

# **Separation Space between Cables**

If a separator is not used, leave a space of 15 cm minimum from power supply cables as shown in the drawing below. Keep signal cables away by 60 cm or more if the current flowing to the power supply is 10 A or more.

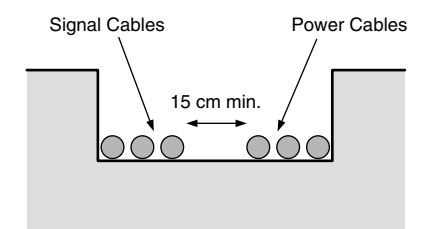

#### **Right-angled Cross Wiring**

When the signal line is crossing over the power supply line, lay the cables at a right angle.

If the signal cables are not shielded, it is recommended to cover the power supply cables in the intersectional point with metal plate of 1.6 mm minimum thickness, as represented with dotted line in the drawing.

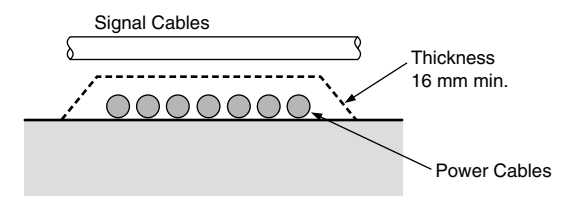

# <span id="page-27-0"></span>**4.6. NESTBUS**

The SC200W/210W uses NestBus (RS-485) for peer-to-peer communication between other controllers and I/O modules. Software terminal blocks of the NestBus devices are inter-connected to expand I/Os signals and share functions without needing a master device.

Up to 16 NestBus devices are connected with twisted-pair cables in multi-drop configuration (cross wiring). An entire section of cross-wired cables is called 'segment.'

Each NestBus device is set with Card No. from 0 to E. For the SC200W/210W, set one in GROUP 00, ITEM 51. For remote I/O modules, use the hardware DIP switch (blue rotary switch on the front). Be sure to assign each module with unique number.

# **4.6.1. NESTBUS CONNECTION**

Use independently shielded twisted pair cables (CPEV-S φ0.9) to connect between NestBus devices. DO NOT use bound cables, in order to eliminate unexpected interference from other signal lines.

An entire segment must be inside one building, with the maximum cable length of 1 kilometer.

#### ■ **NestBus**

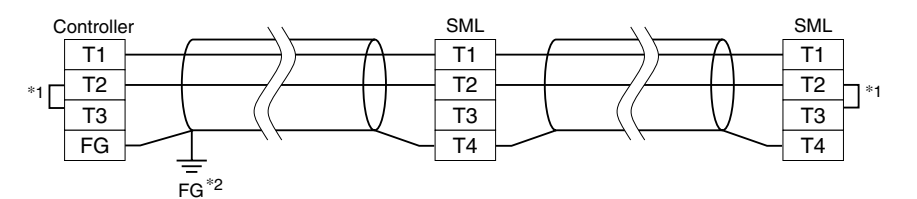

\*1. Internal terminating resistor is used when the device is at the end of a transmission line.

\*2. For noise protection, connect all shielded cables with each other and ground them at a single dedicated ground point within the system with grounding resistance of 100 Ω or less. Note that the most suitable ground point differs depending on the system. Also note that there may be cases where less noise is caused when the shields are left ungrounded.

# **Cross Wiring**

- Cross wire between each device referring to the illustration to the right.
- Be sure to connect  $(+)$  to  $(+)$  and  $(-)$  to  $(-)$ .
- Connect shield terminal as designated for each device. For devices with no shield terminal, connect between the shields of each device.
- Earth the shield at single, independent ground point within the system (grounding resistance 100  $\Omega$  or less). The most appropriate point depends upon systems. There are also cases when leaving the shield ungrounded gives a better result.

#### **Terminating Resistor**

- Connect a terminating resistor at both ends of the segment.
- Terminating resistor is incorporated in each device. Close across T2 and T3 terminals to activate it. Consult each device's specifications for exact terminal assignment of the resistor.

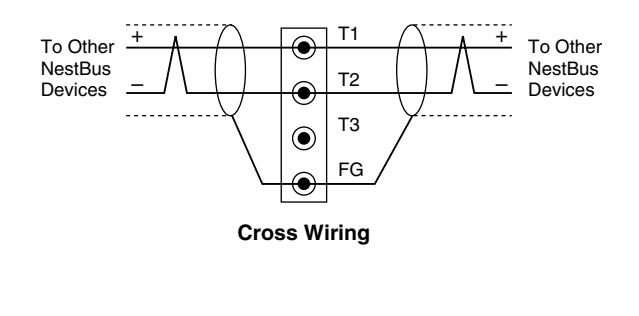

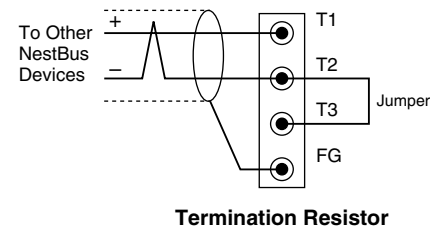

# <span id="page-28-0"></span>**4.6.2. CABLE INSTALLATION**

#### **Separator Installation**

Use a separator between NestBus cables and power supply/other signal cables installed in one pit or duct.

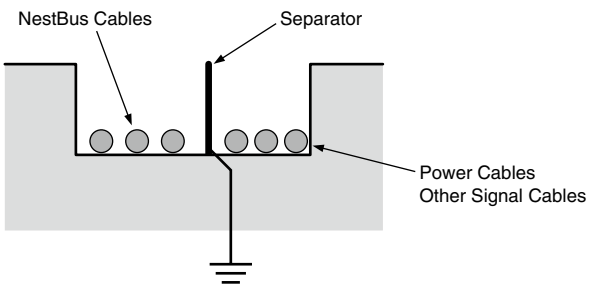

Grounding (resistance 10 ohms or less)

#### **Cable Rack Installation**

For using a cable rack, leave a space of 15 cm minimum from power supply/other signal cables as shown in the figure below. Separate NestBus cables by 60 cm or more if the current flowing to the power supply is 10 A or more.

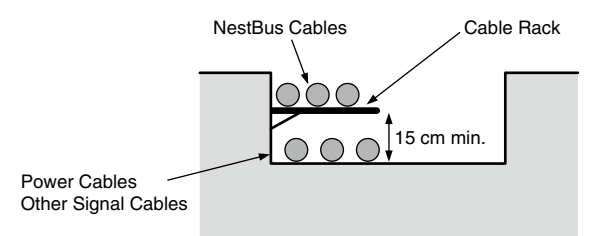

#### **Separation Space between Cables**

If a separator is not used, leave a space of 15 cm minimum from power supply/other signal cables as shown in the drawing below. Keep NestBus cables away by 60 cm or more if the current flowing to the power supply is 10 A or more.

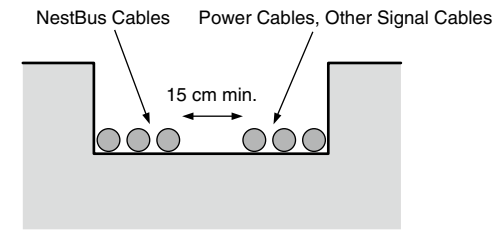

# **Right-angled Cross Wiring**

When the NestBus line is crossing over the power supply/other signal line, lay the cables at a right angle.

If the NestBus cables are not shielded, it is recommended to cover the power supply/other signal cables in the intersectional point with metal plate of 1.6 mm minimum thickness, as represented with dotted line in the drawing.

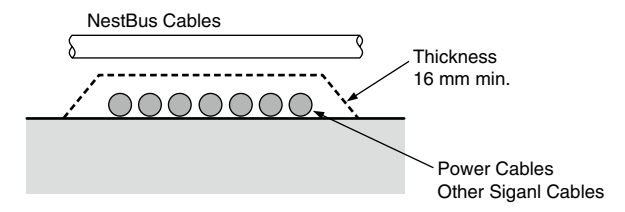

# <span id="page-29-0"></span>**4.7. Modbus-RTU**

The Modbus protocol is provided by Modicon Inc. (AEG Schneider Automation International S.A.S.), originally developed for Modicon programmable controllers. Detailed information is described in Modicon Modbus Protocol Reference Guide (PIMBUS-300 Rev. J).

The Modbus master can monitor and control the SC200W/210W using command (query) and response transactions.

For more information about Modubs protocol, please refer to Modbus Protocol Reference Guide (EM-5650).

# **4.7.1. Modbus-RTU CONNECTION**

Use independently shielded twisted pair cables (CPEV-S φ0.9) to connect between Modbus-RTU devices. DO NOT use bound cables, in order to eliminate unexpected interference from other signal lines.

An entire segment must be inside one building, with the maximum cable length of 500 m.

#### ■ **Modbus-RTU**

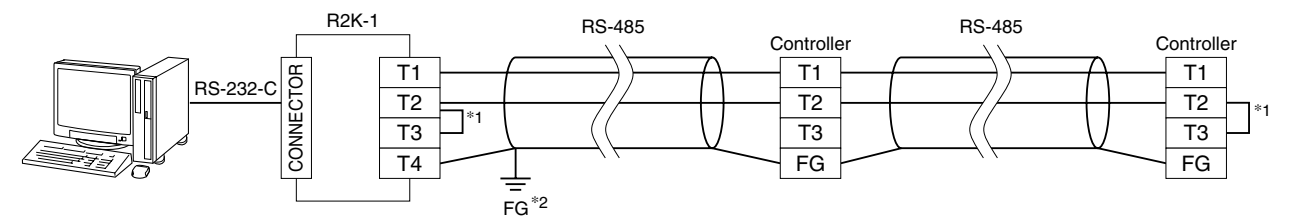

\*1. Internal terminating resistor is used when the device is at the end of a transmission line.

\*2. For noise protection, connect all shielded cables with each other and ground them at a single dedicated ground point within the system with grounding resistance of 100 Ω or less. Note that the most suitable ground point differs depending on the system. Also note that there may be cases where less noise is caused when the shields are left ungrounded.

# **Cross Wiring**

- Cross wire between each device referring to the illustration to the right.
- Be sure to connect  $(+)$  to  $(+)$  and  $(-)$  to  $(-)$ .
- Connect shield terminal as designated for each device. For devices with no shield terminal, connect between the shields of each device.
- Earth the shield at single, independent ground point within the system (grounding resistance 100 Ω or less). The most appropriate point depends upon systems. There are also cases when leaving the shield ungrounded gives a better result.

# **Terminating Resistor**

- Connect a terminating resistor at both ends of the segment.
- Terminating resistor is incorporated in each device. Close across T2 and T3 terminals to activate it. Consult each device's specifications for exact terminal assignment of the resistor.

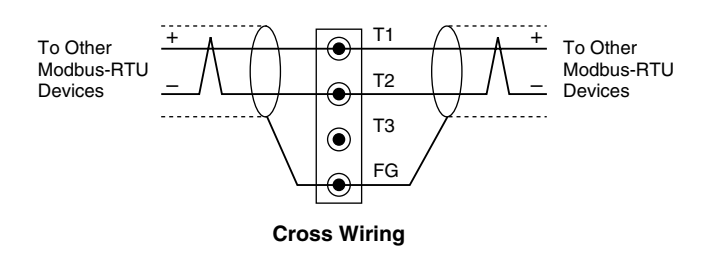

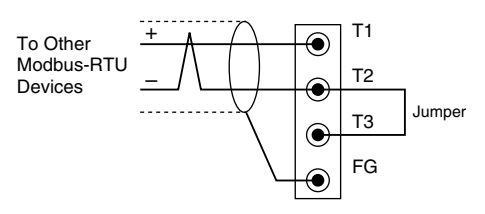

**Termination Resistor**

# <span id="page-30-0"></span>**4.7.2. CABLE INSTALLATION**

#### **Separator Installation**

Use a separator between Modbus-RTU cables and power supply/other signal cables installed in one pit or duct.

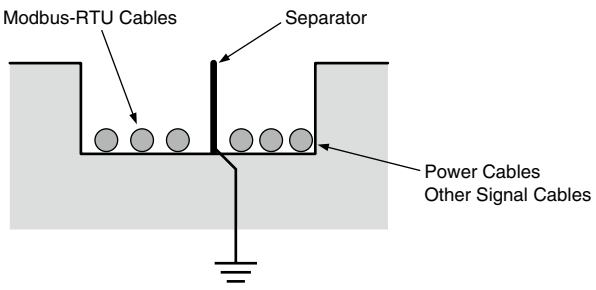

Grounding (resistance 10 ohms or less)

#### **Cable Rack Installation**

For using a cable rack, leave a space of 15 cm minimum from power supply/other signal cables as shown in the figure below. Separate Modbus-RTU cables by 60 cm or more if the current flowing to the power supply is 10 A or more.

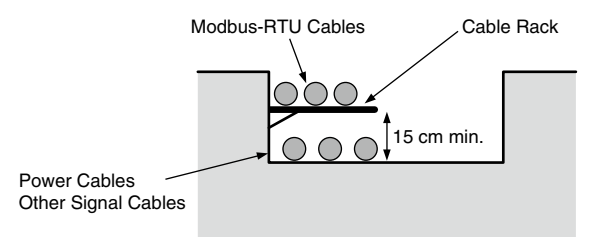

#### **Separation Space between Cables**

If a separator is not used, leave a space of 15 cm minimum from power supply/other signal cables as shown in the drawing below. Keep Modbus-RTU cables away by 60 cm or more if the current flowing to the power supply is 10 A or more.

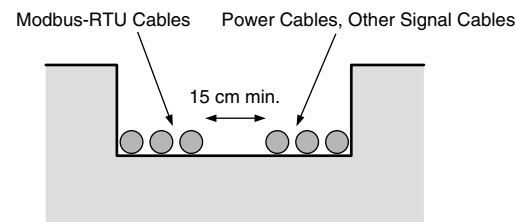

# **Right-angled Cross Wiring**

When the Modbus-RTU line is crossing over the power supply/other signal line, lay the cables at a right angle.

If the Modbus-RTU cables are not shielded, it is recommended to cover the power supply/other signal cables in the intersectional point with metal plate of 1.6 mm minimum thickness, as represented with dotted line in the drawing.

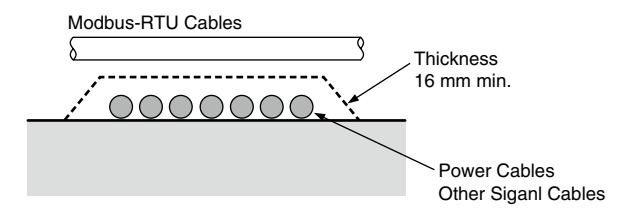

# <span id="page-31-0"></span>**4.8. MOUNTING ON A PANEL**

# **4.8.1. MOUNTING PROCEDURE**

- 1) Remove both mounting brackets.
- 2) Detach the terminal cover and insert it first and then the unit itself into the cutout hole. (The cover is slightly wider than the unit.)
- 3) Put and slide the brackets back into the holes at the top and the bottom and tighten them until the unit is firmly fixed.

# • **How to Remove the Terminal Cover**

Insert the minus tip of a screwdriver into each hole at the four corners of the cover and pull it to the direction as indicated below to separate the terminal cover.

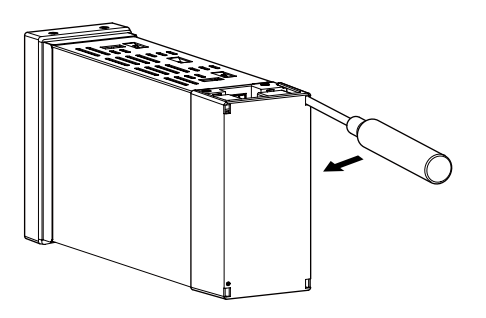

#### • **How to Remove the Terminal Block**

The terminal block is separable in two pieces. Loosen two screws on upper and lower of the terminal block to separate.

In order to attach the terminal block, tighten the terminal fixing screws evenly. (torque: 1.2 N·m)

Be sure to turn off the power supply, input signal and power supply to the output relays before separating the terminal block.

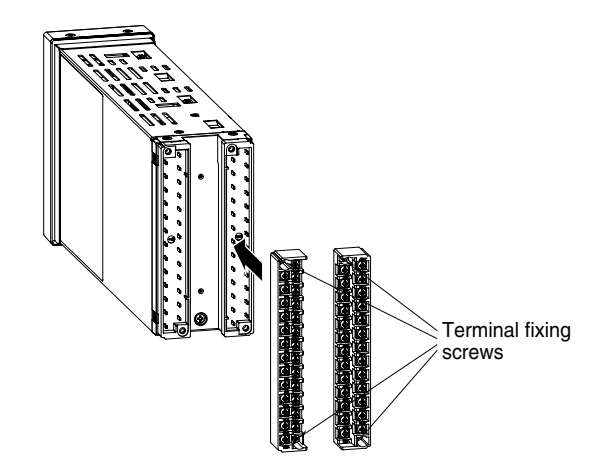

# **4.8.2. PANEL CUTOUT** unit: mm

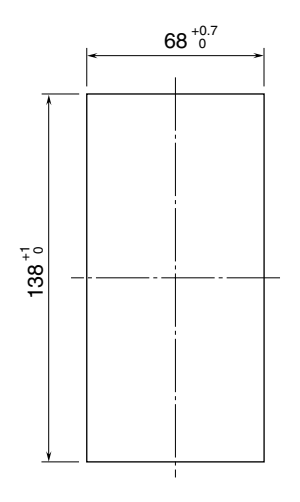

**• Single mounting • Clustered mounting**

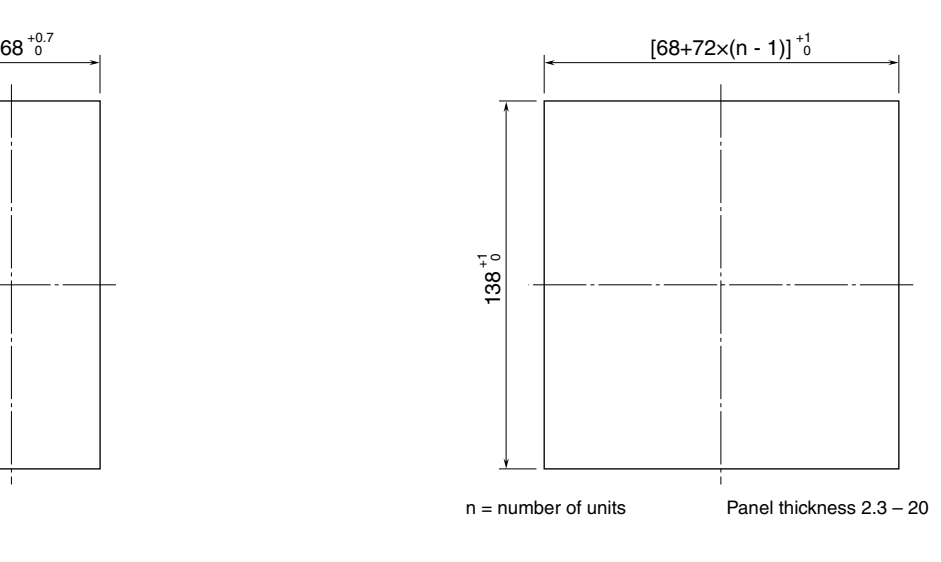

# <span id="page-32-0"></span>**4.8.3. EXTERNAL DIMENSIONS & TERMINAL ASSIGNMENTS**

unit: mm (inch)

# ■ **SC200W**

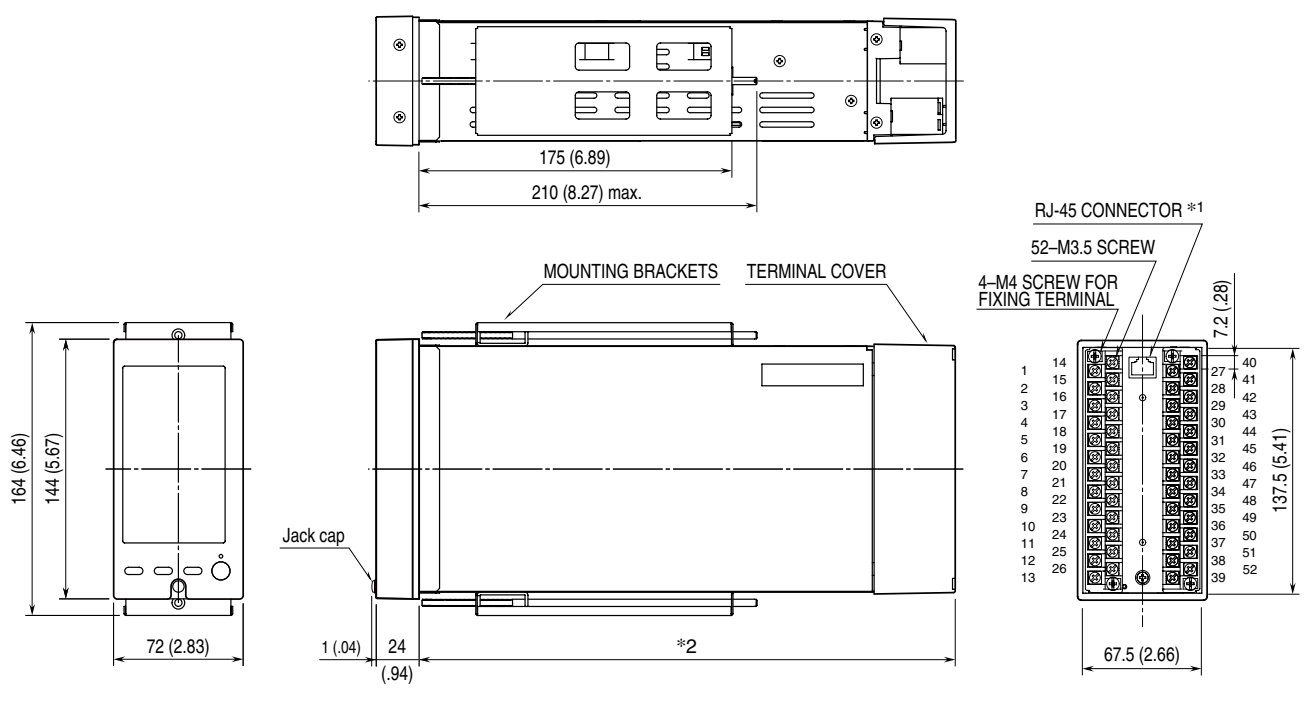

\*1. For Modbus/TCP only \*2. Standard model: 250 mm (9.84") Option /3: 300 mm (11.81") Option /4: 400 mm (15.75")

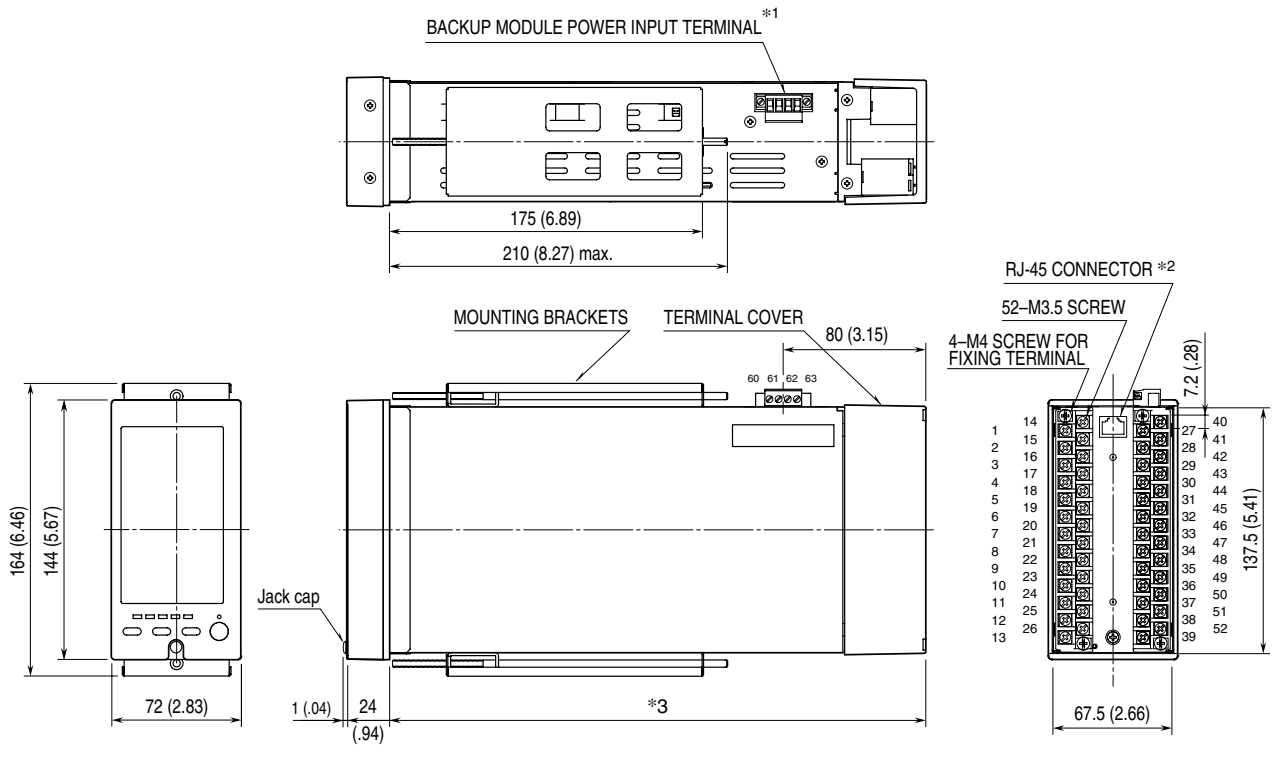

\*1. Option /M2, /R only \*2. For Modbus/TCP only

\*3. Option /3: 300 mm (11.81") Option /4: 400 mm (15.75")

SC200W/SC210W Users Manual EM-6346-B **34**

# <span id="page-34-0"></span>**4.9. CONNECTION DIAGRAM**

# ■ **SC200W**

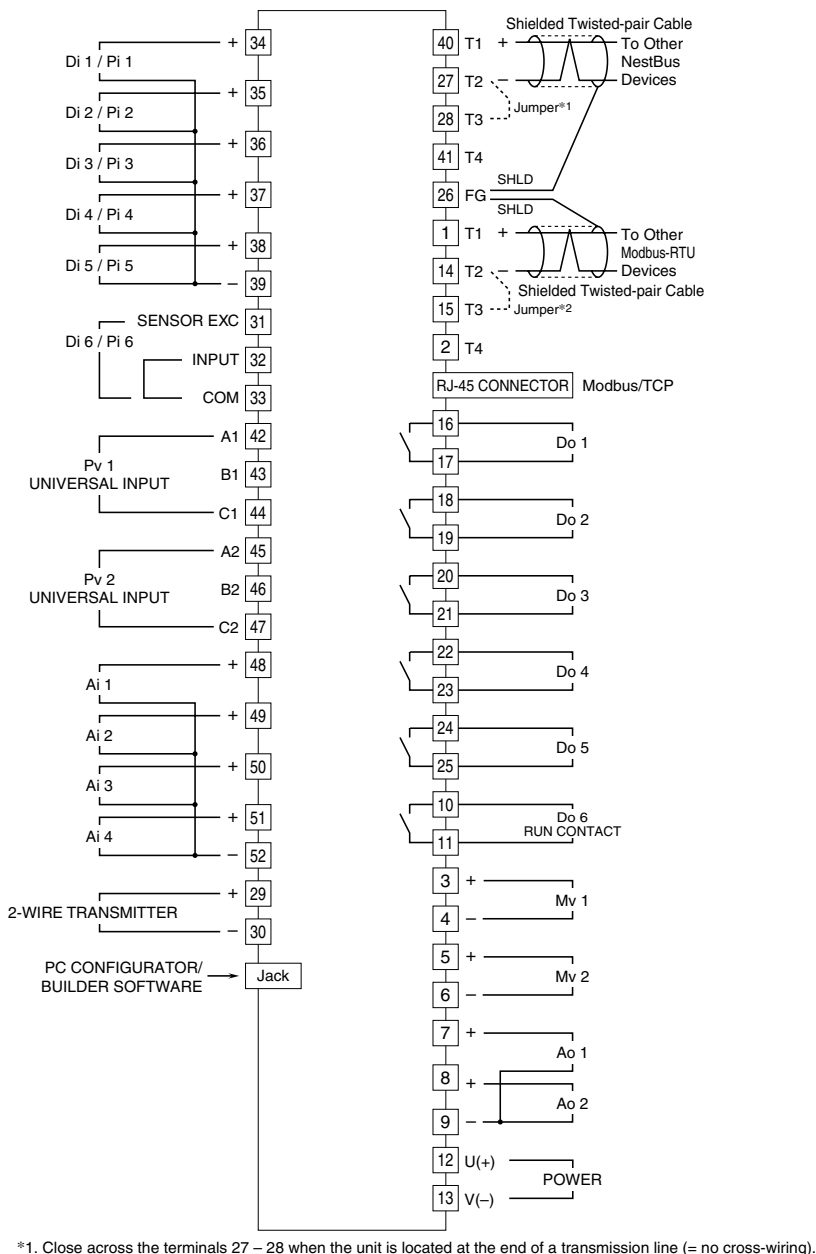

\*2. Close across the terminals 14 – 15 when the unit is located at the end of a transmission line (= no cross-wiring).

#### ■ **UNIVERSAL INPUT CONNECTION E.G.**

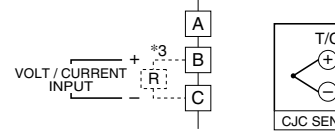

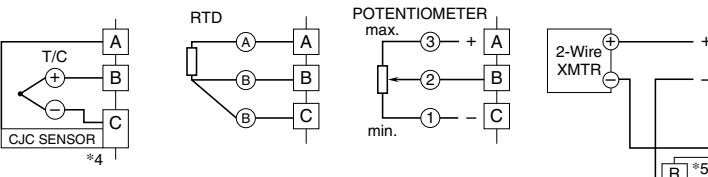

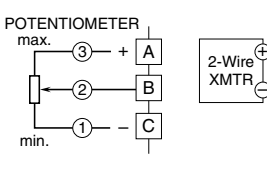

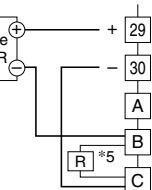

\*3. Connect input resistor module (model: REM4) for current input. \*4. Connect CJC sensor for thermocouple input.

\*5. Connect input resistor module (model: REM4).

#### ■ **DISCRETE INPUT PULSE INPUT CONNECTION E.G.:**

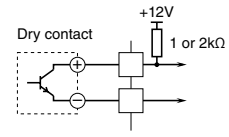

# ■ **SC210W**

#### ■ **BACKUP MODULE POWER SUPPLY: SINGLE SUPPLY**

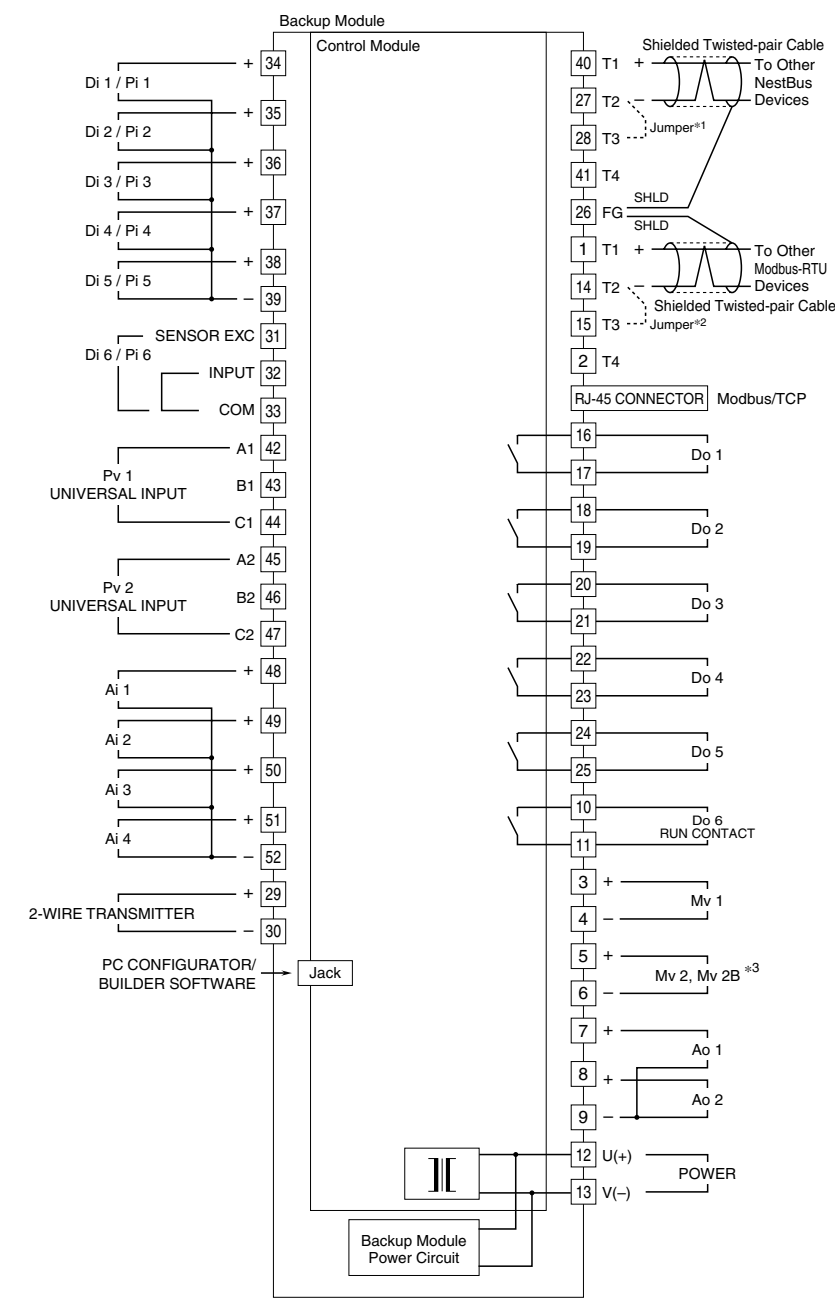

\*1. Close across the terminals 27 – 28 when the unit is located at the end of a transmission line (= no cross-wiring).

\*2. Close across the terminals 14 – 15 when the unit is located at the end of a transmission line (= no cross-wiring).

\*3. Backup is applicable to Mv 2 only. Mv 2B is output of the backup module.

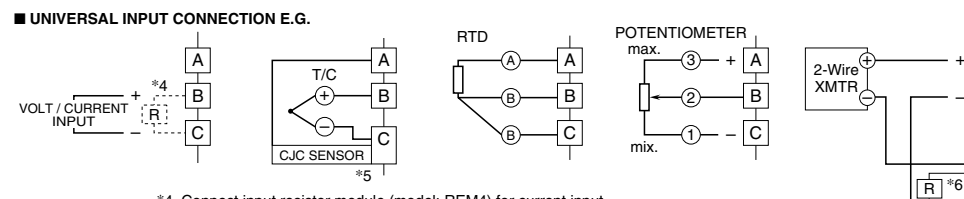

\*4. Connect input resistor module (model: REM4) for current input.

\*5. Connect CJC sensor for thermocouple input. \*6. Connect input resistor module (model: REM4).

#### ■ **DISCRETE INPUT PULSE INPUT CONNECTION E.G.:**

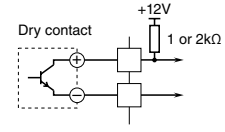

l A B C

29 30

+
# ■ **SC210W**

■ **BACKUP MODULE POWER SUPPLY: DUAL SUPPLY**

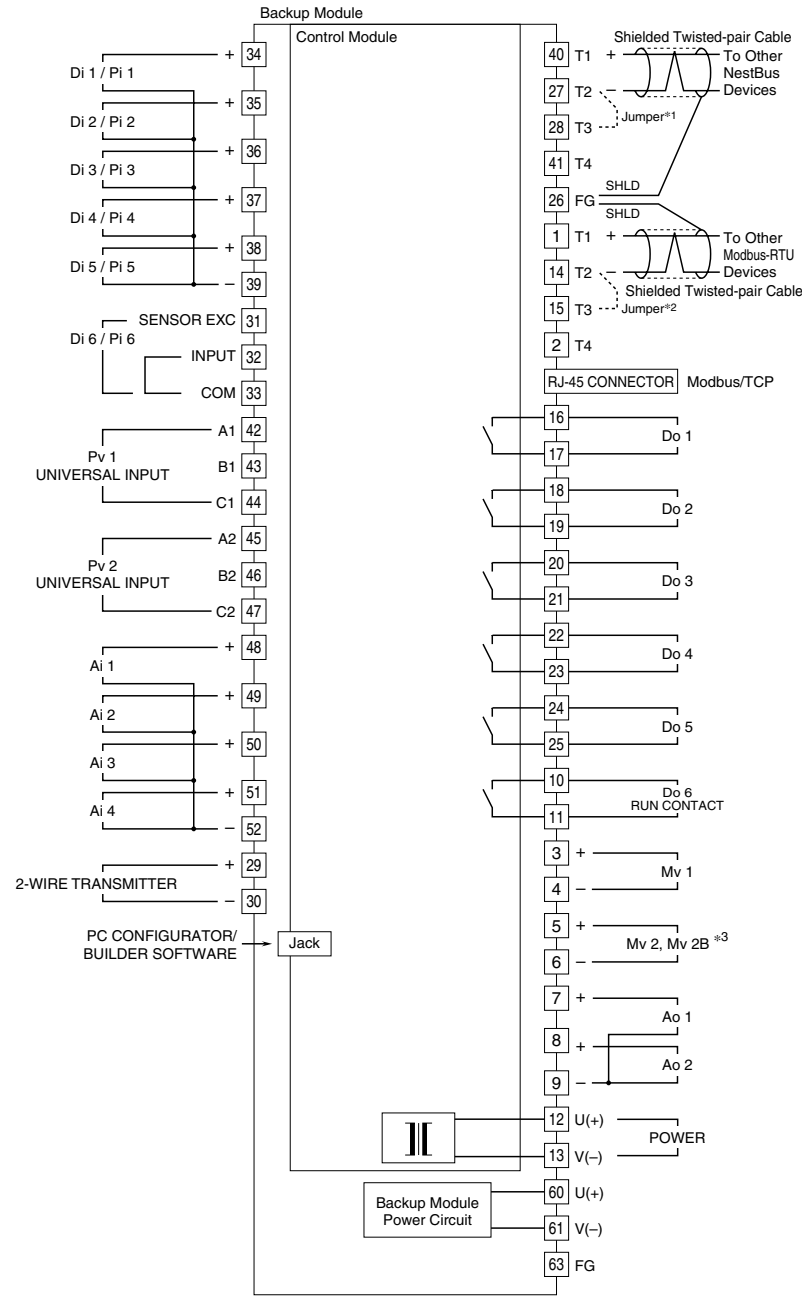

\*1. Close across the terminals 27 – 28 when the unit is located at the end of a transmission line (= no cross-wiring).

\*2. Close across the terminals 14 – 15 when the unit is located at the end of a transmission line (= no cross-wiring). \*3. Backup is applicable to Mv 2 only. Mv 2B is output of the backup module.

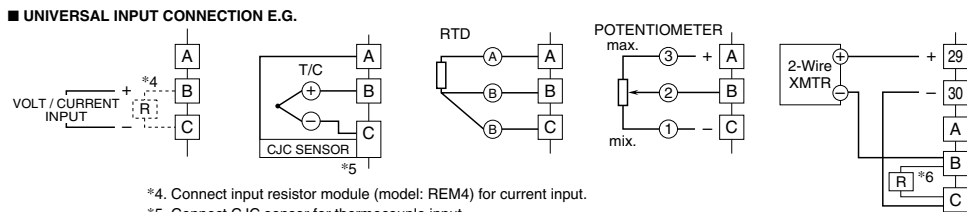

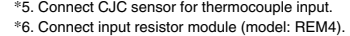

#### ■ **DISCRETE INPUT PULSE INPUT CONNECTION E.G.:**

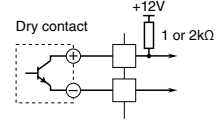

# **5. DEFAULT LOOP CONFIGURATION**

# **5.1. GENERAL DESCRIPTIONS**

The Controller is designed to suit with a wide variety of applications using two PID function blocks together with numerous computational functions.

The factory default programming enables the Controller to function as basic PID controller.

The explanation for the usage with the factory default settings is described below.

Parameters can be changed with the touch panel.

# **5.2. EX-FACTORY SETTING**

# **• Loop 1**

Basic PID is preset.

Measured input (Pv 1) is provided to PID block. MV output from the PID block is connected to the external Mv 1 terminal. Analog input (Ai 1) is assigned to CAS terminal of the PID block. The setting method '0' (LOCAL) is set, therefore SP value can be changed only on the front panel control.

When CASCADE/LOCAL setting mode '1' is selected, cascade control with Ai 1 value is available. High and low alarms for Pv 1 are displayed at AL1 and AL2 lamp on the LCD.

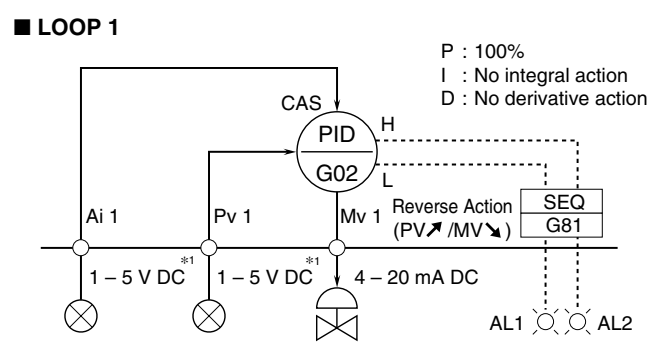

\*1. Factory default

 Note: Use the Loop Configuration Builder Software (model: SFEW3E) for loop configuration. ■ **LOOP 2** the Loop Configuration Builder Software (model: SFEW3E) fo

# **• Loop 2**

Basic PID is preset.

Measured input (Pv 2) is provided to PID block. MV output from the PID block is connected to the external Mv 2 terminal. L Analog input (Ai 2) is assigned to CAS terminal of the PID block. The setting method '0' (LOCAL) is set, therefore SP value can be changed only on the front panel control. output from the P  $\overline{\mathbf{G}}$ output from the **F** 

When CASCADE/LOCAL setting mode '1' is selected, cascade control with Ai 2 value is available. High and low alarms for Pv 2 are displayed at AL3 and AL4 lamp on the LCD. 1 – 5 V DC – 5 V DC – 5 V DC – 5 V DC – 5 V DC – 5 V DC – 5 V DC – 5 V DC – 5 V DC – 5 V DC – 5 V DC – 5 V DC

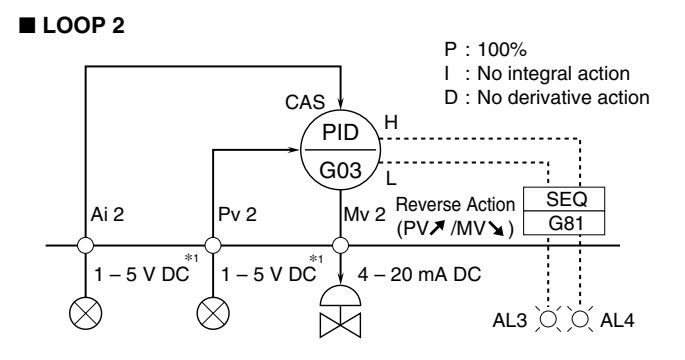

 $*$ 1. Factory default

 Note: Use the Loop Configuration Builder Software (model: SFEW3E) for the loops configuration. Use Loop Configuration Builder Software (model: SFEW3E) Loop Comiguratio

# **MAIN PARAMETER DEFAULT SETTING**

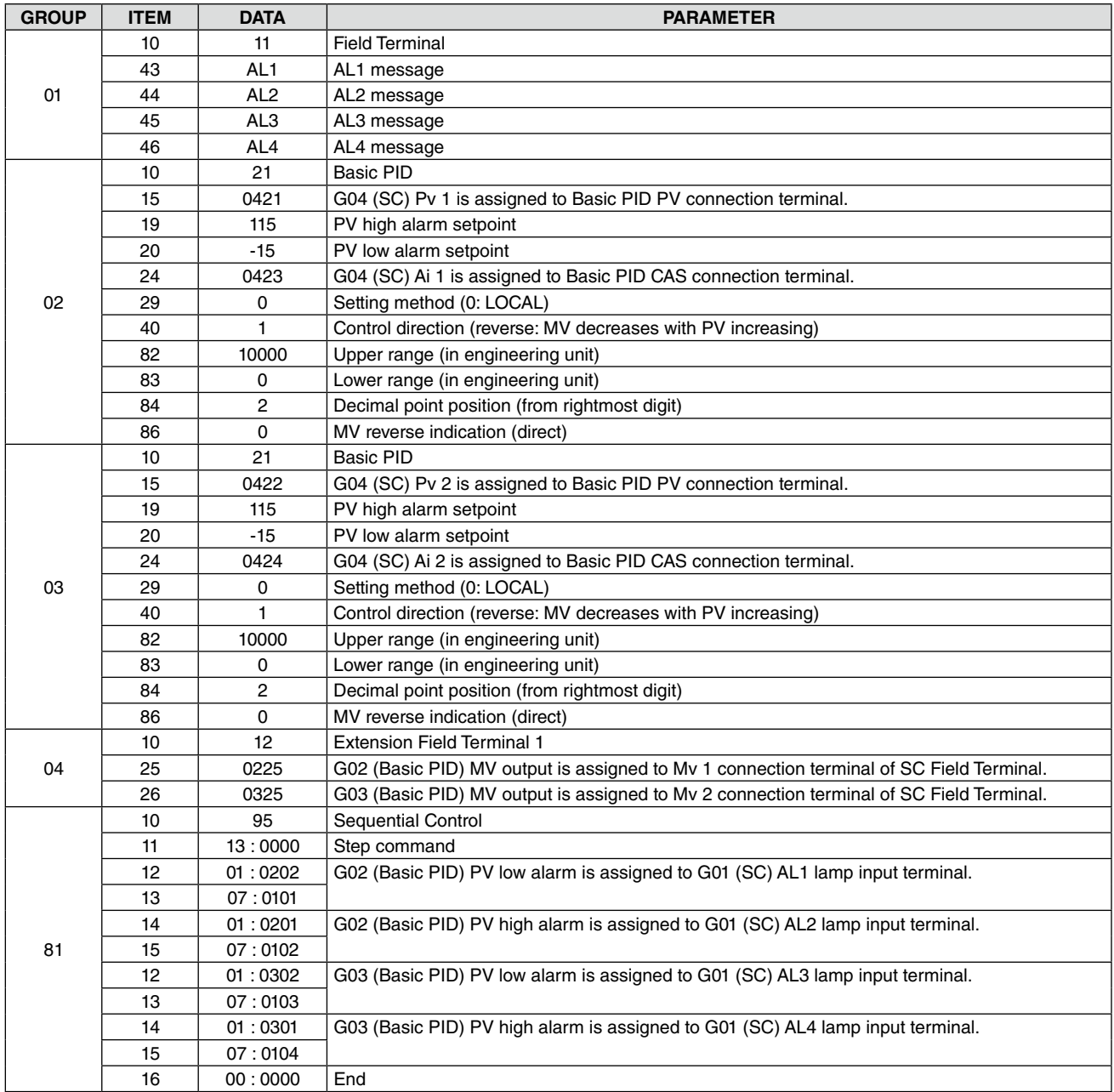

Note: Refer to SC100/SC200 Function Block List.

# **6. DISPLAY OPERATIONS**

# **6.1. GENERAL DESCRIPTIONS**

The Controller has two main screen groups, "Operation view" and "Engineering view." Views switch with touch panel operation. Unnecessary operation views can be skipped by presetting.

In digital displays, PV and SP have 7 digits (the 5th decimal digit is rounded down when the number of decimal places is set to 5). The MV also has 7 digits. (Sign and decimal point included)

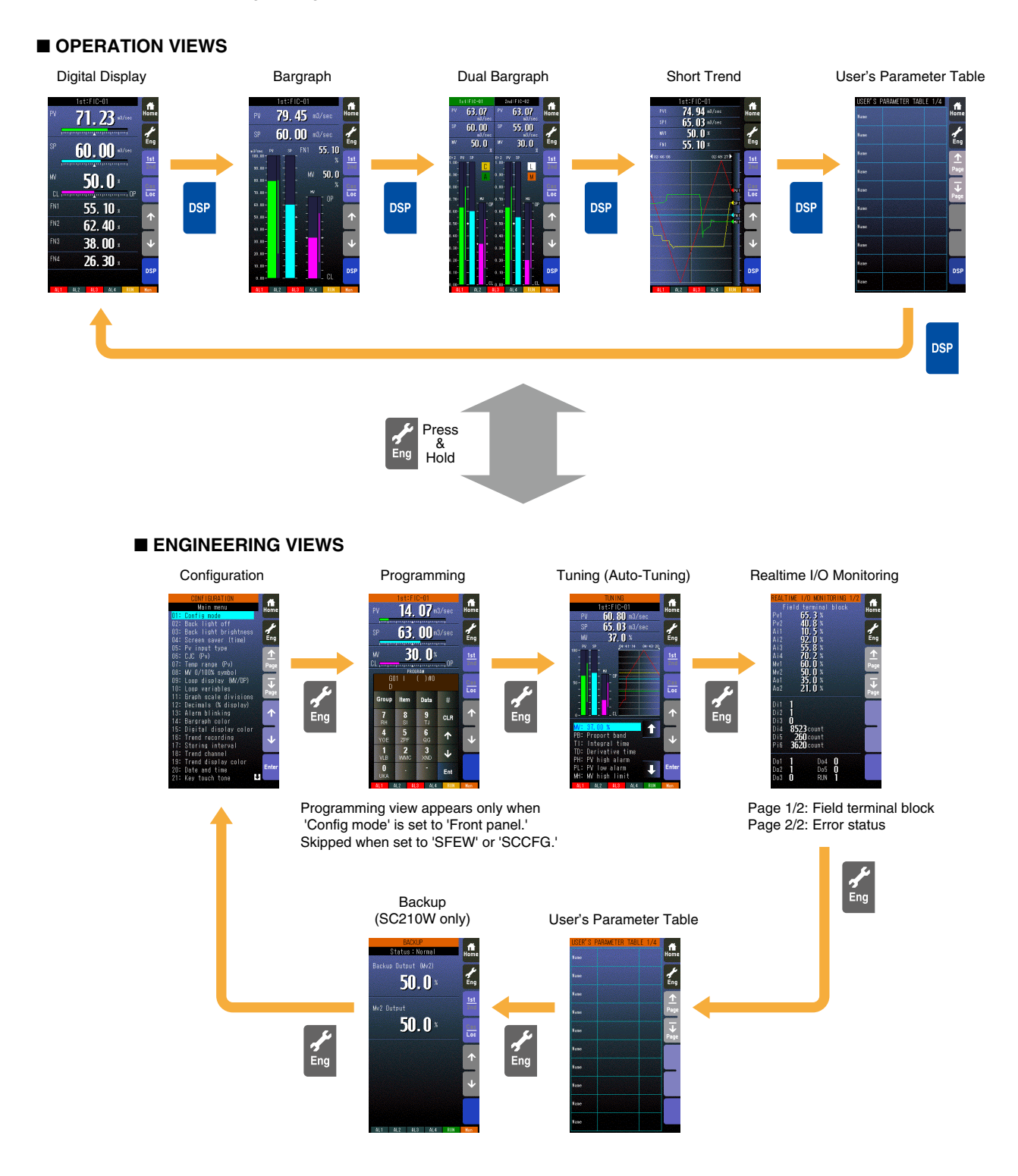

# **Operation Buttons Lock Out**

Pressing/holding the acceleration button for approx. 5 seconds activates [Eng] button on the screen. Then repeating the action at this state locks out the touch panel operation buttons. (Hardware buttons are not locked.)

In order to release them, press/hold it again for approx. 5 seconds.

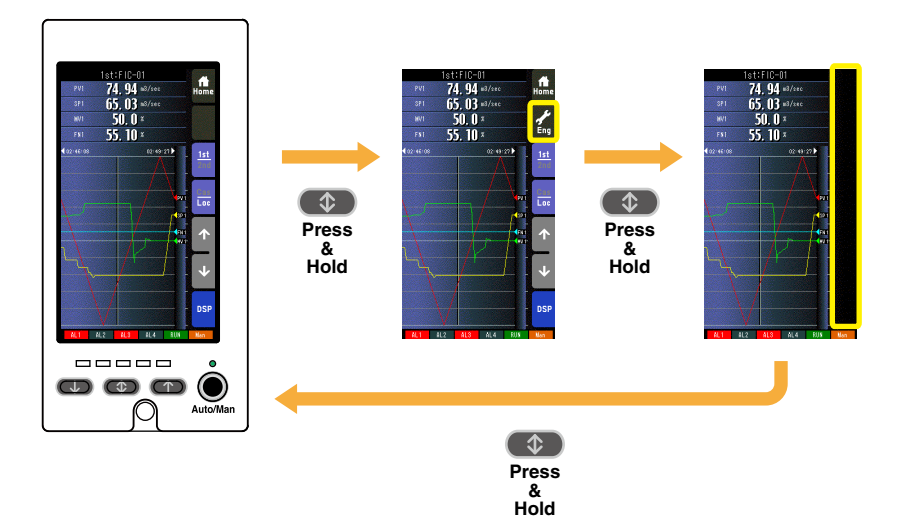

# **6.2. OPERATION VIEWS**

# **6.2.1. DIGITAL DISPLAY VIEW**

# **6.2.1.1. SCREEN COMPONENTS**

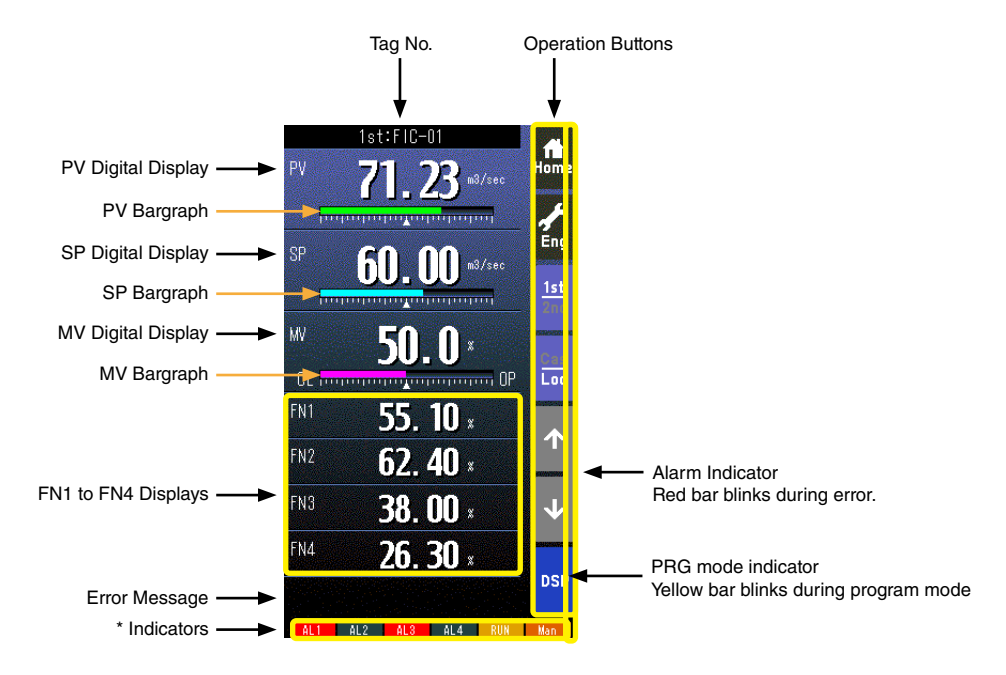

• Pressing on '1st/2nd' button switches between the primary and secondary loop.

- Bargraphs represent respective signals in percentage.
- PV and SP digital displays can be switched between engineering unit data and percentage.
- Switching is possible when 'Select unit mode' setting is set to 'Selectable.' (Refer to: [6.3.1.28. SELECT UNIT MODE\)](#page-57-0)
- When error is detected, the error message is displayed on the ERROR code area.
- Refer to [Appx 5. DIGITAL DISPLAY ERROR MESSAGES.](#page-116-0)
- Tag No. (FN1 to FN4) can be displayed maximum 4 characters.

# **\* Indicators**

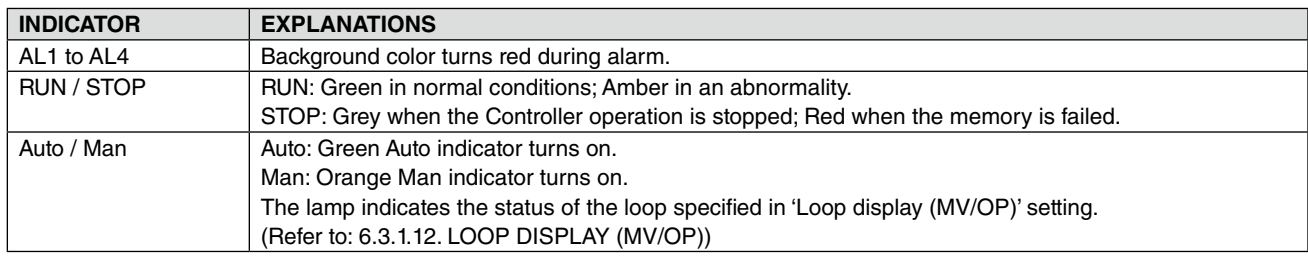

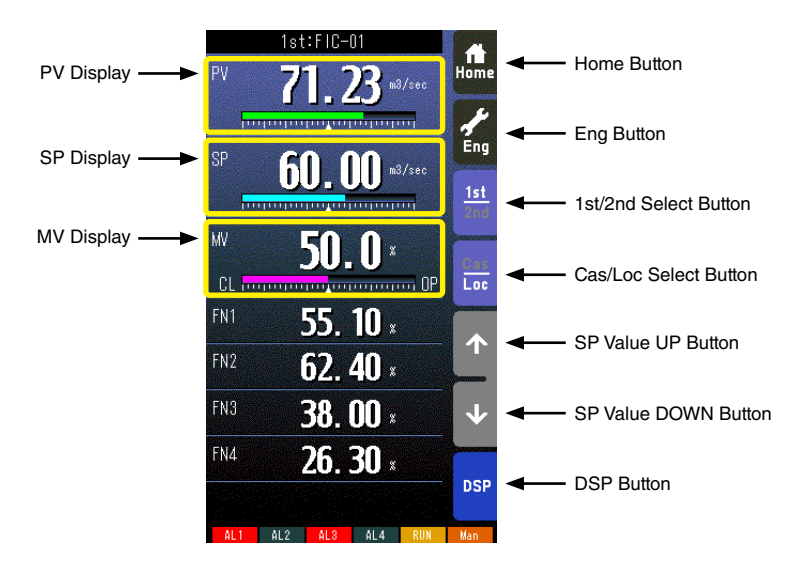

#### **Home button**

Used to switch the view to the one registered as Home operation view.

Pressing/holding the button for approx. 1 second registers the view as Home view (including the 1st/2nd choice).

## **Eng button**

Pressing/holding the button for approx. 1 second switches the view to Engineering view. Once the view is switched, it is used to switch among the engineering views.

#### **1st/2nd select button**

Used to switch between the primary and the secondary loops. Valid only when the secondary is set.

#### **Cas/Loc select button**

Pressing/holding the button for approx. 1 second switches the control mode between cascade (Cas) and local (Loc). Valid only when 'Set mode Cas/Loc' setting under the tuning parameters is set to 'Cascade/Local.'

The button operation can be locked by SC field terminal setting. Refer to SC100/200 Series Function Block List.

#### **SP value UP button \*1**

Used to increase SP value in the speed of 40 seconds per full-scale. Touching it briefly increases the value digit by digit.

The button operation can be locked by SC field terminal setting. Refer to SC100/200 Series Function Block List.

#### **SP value DOWN button \*1**

Used to decrease SP value in the speed of 40 seconds per full-scale. Touching it briefly decreases the value digit by digit.

The button operation can be locked by SC field terminal setting. Refer to SC100/200 Series Function Block List.

# **DSP button**

Used to switch among the operation views.

#### **PV display**

Touching on the display field switches the PV value in engineering unit and in %. Valid only when 'Selectable' under 'Select unit mode' selection (Refer to: [6.3.1.28. SELECT UNIT MODE](#page-57-0)) is specified.

#### **SP display**

Touching on the display field opens a numerical pad to directly enter SP value. (Numerical pad is not available in CAS mode.)

#### **MV display**

Touching on the display field opens a numerical pad to directly enter MV value. (Numerical pad is not available in AUTO mode.)

Note: Refer to Section [3.11. FRONT PANEL CONFIGURATION](#page-17-0) for MV operation details.

\*1. SP buttons are locked in CAS mode.

# **6.2.2. BARGRAPH DISPLAY VIEW**

# **6.2.2.1. SCREEN COMPONENTS**

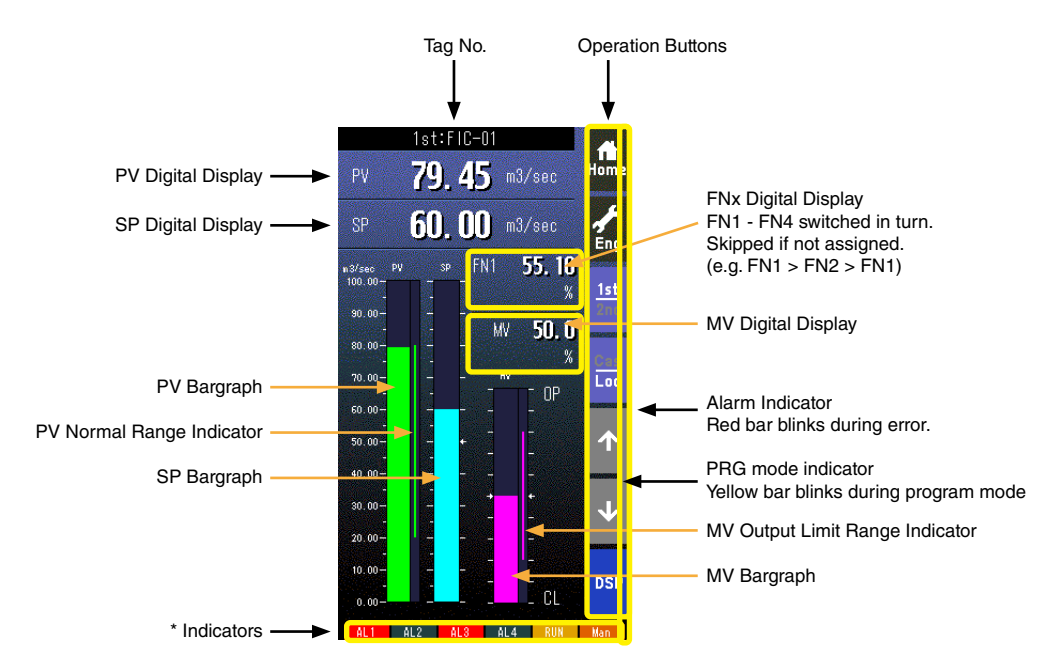

- Pressing on [1st/2nd] button switches between the primary and secondary loops.
- PV and SP values are shown in engineering unit value.
- Engineering unit and % scale can be switched with PV and SP bargraphs.

# **\* Indicators**

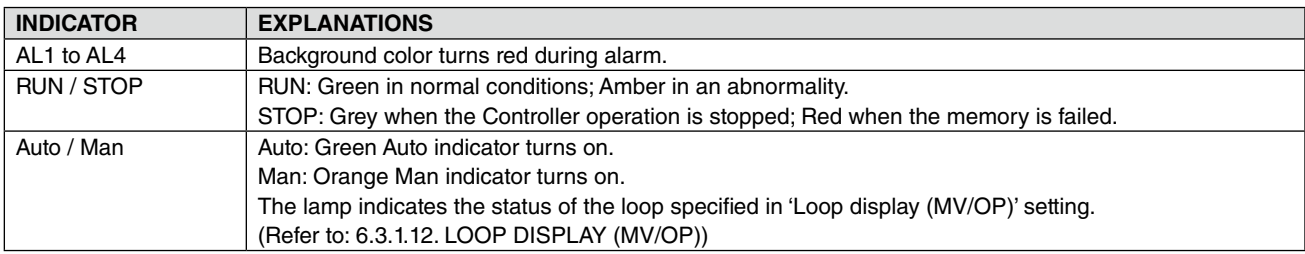

# **6.2.2.2. BARGRAPH DISPLAY VIEW OPERATIONS**

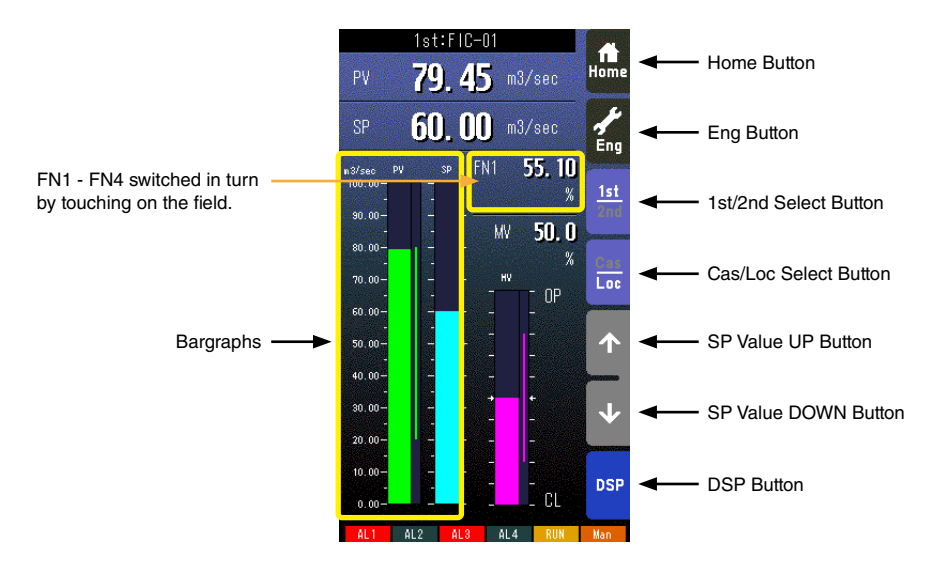

#### **Home button**

Used to switch the view to the one registered as Home operation view. Pressing/holding the button for approx. 1 second registers the view as Home view (including the 1st/2nd choice).

#### **Eng button**

Pressing/holding the button for approx. 1 second switches the view to Engineering view. Once the view is switched, it is used to switch among the engineering views.

#### **1st/2nd select button**

Used to switch between the primary and the secondary loops. Valid only when the secondary is set.

#### **Cas/Loc select button**

Pressing/holding the button for approx. 1 second switches the control mode between cascade (Cas) and local (Loc). Valid only when 'Set mode Cas/Loc' setting under the tuning parameters is set to 'Cascade/Local.'

The button operation can be locked by SC field terminal setting. Refer to SC100/200 Series Function Block List.

#### **SP value UP button \*1**

Used to increase SP value in the speed of 40 seconds per full-scale. Touching it briefly increases the value digit by digit.

The button operation can be locked by SC field terminal setting. Refer to SC100/200 Series Function Block List.

#### **SP value DOWN button \*1**

Used to decrease SP value in the speed of 40 seconds per full-scale. Touching it briefly decreases the value digit by digit.

The button operation can be locked by SC field terminal setting. Refer to SC100/200 Series Function Block List.

#### **DSP button**

Used to switch among the operation views.

#### **Bargraphs**

% and engineering unit scale switched in turn by touching on the field when 'Select unit mode' is set. (Refer to: [6.3.1.28. SE-](#page-57-0)[LECT UNIT MODE](#page-57-0)) Switching the scale on this view affects the same setting for Dual Loop Bargraph view.

Note: Refer to Section [3.11. FRONT PANEL CONFIGURATION](#page-17-0) for MV operation details.

\*1. SP buttons are locked in CAS mode.

# **6.2.3. DUAL LOOP BARGRAPH VIEW**

# **6.2.3.1. SCREEN COMPONENTS**

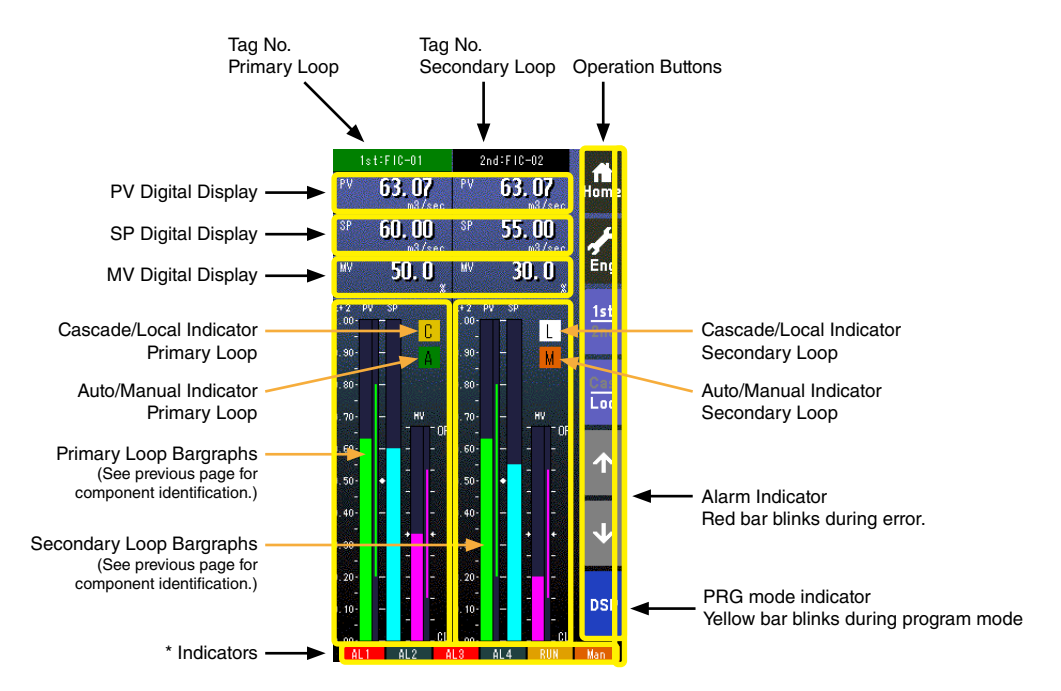

- Pressing on [1st/2nd] button switches between the primary and secondary loops.
- The secondary loop bargraph field is blank with only the background color when the secondary loop is not assigned.
- The background color of the tag field for the selected loop turns to the color specified in 'Selected loop color' setting.
- **\* Indicators**

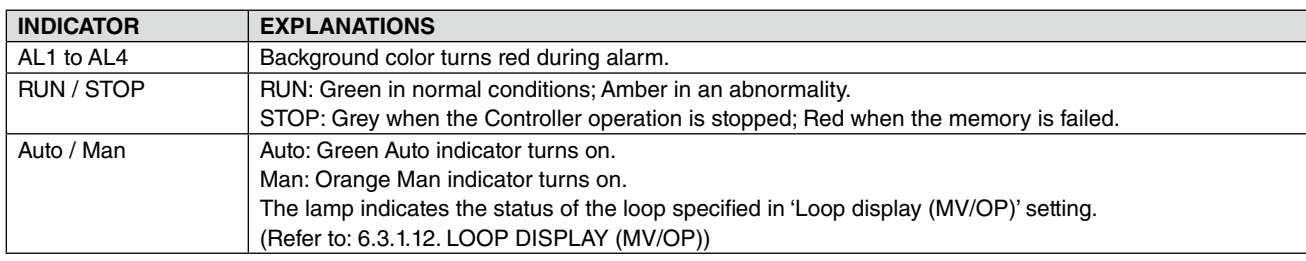

#### **6.2.3.2. DUAL-BARGRAPH VIEW OPERATIONS**

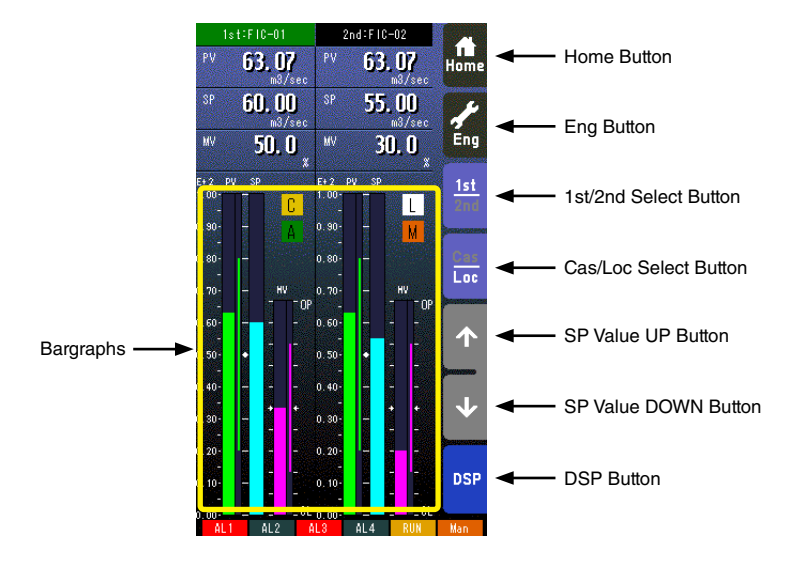

#### **Home button**

Used to switch the view to the one registered as Home operation view. Pressing/holding the button for approx. 1 second registers the view as Home view (including the 1st/2nd choice).

#### **Eng Button**

Pressing/holding the button for approx. 1 second switches the view to Engineering view. Once the view is switched, it is used to switch among the engineering views.

# **1st/2nd Select button**

Used to switch between the primary and the secondary loops. Valid only when the secondary is set. The background color of the tag field for the selected loop turns green.

# **Cas/Loc Select button**

Pressing/holding the button for approx. 1 second switches the control mode between cascade (Cas) and local (Loc). Valid only when 'Set mode Cas/Loc' setting under the tuning parameters is set to 'Cascade/Local.'

The button operation can be locked by SC field terminal setting. Refer to SC100/200 Series Function Block List.

#### **SP value UP button \*1**

Used to increase SP value in the speed of 40 seconds per full-scale. Touching it briefly increases the value digit by digit. The button operation can be locked by SC field terminal setting. Refer to SC100/200 Series Function Block List.

#### **SP value DOWN button \*1**

Used to decrease SP value in the speed of 40 seconds per full-scale. Touching it briefly decreases the value digit by digit.

The button operation can be locked by SC field terminal setting. Refer to SC100/200 Series Function Block List.

# **DSP button**

Used to switch among the operation views.

#### **Bargraphs**

% and engineering unit scale switched in turn by touching on the field when 'Select unit mode' is set. (Refer to: [6.3.1.28. SE-](#page-57-0)[LECT UNIT MODE](#page-57-0)) Switching the scale on this view affects the same setting for Bargraph view.

Note: Refer to Section [3.11. FRONT PANEL CONFIGURATION](#page-17-0) for MV operation details.

\*1. SP buttons are locked in CAS mode.

# **6.2.4. SHORT TREND VIEW**

# **6.2.4.1. SCREEN COMPONENTS**

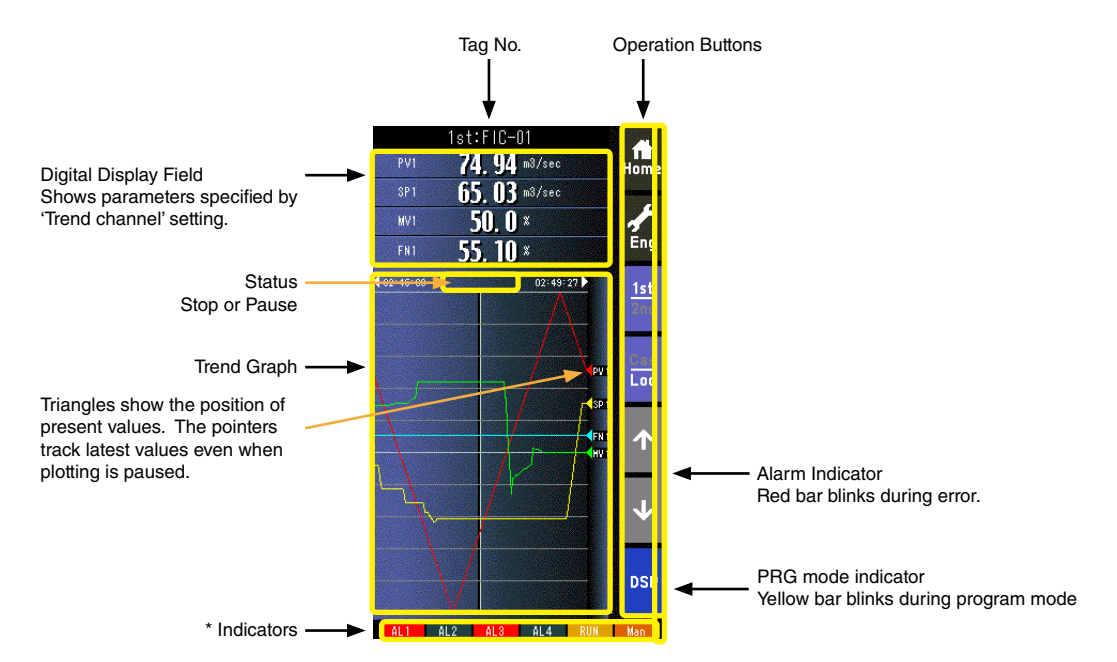

- Pressing on [1st/2nd] button switches between the primary and secondary loops.
- 200 samples are plotted on the chart.
- The graph operation is linked with that on Tuning view.
- Graph plotting is reset to restart in either of the following conditions:
	- When the power supply is turned on with 'Trend recording' set to 'Start.'
	- When 'Trend recording' setting is changed from 'Stop' to 'Start.'
	- When 'Storing interval' setting is changed.
	- When 'Trend channel' setting is changed.
	- When setting is initialized. (Refer to: [6.3.1.35. INITIALIZE\)](#page-58-0)
	- When setting is changed and applied by PC configurator software (model: SCCFG).

# **\* Indicators**

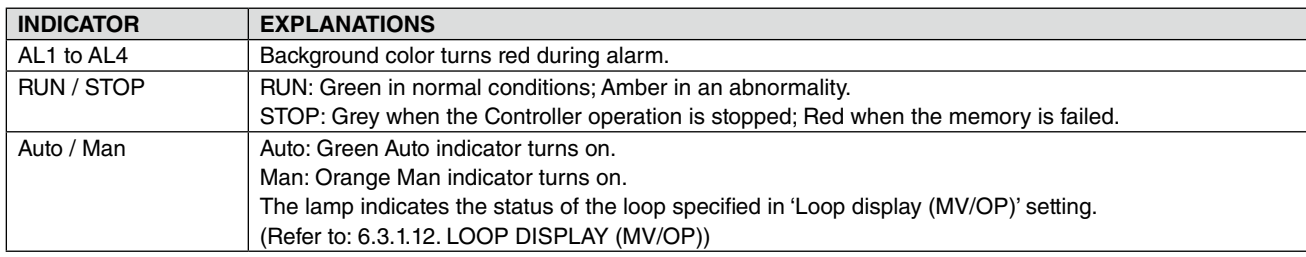

# **6.2.4.2. SHORT TREND VIEW OPERATIONS**

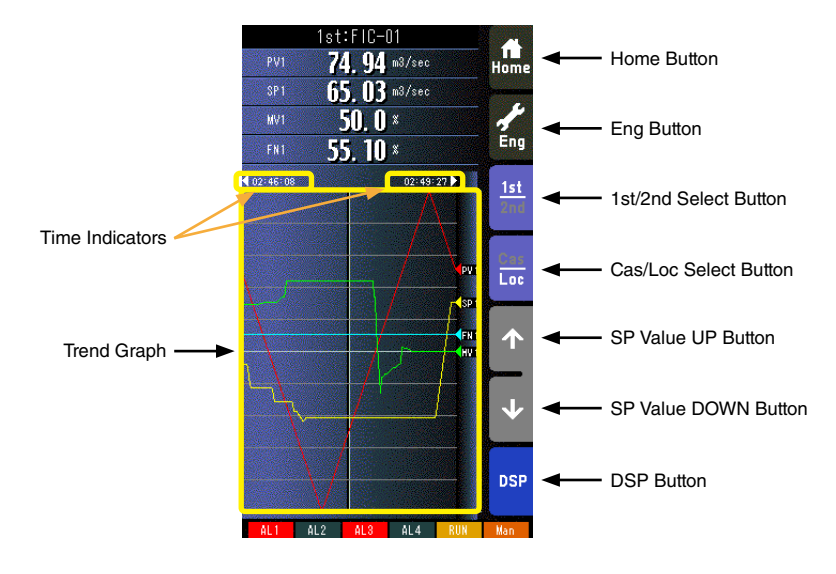

#### **Home button**

Used to switch the view to the one registered as Home operation view. Pressing/holding the button for approx. 1 second registers the view as Home view (including the 1st/2nd choice).

#### **Eng Button**

Pressing/holding the button for approx. 1 second switches the view to Engineering view. Once the view is switched, it is used to switch among the engineering views.

#### **1st/2nd select button**

Used to switch between the primary and the secondary loops. Valid only when the secondary is set.

# **Cas/Loc select button**

Pressing/holding the button for approx. 1 second switches the control mode between cascade (Cas) and local (Loc). Valid only when 'Set mode Cas/Loc' setting under the tuning parameters is set to 'Cascade/Local.'

The button operation can be locked by SC field terminal setting. Refer to SC100/200 Series Function Block List.

#### **SP value UP button\*1**

Used to increase SP value in the speed of 40 seconds per full-scale. Touching it briefly increases the value digit by digit. The button operation can be locked by SC field terminal setting. Refer to SC100/200 Series Function Block List.

# **SP value DOWN button\*1**

Used to decrease SP value in the speed of 40 seconds per full-scale. Touching it briefly decreases the value digit by digit.

The button operation can be locked by SC field terminal setting. Refer to SC100/200 Series Function Block List.

#### **DSP button**

Used to switch among the operation views.

#### **Trend graph**

Plotting is freezed by touching on the chart. The screen shows 'Pause' while it is stopped. Plotting is restarted at the point of latest data sampling when the chart is touched again.

#### **Time indicators**

The chart can be scrolled by half the screen chart span when time indicator is touched (max. two chart spans). It moves to the directions indicated with arrows beside the time indication. Scrolling is available when the arrows are yellow.

Note: Refer to Section [3.11. FRONT PANEL CONFIGURATION](#page-17-0) for MV operation details.

\*1. SP buttons are locked in CAS mode.

# **6.2.5. USER'S PARAMETER TABLE**

# **6.2.5.1. SCREEN COMPONENTS**

Parameters are registered in the Parameter setting view displayed from User's parameter table in the Engineering views. Refer to [6.3.5.3. PARAMETER SETTING VIEW OPERATIONS](#page-72-0).

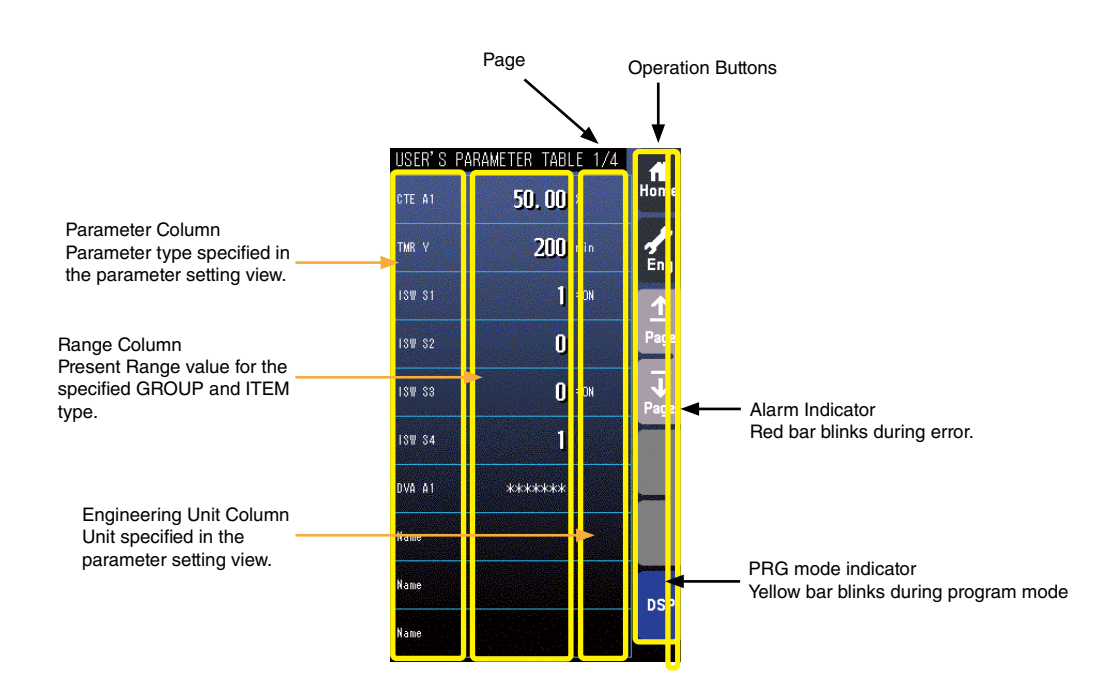

- At the maximum of 40 parameters (10 per page, 4 pages in total) can be registered for the user's convenience.
- Only the parameter type identification is displayed when it is disabled in the Parameter Setting view.
- ' \*\*\*\*\*\*\* ' is indicated in Range cell when illegal GROUP and/or ITEM No. are set for the parameter.

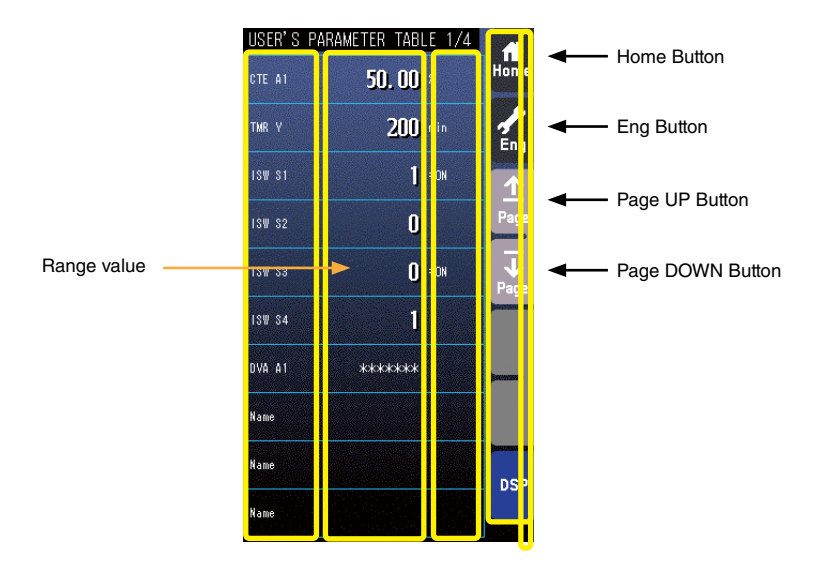

#### **Home button**

Used to switch the view to the one registered as Home operation view. Pressing/holding the button for approx. 1 second registers the view as Home view (including the 1st/2nd choice).

#### **Eng Button**

Pressing/holding the button for approx. 1 second switches the view to Engineering view. Once the view is switched, it is used to switch among the engineering views.

# **Page UP button**

Used to go to the previous page of the main menu.

#### **Page DOWN button**

Used to go to the next page of the main menu.

#### **Range value**

Touching over a Range cell opens a numeric keypad.

The numeric keypad is not available (1) when ' \*\*\*\*\*\*\* ' is indicated in Range cell for which illegal GROUP and/or ITEM No. are set, or (2) when the Config. mode is set to 'SFEW.'

#### **Note**

Calculation errors when converting range value to internal percentage.

When 20000 and 0 is set as Range high/low limit, setting to 9999 and converting to percentage, 49.995 % is obtained, however, internally it is processed as 49.99 %. Therefore the display shows "9998".

Only the acceleration button among the hardware buttons at the front is usable when the Realtime I/O Monitoring view is on screen. The MV value UP/DOWN buttons and the AUTO / MAN selector are locked.

Parameter settings are not available in the User's parameter table of Operation views. Set the parameters in the Parameter list of Engineering views.

# **6.3. ENGINEERING VIEWS**

# **6.3.1. CONFIGURATION VIEW**

# **6.3.1.1. SCREEN COMPONENTS**

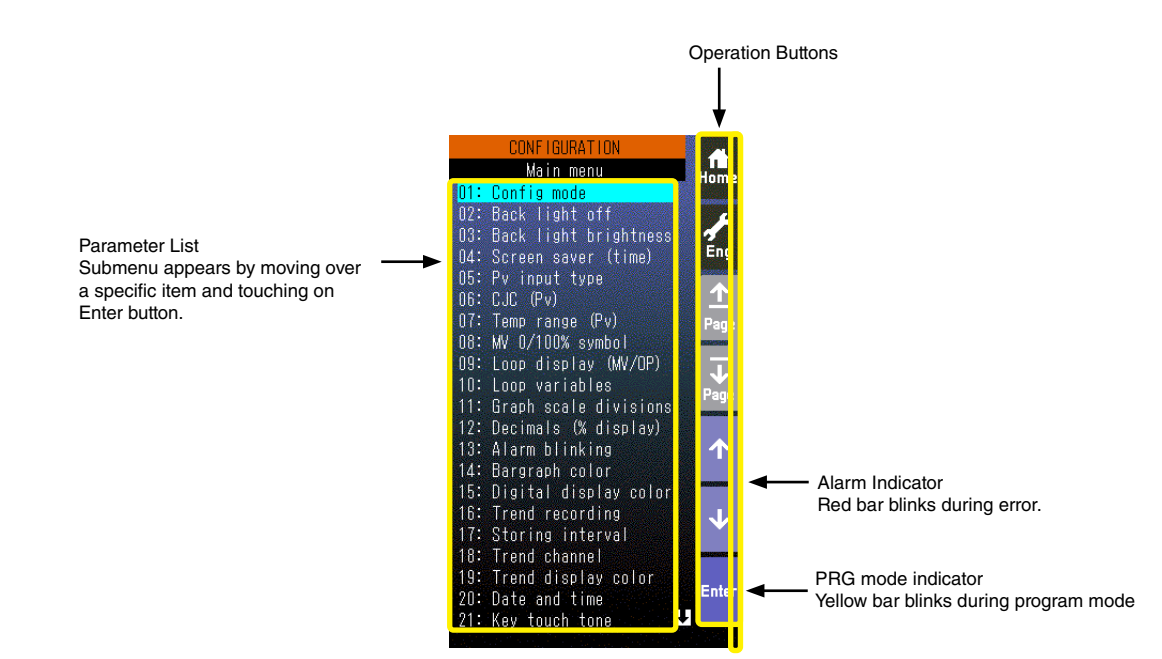

# **6.3.1.2. ONFIGURATION VIEW OPERATIONS**

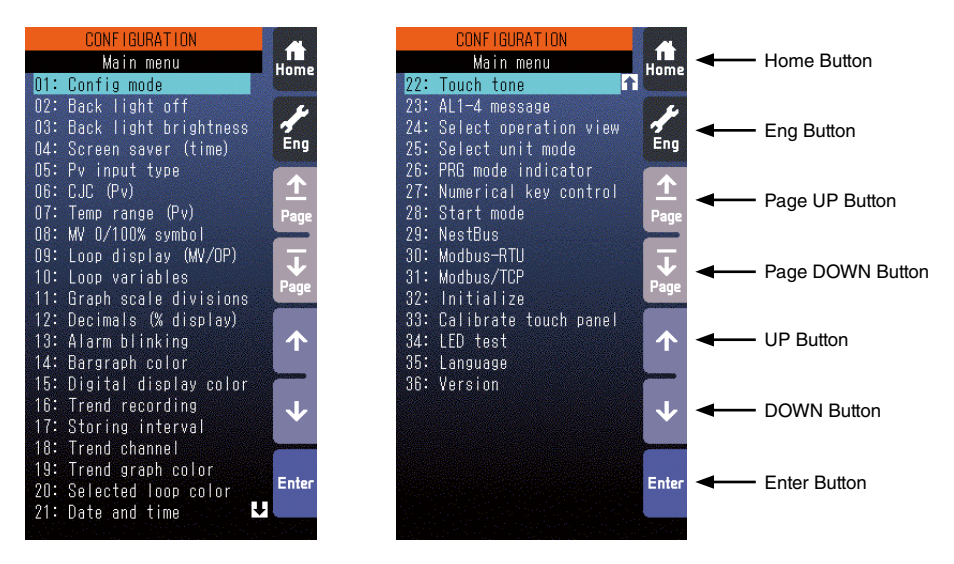

The above menu list is an example of model SC210W. Parameter items can be selected by directly touching over the menu list.

# **Home button**

Used to switch the view to the one registered as Home operation view.

#### **Eng button**

Used to switch among the engineering views.

Pressing/holding the button for approx. 1 second switches the view to Operation view.

#### **Page UP button**

Used to go to the previous page of the main menu.

# **Page DOWN button**

Used to go to the next page of the main menu.

#### **UP button**

Used to go up to next item among listed selections.

#### **DOWN button**

Used to go down to next item among listed selections.

#### **Enter button**

Used to apply the data indicated on the display.

# <span id="page-53-0"></span>**6.3.1.3. CONFIGURATION PARAMETERS**

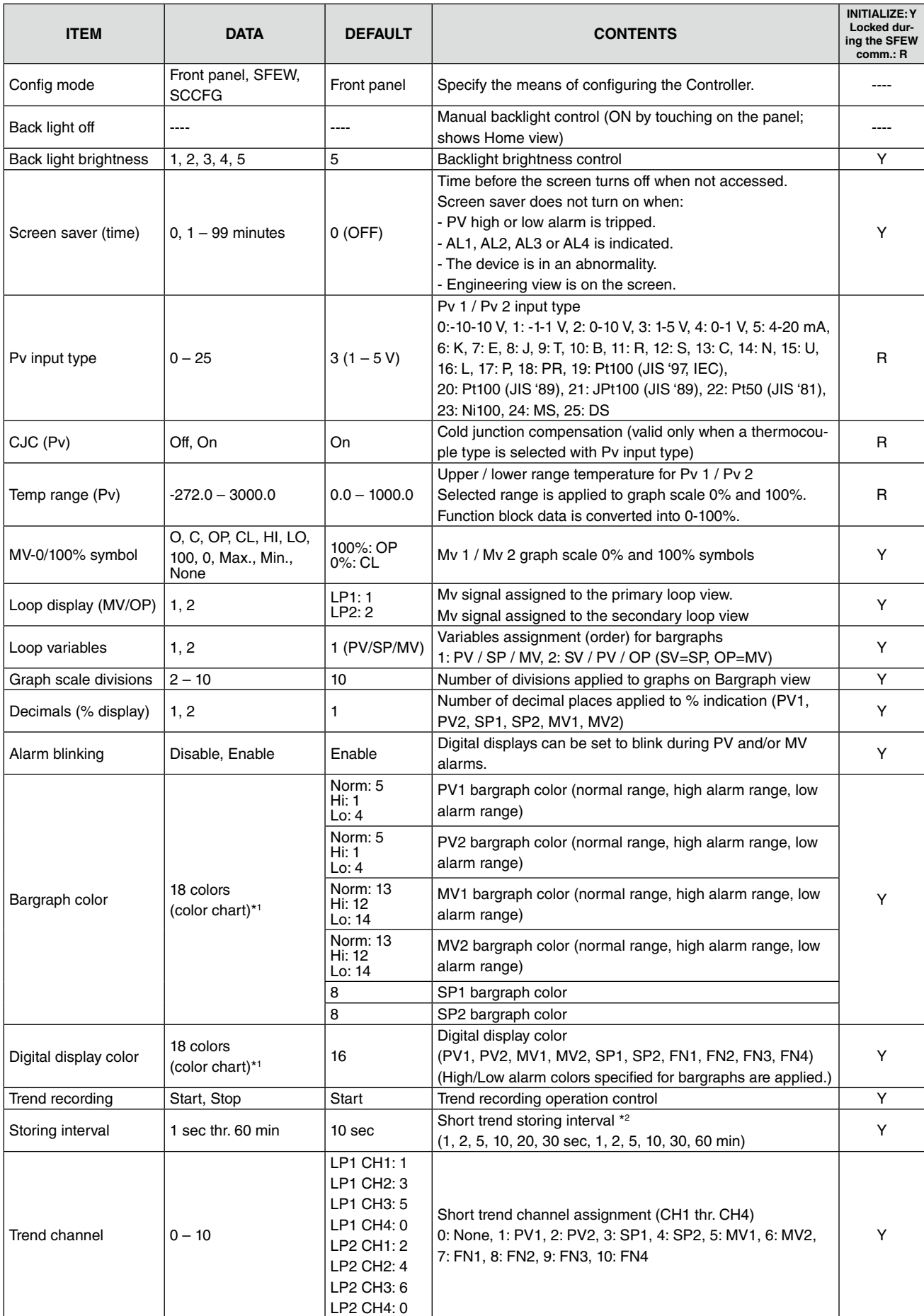

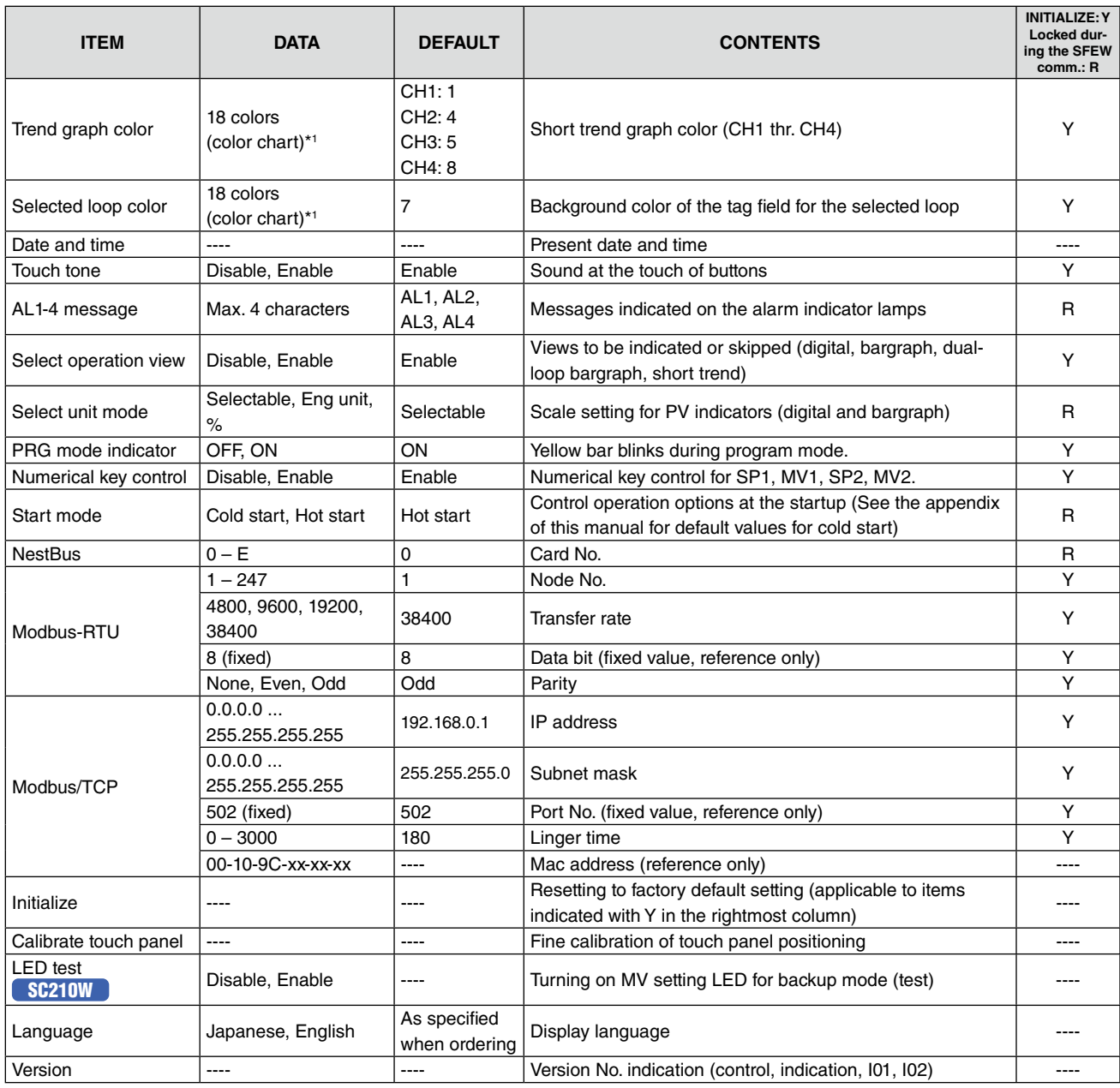

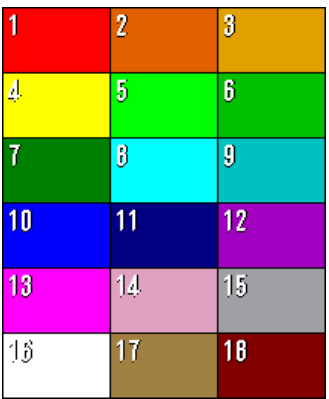

# \*1. Color chart \*2. Storing interval and timing

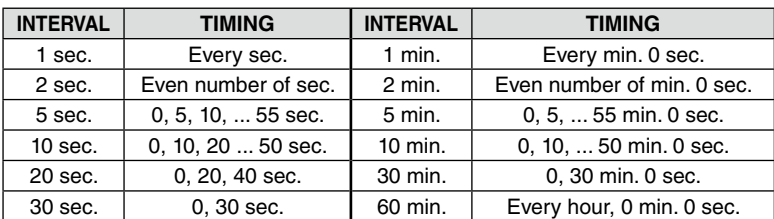

# **6.3.1.4. CONFIG MODE**

Following methods are available for configuring the Controller.

- Via the front panel control on Programming view (Engineering views)
- SFEW3E Loop Configuration Builder software
- SCCFG PC Configurator software

When using infrared communication, be sure to set only one Controller module to SFEW or SCCFG communication mode at once so that other modules do not interfere when more than two modules are mounted close to each other. During the SFEW communication mode, the front monitor LED slowly blinks and the Programming view is locked (not displayed) among Engineering views. When the Controller is set to the SCCFG mode, the monitor LED rapidly blinks.

# **6.3.1.5. BACK LIGHT OFF**

Screen backlight is forcibly turned off irrespective of alarm status of the moment. It is automatically turned on again when an alarm caused by new event is triggered or the screen is touched.

When the backlight is set to on, the Controller shows first Operation view registered as Home without the 'Eng' button.

# **6.3.1.6. BACK LIGHT BRIGHTNESS**

Backlight brightness can be set from level 1 (darkest) to 5 (brightest) in 5 steps. Its life span is for approx. 50000 hours in 25°C (time before the brightness is reduced by half with brightness setting 5). Longer life is expected by reducing brightness level.

Characters/images on the screen may not clearly be legible in a bright environment such as under direct sunlight, even at the highest brightness setting. Place a sun shield over the front panel in such case.

#### **6.3.1.7. SCREEN SAVER (time)**

Screen saver can be set either to off, or on between 1 and 99 minutes. When the screen saver is on, backlight is turned off.

Pressing any one of the front push buttons reactivates the backlight without applying its originally assigned function.

The module goes back to normal status in case of an alarm.

Screen saver does not turn on when:

- PV high or low alarm is tripped.
- AL1, AL2, AL3 or AL4 is indicated.
- The device is in an abnormality.
- Engineering view is on the screen.

#### **6.3.1.8. PV INPUT TYPE**

Choose an input type for universal input Pv1 and Pv2. Hardware wiring configuration may vary depending on the type. Refer to: [4.9. CONNECTION DIAGRAM](#page-34-0).

#### **6.3.1.9. COLD JUNCTION COMPENSATION (Pv)**

Enable or disable cold junction compensation for T/C input.

When the function is enabled, the Controller measures absolute temperature to cancel errors by room temperature.

#### **6.3.1.10. TEMPERATURE RANGE (Pv)**

The Controller handles analog data in percentage between -15 and 115%. With temperature input (T/C or RTD), it converts a specific temperature range into the percentage. Temperature unit: °C.

# **6.3.1.11. MV 0/100% SYMBOL**

MV bargraph can be accompanied with symbols indicating 0% and 100% status respectively. Choose among: O, C, OP, CL, HI, LO, 100, 0, Max, Min or no indication.

# <span id="page-56-0"></span>**6.3.1.12. LOOP DISPLAY (MV/OP)**

One module of the SC can control two loops and has Operation views for each loop. Basically each view shows parameters for one specific loop, but MV bargraph could be from the other loop. By choosing MV2 on the primary (1st) loop view, you can confirm the secondary loop operation at once.

MV control by the front push buttons and Auto/Man switching and indication by the front push buttons and LEDs are applicable to the selected MV signal.

# **THE SETTING IS VALID ONLY FOR OPERATION VIEWS.**

**[Example 1]** Primary (1st) loop MV = 1, Secondary (2nd) loop MV = 2 (default setting)

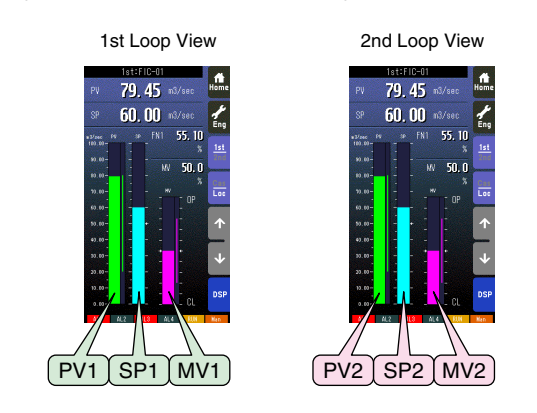

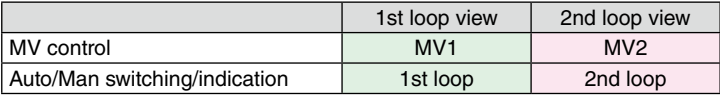

**[Example 2]** Primary (1st) loop MV = 2, Secondary (2nd) loop MV = 2

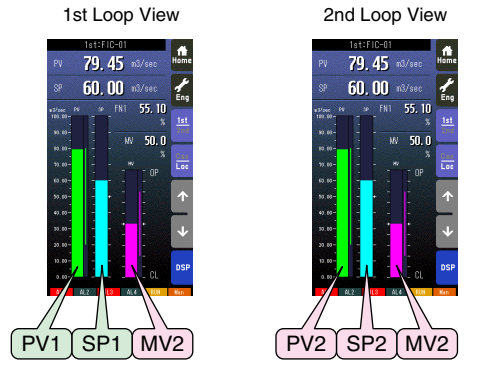

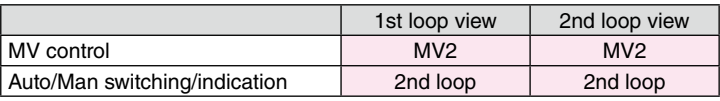

By setting different colors for MV1 and MV2 bargraphs, indicated MV may be visually identifiable. Refer to: [6.3.1.17. BAR-](#page-57-1)[GRAPH COLOR](#page-57-1).

# **6.3.1.13. LOOP VARIABLES**

Loop variable identification/position can be either PV - SP - MV or SV - PV - OP. SP replaces SV and MV replaces OP in the function blocks programming.

# **6.3.1.14. GRAPH SCALE DIVISIONS**

Choose among 2 through 10 divisions for bargraph scales.

# **6.3.1.15. DECIMALS (% display)**

Choose 1 or 2 decimal places for % displays.

# **6.3.1.16. ALARM BLINKING**

Digital displays can be set to blink during PV and/or MV alarms.

# <span id="page-57-1"></span>**6.3.1.17. BARGRAPH COLOR**

Colors are selectable for: normal range, high alarm and low alarm for PV and MV bargraphs; normal range for SP bargraph.

When a high/low alarm for PV or MV is tripped, the relevant digital display also turns to the specified color.

Refer to [6.3.1.3. CONFIGURATION PARAMETERS](#page-53-0) for color selections.

# **6.3.1.18. DIGITAL DISPLAY COLOR**

Colors are selectable for PV, SP, MV and FN digital displays. When a high/low alarm for PV or MV is tripped, the relevant digital display turns to the color specified for alarms for the bargraphs. It blinks when alarm blinking is enabled.

Refer to Section [6.3.1.3. CONFIGURATION PARAMETERS](#page-53-0) for color selections.

# **6.3.1.19. TREND RECORDING**

Used to start or stop trend recording.

# **6.3.1.20. STORING INTERVAL**

Choose among 1 sec, 2 sec, 5 sec, 10 sec, 20 sec, 30 sec, 1 min, 2 min, 5 min, 10 min, 30 min and 60 min. Refer to Section [6.3.1.3. CONFIGURATION PARAMETERS](#page-53-0) for exact storing timing for each selection.

# **6.3.1.21. TREND CHANNEL**

Trending for at the maximum of 4 variables (channels) per loop can be plotted on the screen and stored. Choose variables for each loop.

# **6.3.1.22. TREND GRAPH COLOR**

Choose colors for each trend graph.

# **6.3.1.23. SELECTED LOOP COLOR**

Choose a specific background color of the tag field for the selected loop on Dual Bargraph view.

# **6.3.1.24. DATE AND TIME**

Time is indicated on Trend and Tuning views.

A real time clock (backup with capacitor, not with battery) is equipped in the module but time setting will be lost if the module is without power supply for an extended time period. Resetting may be required.

#### **6.3.1.25. TOUCH TONE**

Enable or disable touch tone for the front push buttons and touch panel buttons.

#### **6.3.1.26. AL1-4 MESSAGE**

A specific message can be indicated at alarm on the alarm indicators at the bottom of the screen. Max. 4 characters.

#### **6.3.1.27. SELECT OPERATION VIEW**

Operation views to be skipped when moving from one view to another can be specified. The one registered as Home cannot be disabled.

#### <span id="page-57-0"></span>**6.3.1.28. SELECT UNIT MODE**

PV value display in Digital Display view and Bargraph view can be switched between engineering unit indication and % indication, or fixed at either selection.

# **6.3.1.29. RG MODE INDICATOR**

Choose blinking or not blinking of yellow bar during program mode (Item 01 of Group for Function block list is not 0.)

#### **6.3.1.30. NUMERICAL KEY CONTROL**

Choose disable/enable of numerical key control for SP and MV in the Digital Display.

# **6.3.1.31. START MODE**

Choose hot start or cold start at the startup. With hot start setting, the module starts from the status at the moment of shutdown. With cold start setting, it initializes all parameters before starting.

Refer to [Appx 1. COLD START PARAMETERS](#page-103-0).

# **6.3.1.32. NESTBUS**

Set NestBus Card No. of the SC2x0W. The Controller automatically restarts when the Card No. is changed.

# **6.3.1.33. MODBUS-RTU**

Modbus-RTU setting is available for Model: SC2x0W-x1-x. Restart the Controller to apply a new setting.

- Node No.
- Transfer rate
- Data bit: Fixed at 8. For reference purpose only.
- Parity: Specify the parity bit. Stop bit is set to '2' with the parity set to 'None,' set to '1' with 'Even' or 'Odd' setting.

Refer to [Appx 4. MODBUS FUNCTIONS](#page-111-0) for supported functions and register assignments.

# **6.3.1.34. MODBUS/TCP**

Modbus/TCP setting is available for Model: SC2x0W-x2-x. Restart the Controller to apply a new setting.

- IP address
- Subnet mask
- Port No.: Fixed at 502. For reference purpose only.
- Linger time: Communication is severed when no activity is detected for the time period.
- Mac address: No setting

Refer to [Appx 4. MODBUS FUNCTIONS](#page-111-0) for supported functions and register assignments.

#### **Note**

- (1) IP address, Subnet mark: Set 0 or a space for higher digits when only one or two among three digits are set (e.g. 12 = ' 12' or '012')
- (2) Default gateway: The Controller responds only to its master's queries (commands), which contains the master's address, therefore no default gateway setting is needed.

# <span id="page-58-0"></span>**6.3.1.35. INITIALIZE**

Initialize display setting to the factory default. Applicable parameters are indicated with X at the rightmost column of the table in Section [6.3.1.3. CONFIGURATION PARAMETERS](#page-53-0).

# **6.3.1.36. CALIBRATE TOUCH PANEL**

Fine calibration for the touch panel. The screen is calibrated at the factory but may need fine re-adjustment after an extended time period when touched point and target point reacting to the touch are misaligned.

# **6.3.1.37. LED TEST** SC210W

The front LEDs for MV setting value monitor during the backup mode are turned on for testing.

# **6.3.1.38. LANGUAGE**

Choose the display language. The language setting is not changed when the initialization (Refer to: [6.3.1.35. INITIALIZE](#page-58-0)) is performed.

# **6.3.1.39. VERSION**

The Controller functions are divided by blocks and shared by multiple CPU. Firmware version No. of each CPU are indicated.

# **6.3.1.40. SETTING EXAMPLES**

■ Choosing from multiple selections (e.g. changing Pv1 input type from 0-10 V to 1-5 V)

- 1) Choose "PV input type" in Configuration view menu and touch [Enter].
- 2) Choose PV input (Pv1 in this example) you want to change, and touch [Enter].

3) Choose input type (D03: 1 to 5 V in this example) you want to set, and touch [Enter].

Note: Touch [Back] at the bottom to go back to previous view.

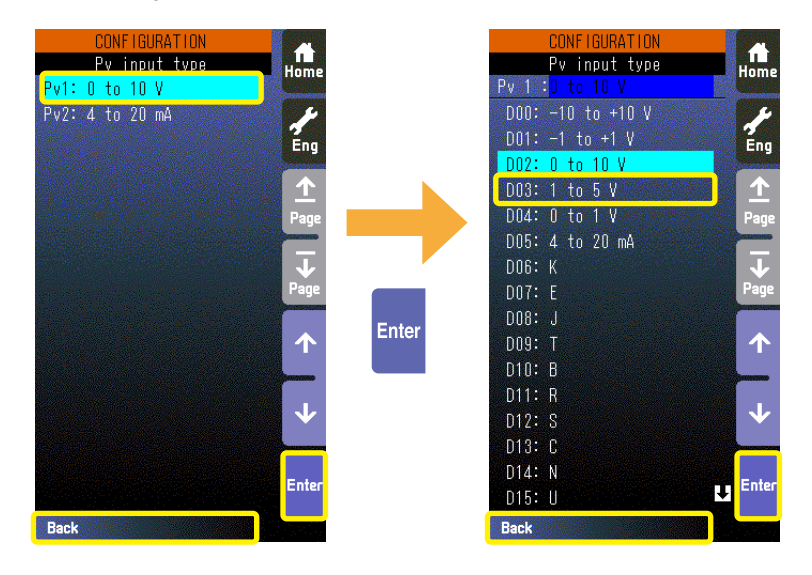

■ Choosing colors (e.g. changing Pv1 normal range bargraph color from green to blue)

- 1) Choose "Bargraph color" in Configuration view menu and touch [Enter].
- 2) Choose signal type ("PV1" in this example) you want to change, and touch [Enter].
- 3) Touch color indicator (green section to the right of "Norm" in this example) you want to change, and touch [Enter].
- 4) Color chart appears on the screen. Touch new color (blue) and touch [Enter].

Note: Touch [Back] at the bottom to go back to previous view.

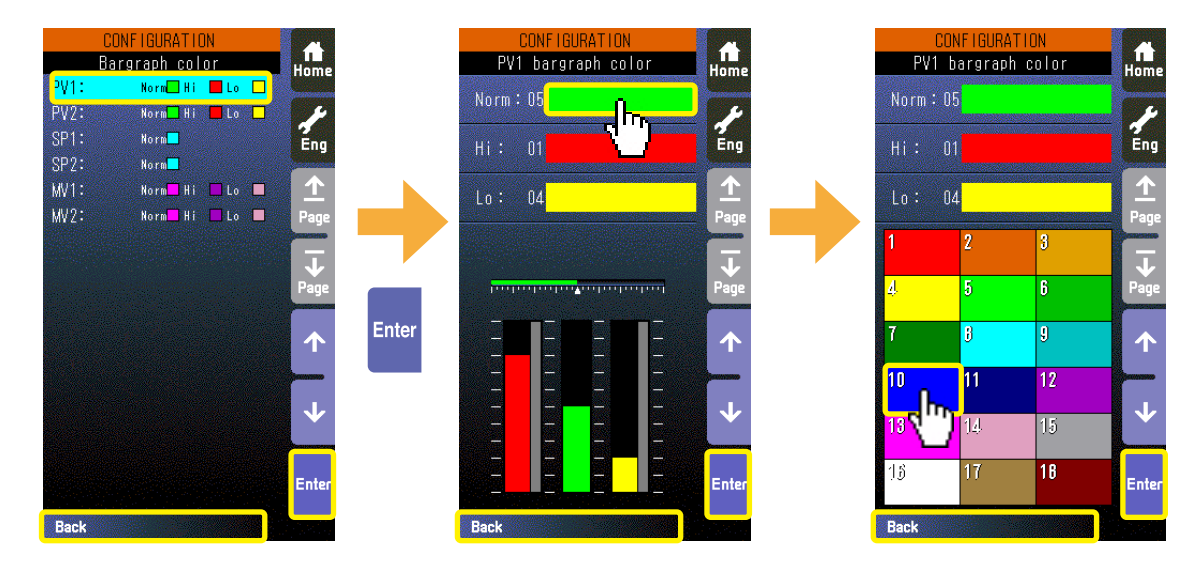

# ■ **Entering alphanumeric characters** (e.g. changing AL1 message)

- 1) Choose "AL1-4 message" in Configuration view menu and touch [Enter].
- 2) Choose AL message (AL1 in this example) you want to change, and touch [Enter].
- 3) Enter characters you want to set, and touch [Enter].

Use  $[\rightarrow] [\leftarrow]$  to shift the cursor position.

[Clear Back] deletes the character and its space at the position of the cursor.

[A/a] switches between capitals and small letters.

- [1/+] switches between numeric and special characters.
- Touching one key each time switches between the characters indicated on the key (e.g.  $A > B > C > A$ ).

Note: Touch [Back] at the bottom to go back to previous view.

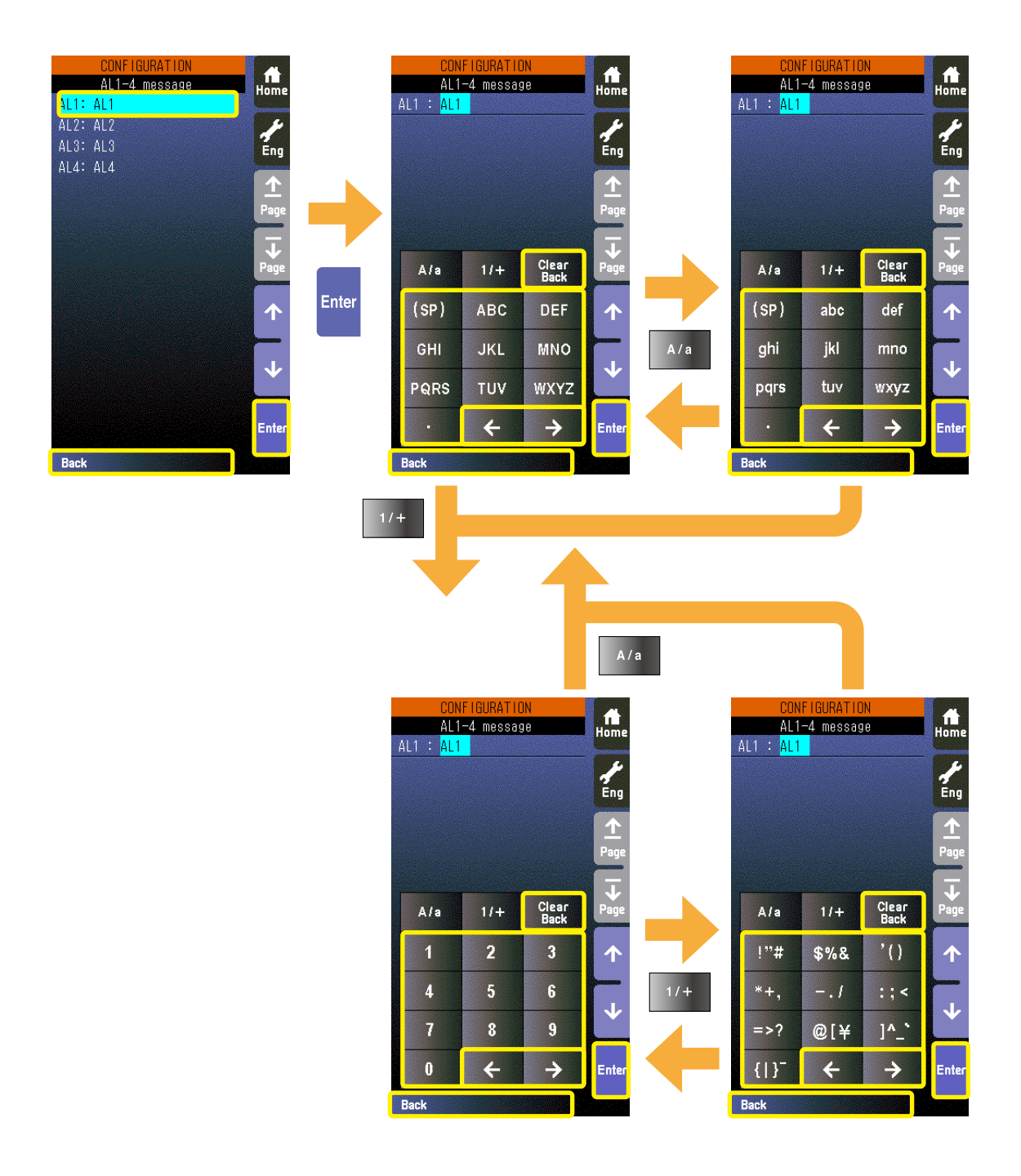

# **6.3.2. PROGRAMMING VIEW**

# **6.3.2.1. SCREEN COMPONENTS**

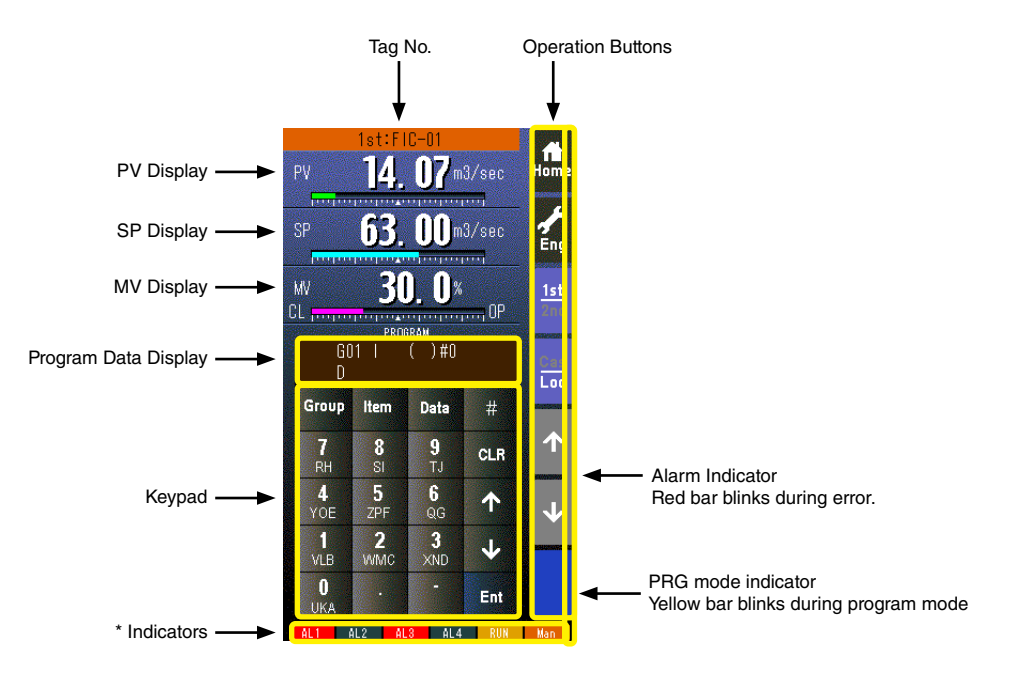

# **\* Indicators**

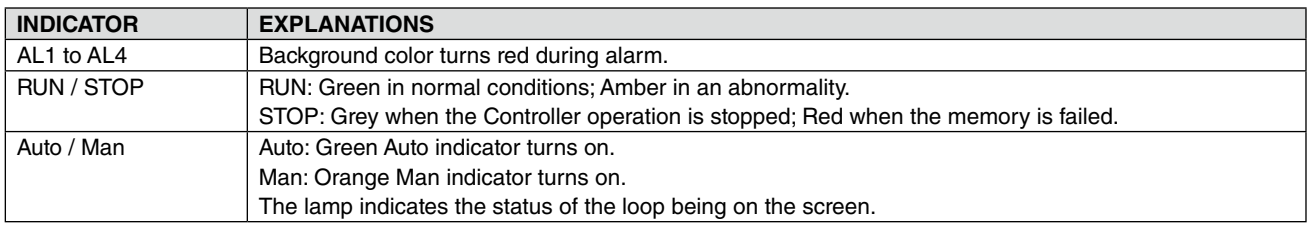

# **6.3.2.2. PROGRAMMING VIEW OPERATIONS**

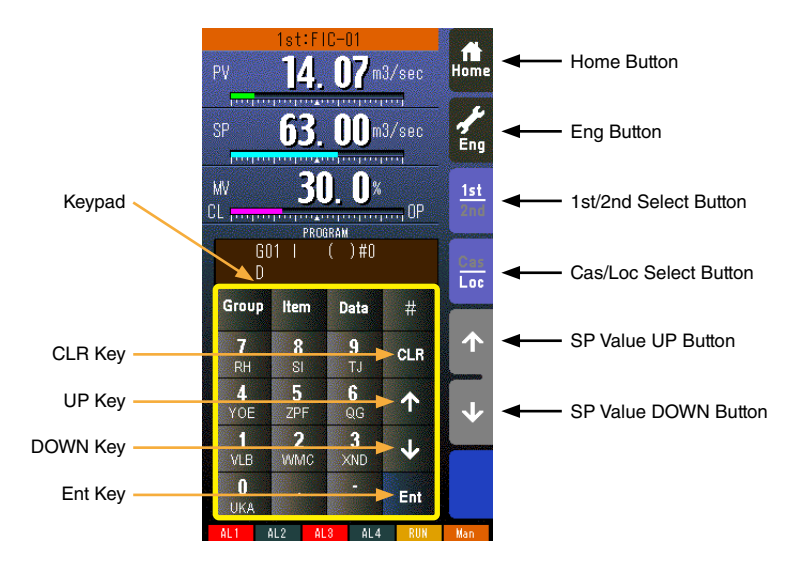

# **Home button**

Used to switch the view to the one registered as Home operation view.

#### **Eng button**

Used to switch among the engineering views.

Pressing/holding the button for approx. 1 second switches the view to Operation view.

#### **1st/2nd select button**

Used to switch between the primary and the secondary loops. Valid only when the secondary is set.

#### **Cas/Loc select button**

Pressing/holding the button for approx. 1 second switches the control mode between cascade (Cas) and local (Loc). Valid only when 'Set mode Cas/Loc' setting under the tuning parameters is set to 'Cascade/Local.'

The button operation can be locked by SC field terminal setting. Refer to SC100/200 Series Function Block List.

#### **SP value UP button \*1**

Used to increase SP value in the speed of 40 seconds per full-scale. Touching it briefly increases the value digit by digit.

The button operation can be locked by SC field terminal setting. Refer to SC100/200 Series Function Block List.

#### **SP value DOWN button \*1**

Used to decrease SP value in the speed of 40 seconds per full-scale. Touching it briefly decreases the value digit by digit.

The button operation can be locked by SC field terminal setting. Refer to SC100/200 Series Function Block List.

# **CLR key**

Used to clear the program data display.

#### **UP key**

Used to go to the previous ITEM number.

# **DOWN key**

Used to go to the next ITEM number.

# **Ent key**

Used to apply the data on the display.

\*1. SP buttons are locked in CAS mode.

# ■ **OPERATION FLOWCHART**

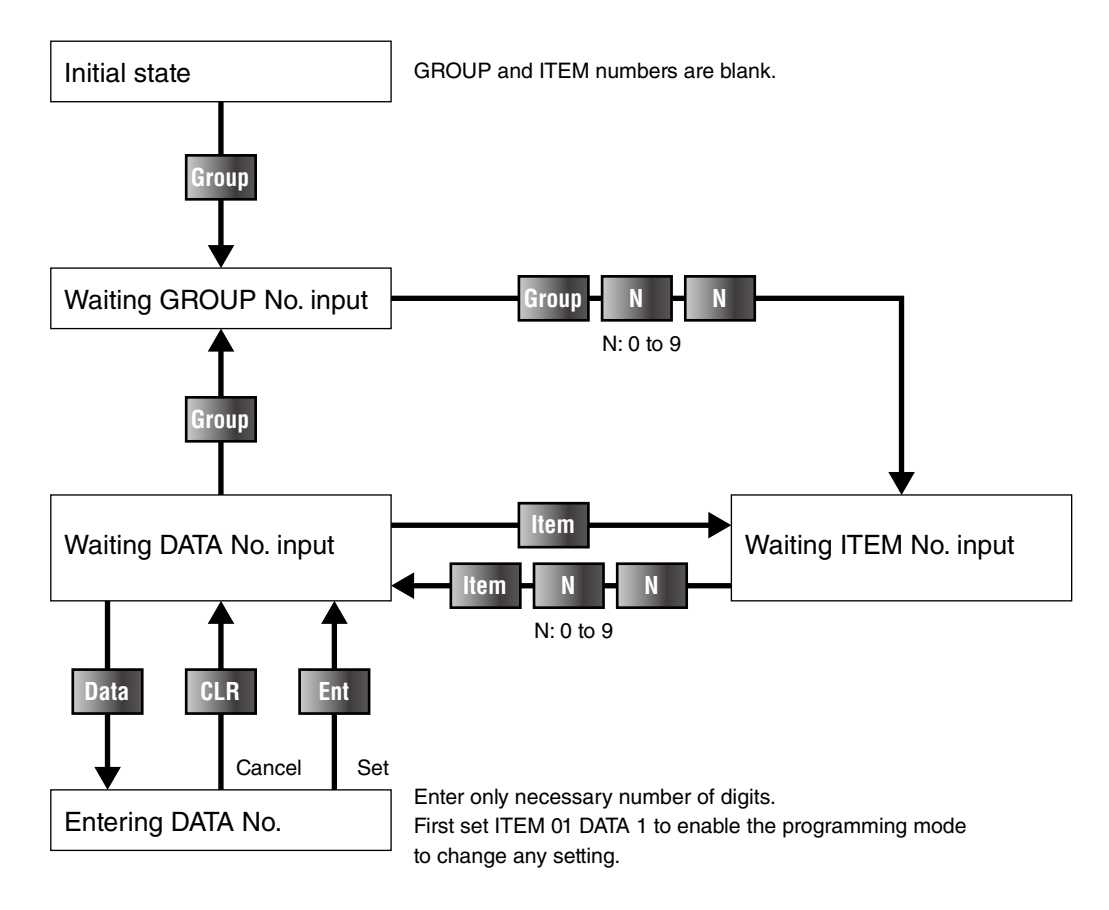

# ■ **PROGRAM DATA FIELD & KEYPAD**

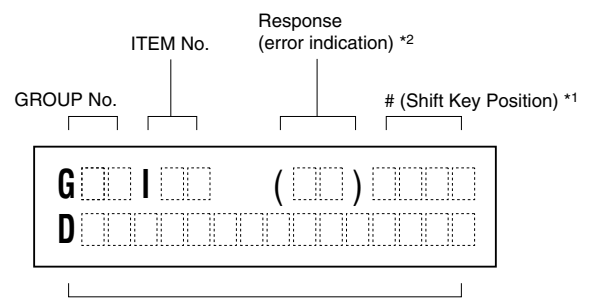

Data to be entered or message

#### **[Example]**

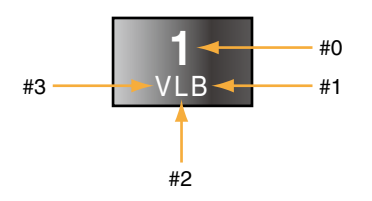

- \*1. [#] key is used to enter alphabets. Shift key position indication switches in order of #1, #2, #3, #0 … every time the key is pressed. Level #0 is for entering numeric, and levels #1 to #3 indicate the position of alphabets (below the numeric) from the right to left.
- \*2. Response message after format check OK : OK
	-
	- NG : No good
	- ER : Communication error
	- OE : Operation procedure error
	- DE : Data syntax error
	- VE : Non-registered input unit table (not initialized)
	- WE : Input unit table writing error

# **6.3.3. TUNING (AUTO-TUNING) VIEW**

# **6.3.3.1. SCREEN COMPONENTS**

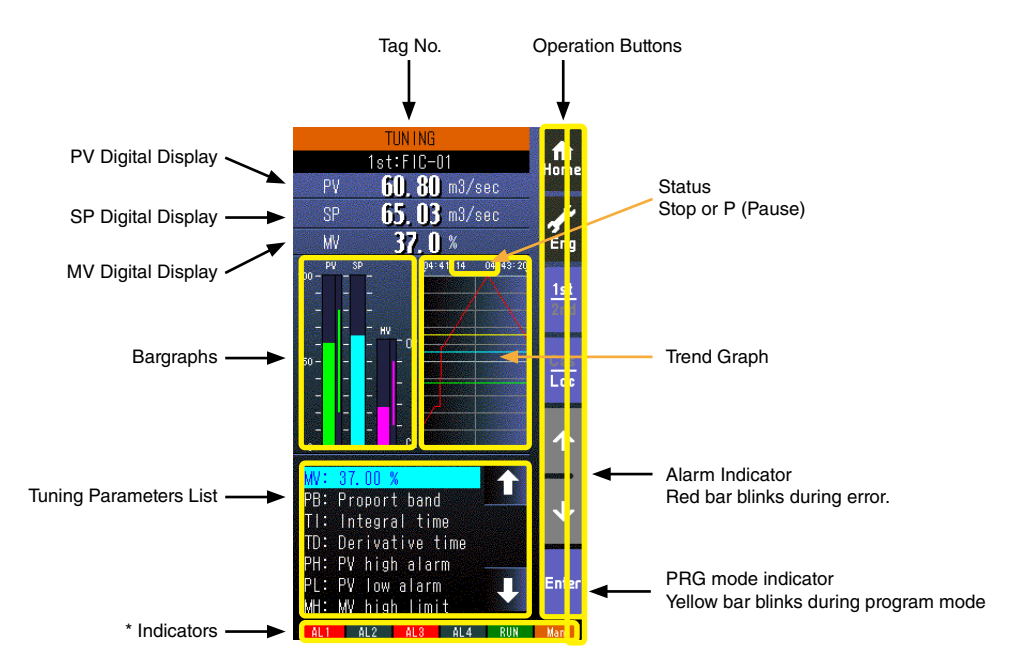

- 100 sample data is plotted on the trend graph.
- The trend graph is reset (cleared) and restarted when:
	- When the power supply is turned on with 'Trend recording' set to 'Start.'
	- When 'Trend recording' setting is changed from 'Stop' to 'Start.'
	- When 'Storing interval' setting is changed.
	- When 'Trend channel' setting is changed.
	- When setting is initialized. (Refer to: [6.3.1.35. INITIALIZE\)](#page-58-0)
	- When setting is changed and applied by PC configurator software (model: SCCFG).

# **\* Indicators**

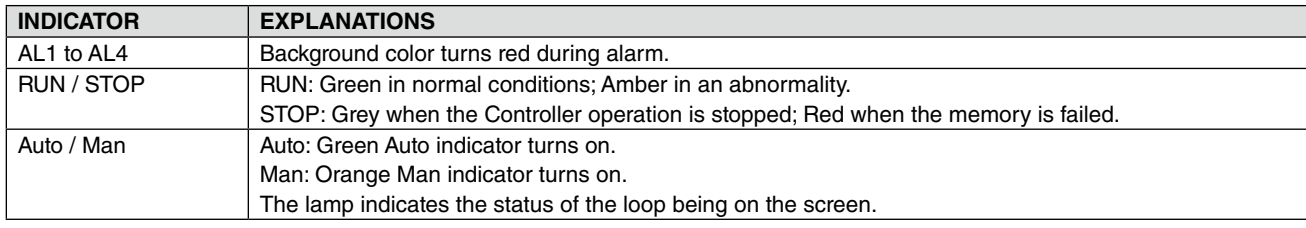

# **6.3.3.2. TUNING VIEW OPERATIONS**

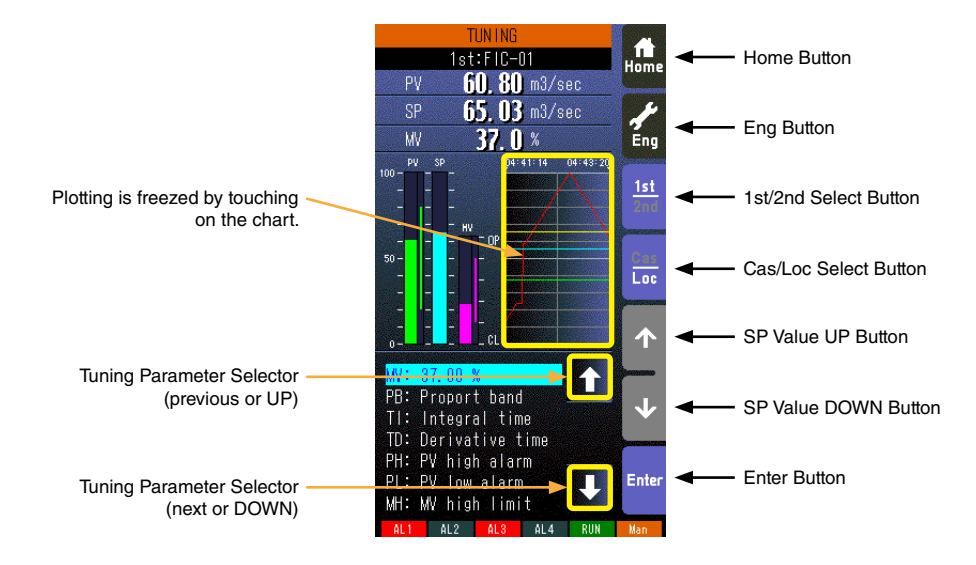

- This view is available when the relevant control loop uses basic PID or advanced PID control.
- Specific tuning parameters can be selected not only by UP/DOWN buttons but also by directly touching them.

#### **Home button**

Used to switch the view to the one registered as Home operating view.

#### **Eng button**

Used to switch among the engineering views.

Pressing/holding the button for approx. 1 second switches the view to Operating view.

#### **1st/2nd selector**

Used to switch between the primary and the secondary loops. Valid only when the secondary is set.

#### **Cas/Loc selector**

Pressing/holding the button for approx. 1 second switches the control mode between cascade (Cas) and local (Loc). Valid only when 'Set mode Cas/Loc' setting under the tuning parameters is set to 'Cascade/Local.'

The button operation can be locked by SC field terminal setting. Refer to SC100/200 Series Function Block List.

# **SP value UP button \*1**

Used to increase SP value in the speed on 40 seconds per full-scale. Touching it briefly increases the value digit by digit. The button operation can be locked by SC field terminal setting. Refer to SC100/200 Series Function Block List.

#### **SP value DOWN button \*1**

Used to decrease SP value in the speed on 40 seconds per full-scale. Touching it briefly decreases the value digit by digit. The button operation can be locked by SC field terminal setting. Refer to SC100/200 Series Function Block List.

#### **Enter button**

Used select and go to parameter setting of the selector parameter.

#### **Tuning parameter selector (previous or UP)**

Used to move up the cursor to choose tuning parameters.

#### **Tuning parameter selector (next or DOWN)**

Used to move down the cursor to choose tuning parameters.

\*1. SP buttons are locked in CAS mode.

# **6.3.3.3. TUNING PARAMETERS**

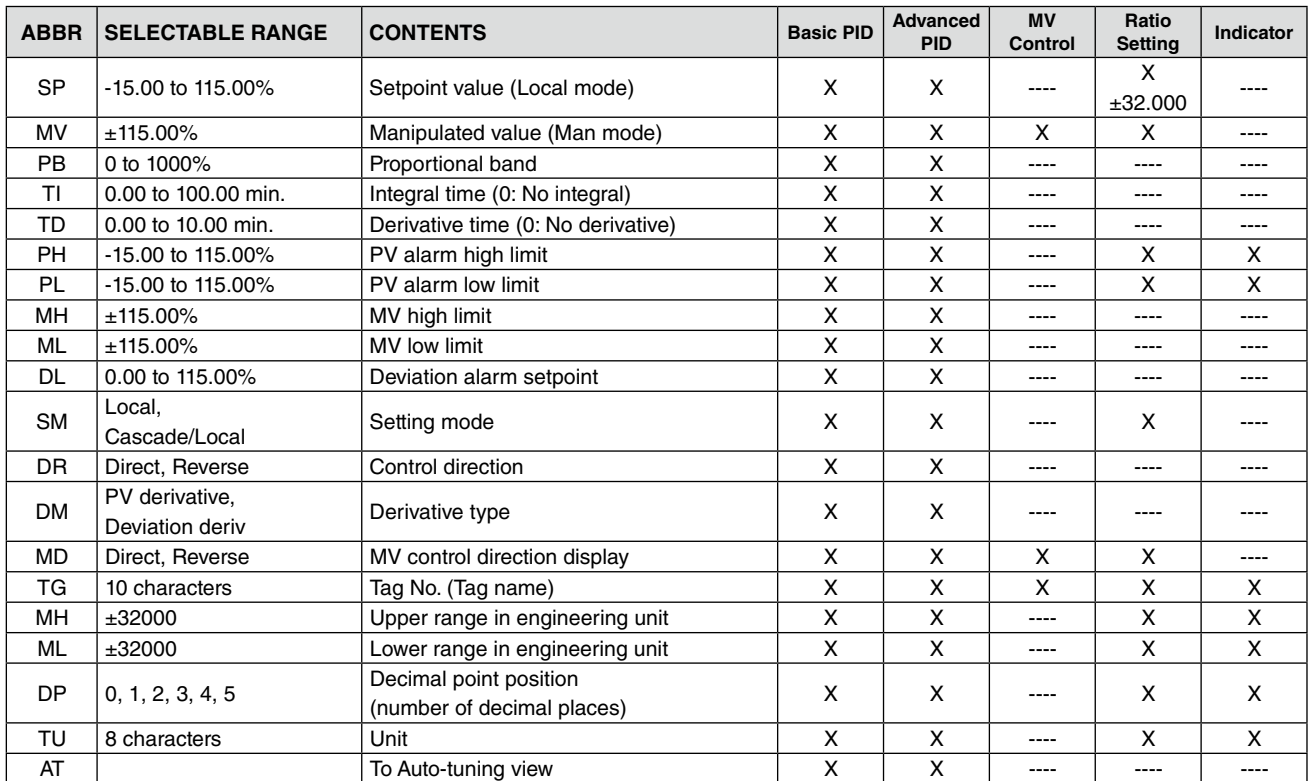

Note 1. SM: Ai signal can be used as SP when Cascade/Local mode is selected.

Note 2. All parameters except AT are locked during the SFEW communication mode.

Note 3. For more details, refer to SC100/200 Series Function Block List.

# **6.3.3.4. AUTO-TUNING PARAMETERS**

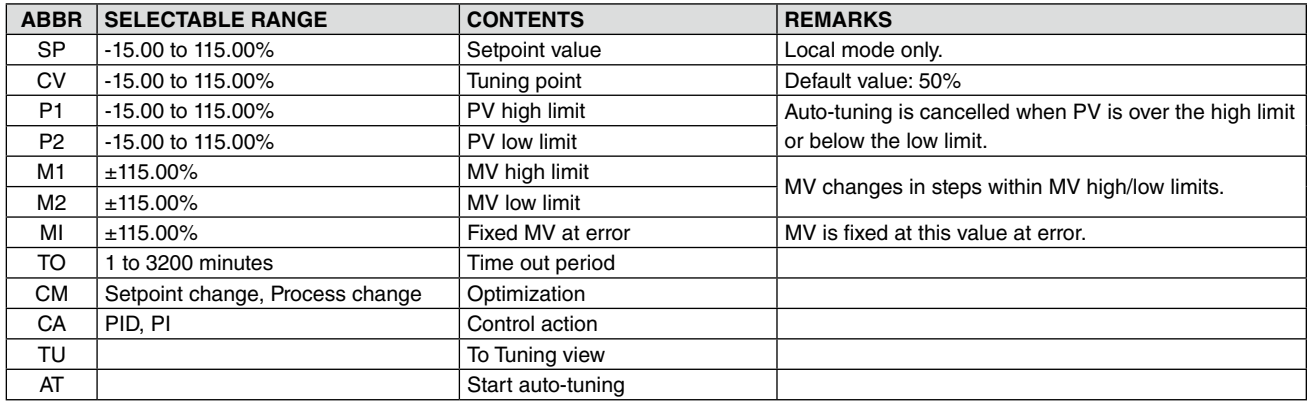

Note 1. SP or AT is locked during the SFEW communication mode.

Note 2. Refer to Section [9. AUTO-TUNING](#page-86-0) for detailed explanations on each parameter.

#### **Note**

Rounding of fractions for engineering unit is rounding down.

Example) When engineering unit range is 0.00 to 30.00 kg and input value is 49.96 %, 14.988 is obtained by converting to engineering unit. 14.98 is displayed by rounding down.

# **6.3.4. REALTIME I/O MONITORING VIEW**

# **6.3.4.1. SCREEN COMPONENTS**

# **Page 1/2: Field Terminal Block**

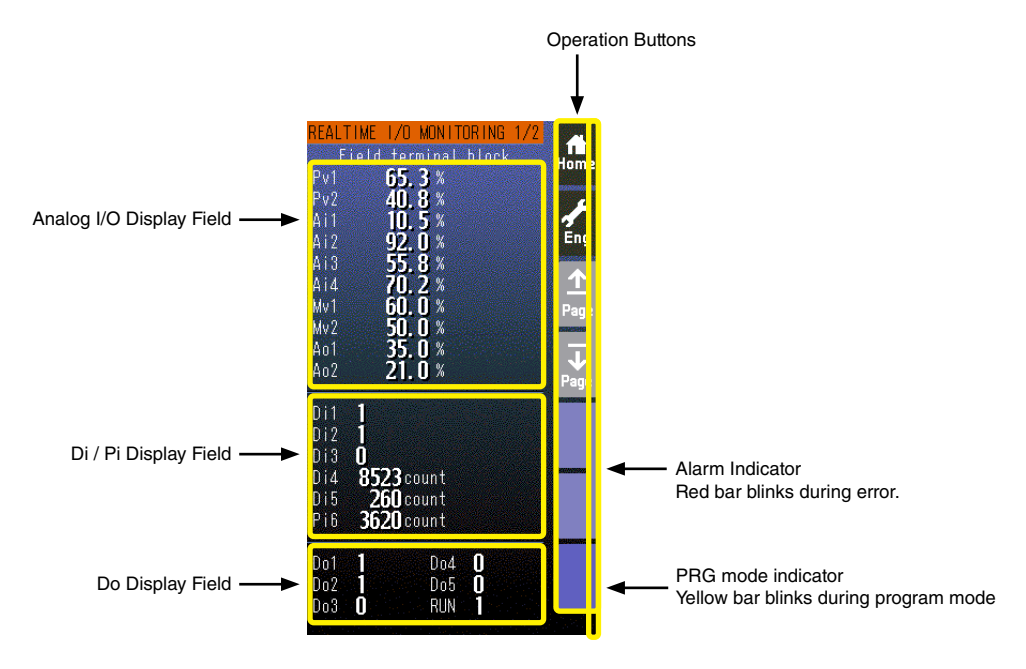

• Analog I/O values are represented in % of the field terminal block range.

- DiX and PiX display items depend upon the user's terminal assignments.
- Di / Do status is given as 1 or 0.
- Pi displays indicate accumulated counts between 0 and 9999 (unit: count).

#### **Page 2/2: Error Status**

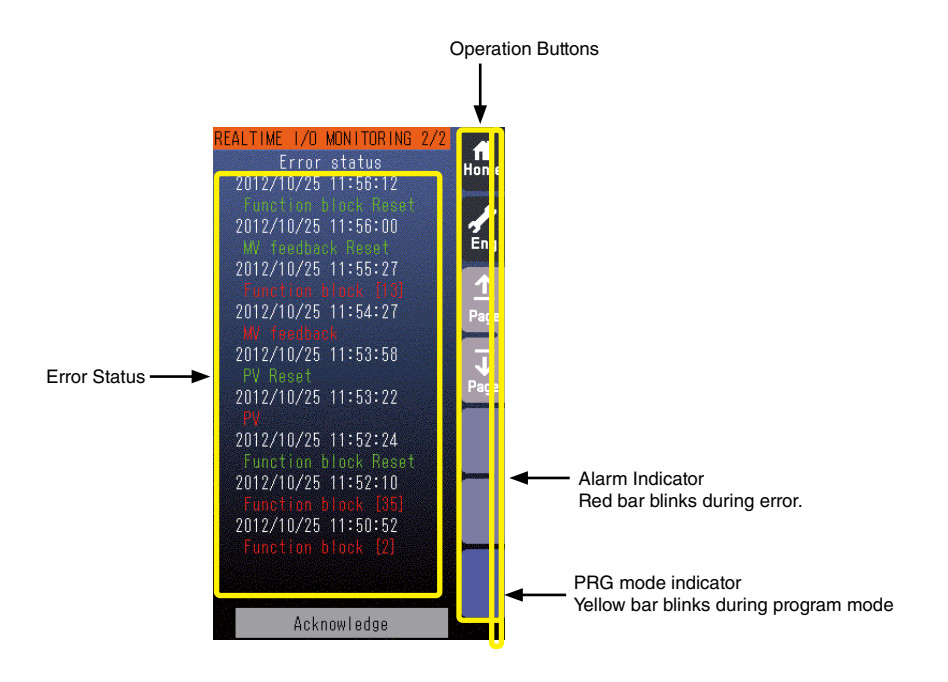

- Error status fields contain the error type in red and the date it occurred (YYYY/MM/DD HH/MM/SS). (See the example below.)
- For abnormal function block and corruption of EEPROM database, also group number is displayed.

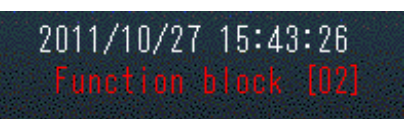

• When error is recovered, the date it is recovered (YYYY/MM/DD) and a message in green are displayed.

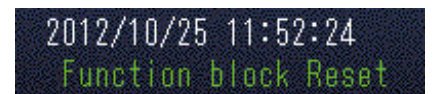

• At the maximum of 10 error statuses are displayed. When they exceed 10, oldest one is deleted. Error type is given as in the table below.

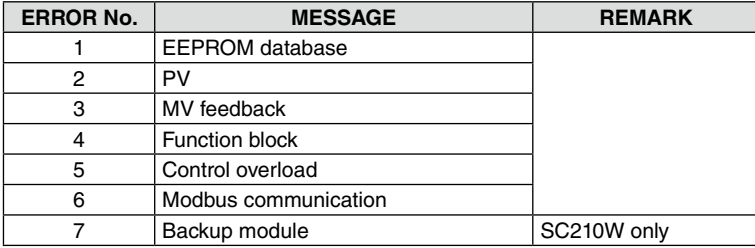

- Error status is detected when the power supply is reset.
- Refer also to [Appx 5. DIGITAL DISPLAY ERROR MESSAGES.](#page-116-0)

# **6.3.4.2. REALTIME I/O MONITORING VIEW OPERATIONS**

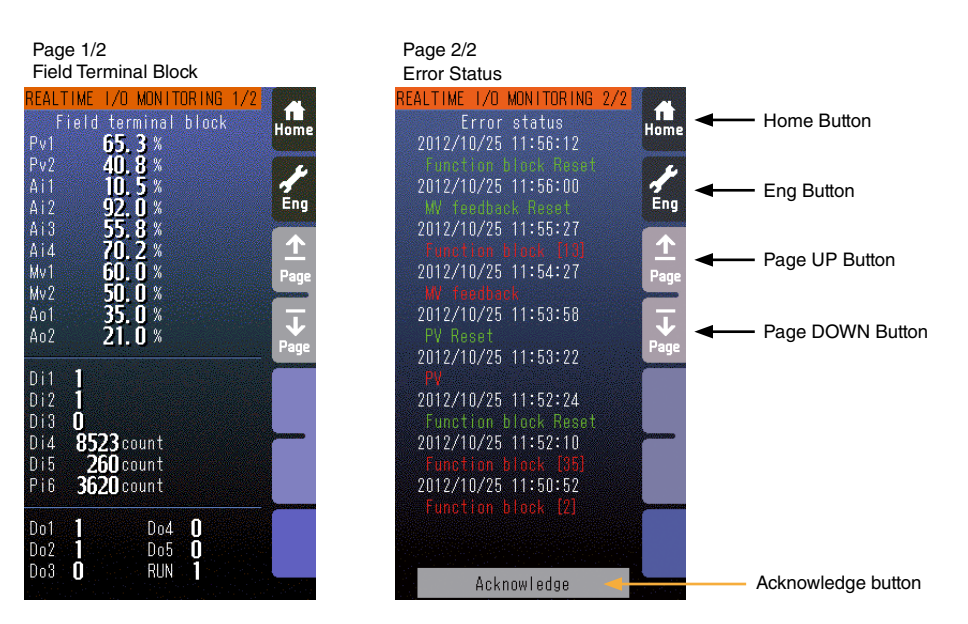

# **Home button**

Used to switch the view to the one registered as Home operation view.

# **Eng button**

Used to switch among the engineering views.

Pressing/holding the button for approx. 1 second switches the view to Operation view.

# **Page UP button**

Used to go to the previous page.

# **Page DOWN button**

Used to go to the next page.

# **Acknowledge button**

Pressing/holding the button for approx. 1 second deletes recovered error status.

#### **Note**

Only the acceleration button among the hardware buttons at the front is usable when the Realtime I/O Monitoring view is on screen. The MV value UP/DOWN buttons and the AUTO / MAN selector are locked.

# **6.3.5. USER'S PARAMETER TABLE VIEW**

# **6.3.5.1. SCREEN COMPONENTS**

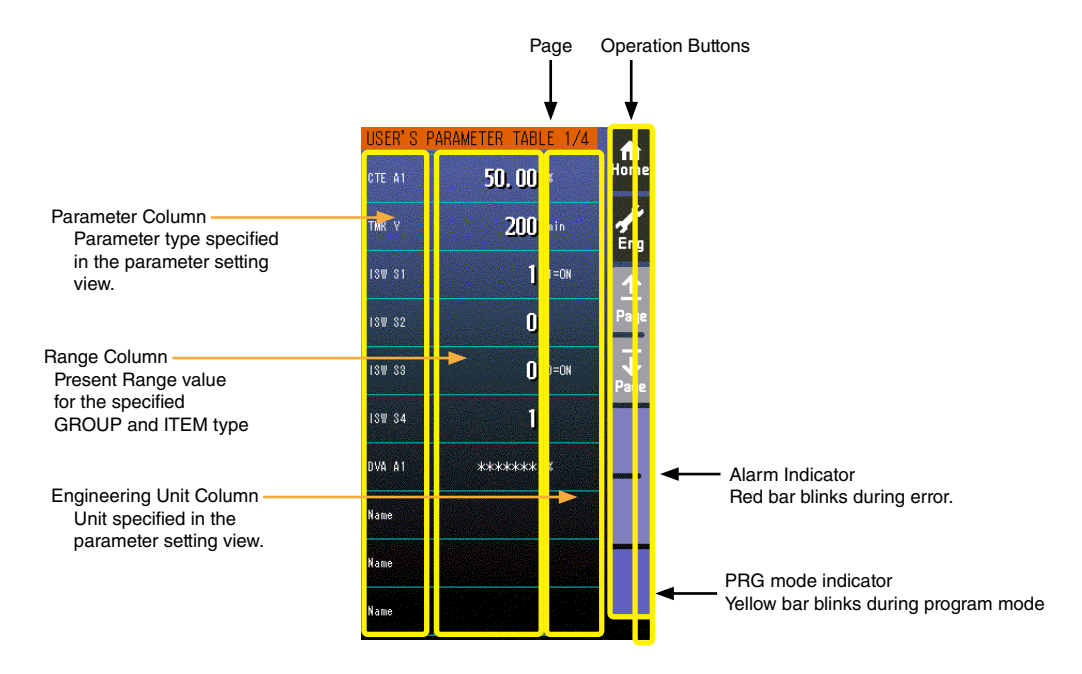

- At the maximum of 40 parameters (10 per page, 4 pages in total) can be registered for the user's convenience.
- Parameters are registered in the Parameter Setting View.
- Only the parameter type identification is displayed when it is disabled in the Parameter Setting view.
- ' \*\*\*\*\*\*\* ' is indicated in Range cell when illegal GROUP and/or ITEM No. are set for the parameter.

# **6.3.5.2. USER'S PARAMETER TABLE VIEW OPERATIONS**

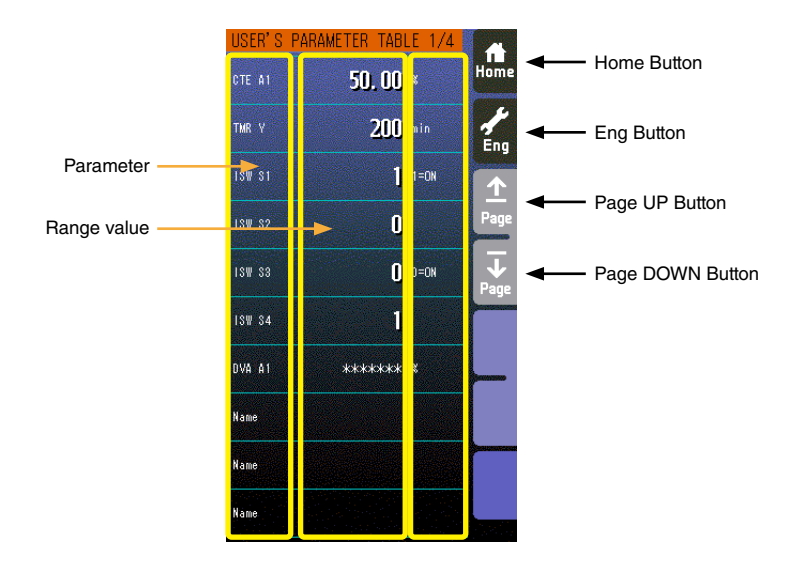

# **Home button**

Used to switch the view to the one registered as Home operation view.

#### **Eng button**

Used to switch among the engineering views.

Pressing/holding the button for approx. 1 second switches the view to Operation view.

#### **Page UP button**

Used to go to the previous page.

# **Page DOWN button**

Used to go to the next page.

#### **Parameter**

Touching over a parameter cell switches the view to the Parameter Setting View for the row.

#### **Range value**

Touching over a Range cell opens a numeric keypad.

The numeric keypad is not available (1) when ' \*\*\*\*\*\*\* ' is indicated in Range cell for which illegal GROUP and/or ITEM No. are set, or (2) when the Config. mode is set to 'SFEW.'

#### **Note**

Calculation errors when converting range value to internal percentage.

When 20000 and 0 is set as Range high/low limit, setting to 9999 and converting to percentage, 49.995 % is obtained, however, internally it is processed as 49.99 %. Therefore the display shows "9998".

Only the acceleration button among the hardware buttons at the front is usable when the Realtime I/O Monitoring view is on screen. The MV value UP/DOWN buttons and the AUTO / MAN selector are locked.
### **6.3.5.3. PARAMETER SETTING VIEW OPERATIONS**

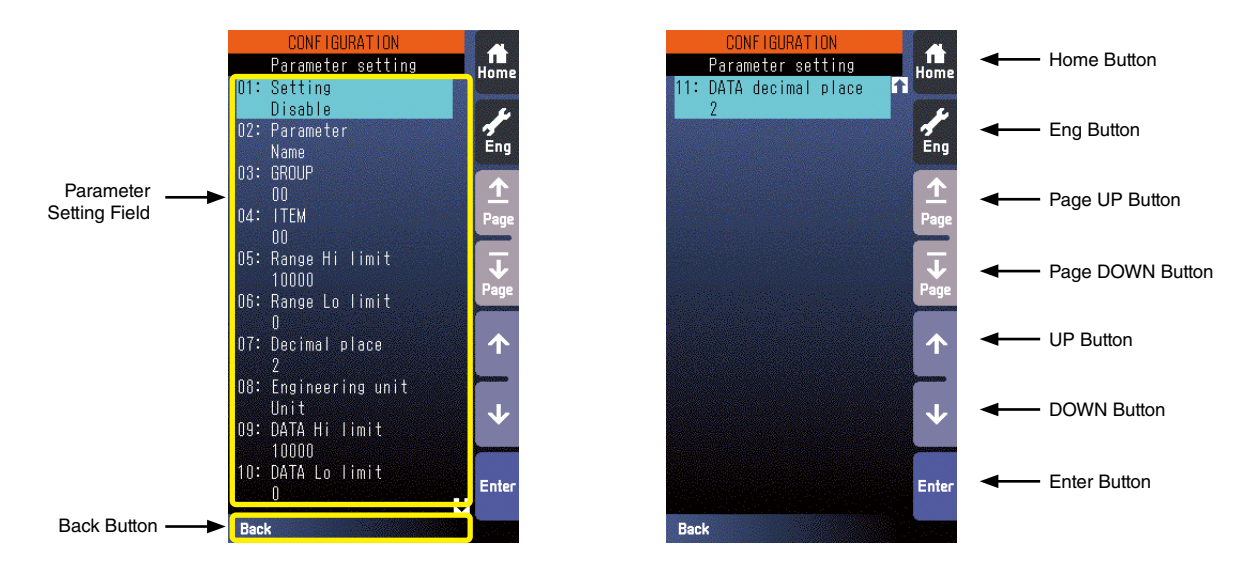

#### **Home button**

Used to switch the view to the one registered as Home operation view. Pressing/holding the button for approx. 1 second registers the view as Home view (including the 1st/2nd choice).

#### **Eng Button**

Pressing/holding the button for approx. 1 second switches the view to Engineering view. Once the view is switched, it is used to switch among the engineering views.

#### **Page UP button**

Locked

#### **Page DOWN button**

Locked

**UP button** Used to go up to next item in the parameter setting field.

#### **DOWN button**

Used to go down to next item in the parameter setting field.

**Enter button** Used to select an item to change its value.

**Back button** Used to go back to User's Parameter Table view.

#### **Parameter Setting Field**

Shows Parameter setting items. Refer to [6.3.5.4. SETTING ITEMS](#page-73-0) for detail.

### <span id="page-73-0"></span>**6.3.5.4. SETTING ITEMS**

ITEMS marked with ◆ in the SC100/200 Series Function Block List are available for changes. All parameters are reset to the default values by the initialization in the Configuration view.

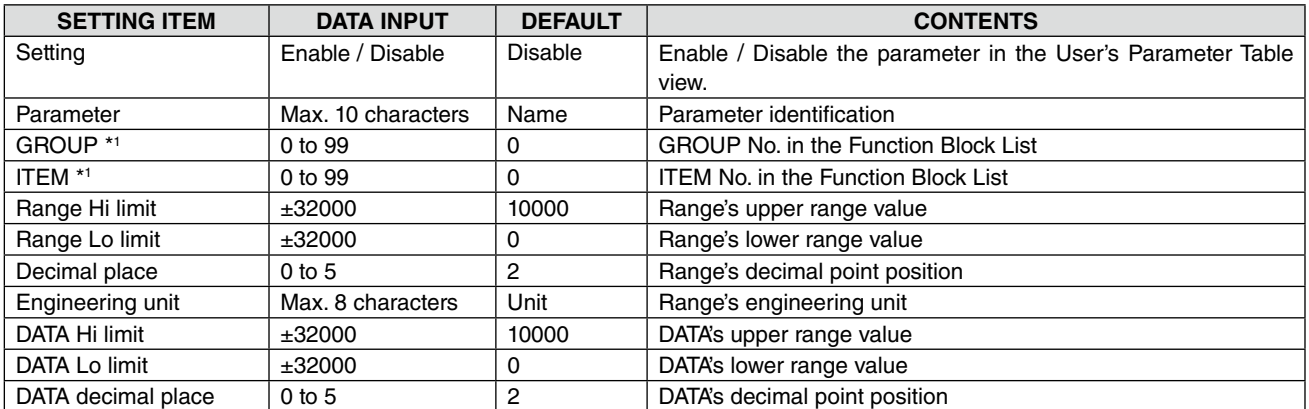

\*1. ' \*\*\*\*\*\*\* ' is indicated in DATA cell when illegal GROUP and/or ITEM No. are set for the parameter.

### **6.3.5.5. SETTING EXAMPLES**

### ■ Parameters with fractions

- Setting Ao 1 parameter (ITEM 11) for '8-point Parameter Generator' block (Model No. 86).
- 0.0 kg : 0.00 %, 20.0 kg : 100.00 %

### **Function Block List**

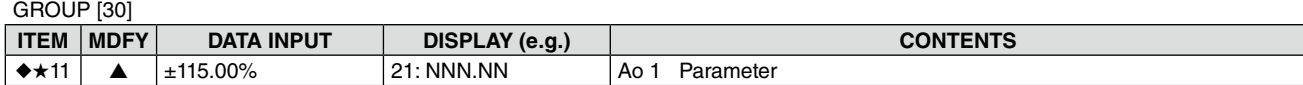

### **Parameter Setting**

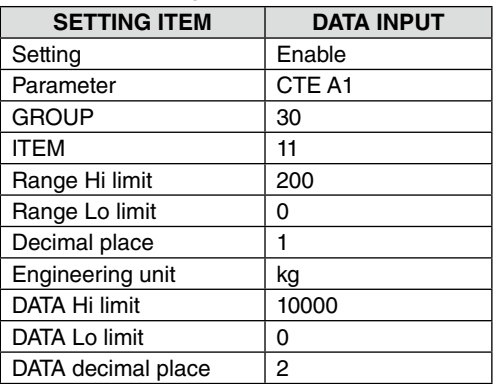

### ■ Parameters in 0/1 (contact status) format

• Setting S1 internal switch (ITEM 11) for 'Internal Switch' block (Model No. 93).

### **Function Block List**

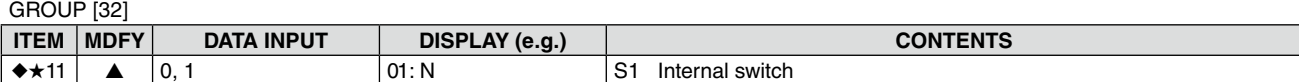

### **Parameter Setting**

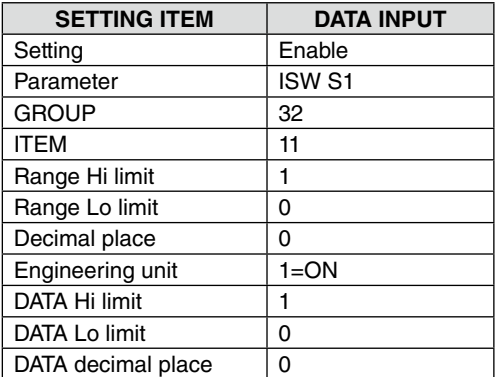

In the above example, DATA engineering unit field is used for a note.

### **6.3.6. BACKUP VIEW** SC210W

### **6.3.6.1. SCREEN COMPONENTS**

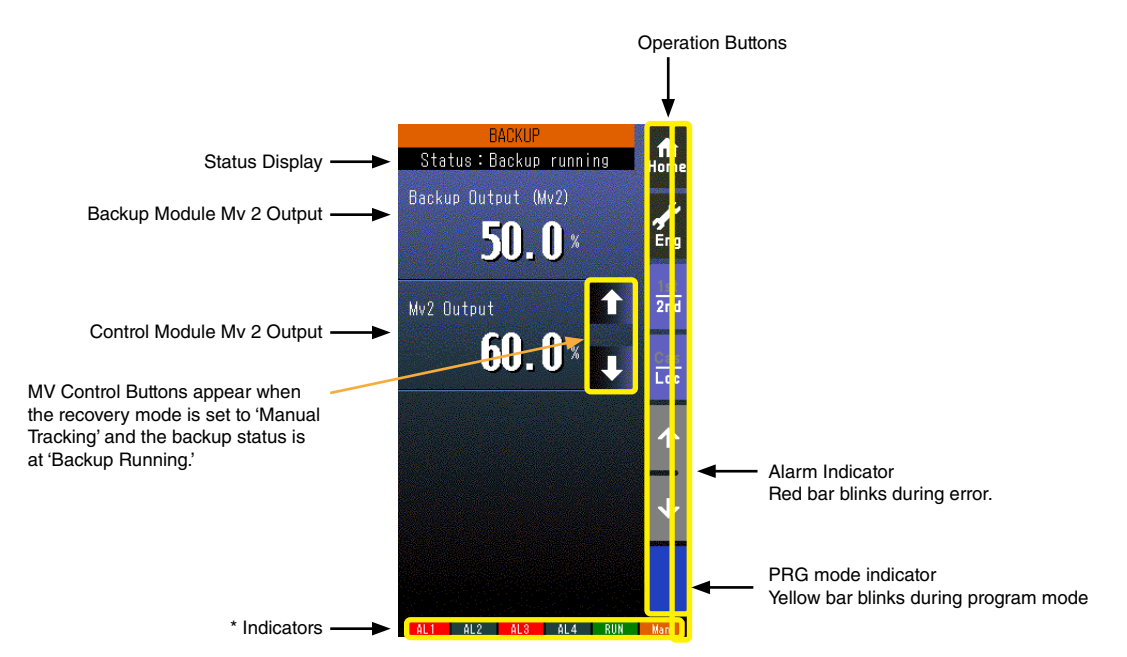

- Status display shows either of the following: Normal / Standby backup / Backup running / Backup error.
- Mv 2 is represented in percentage with one decimal place.

### **\* Indicators**

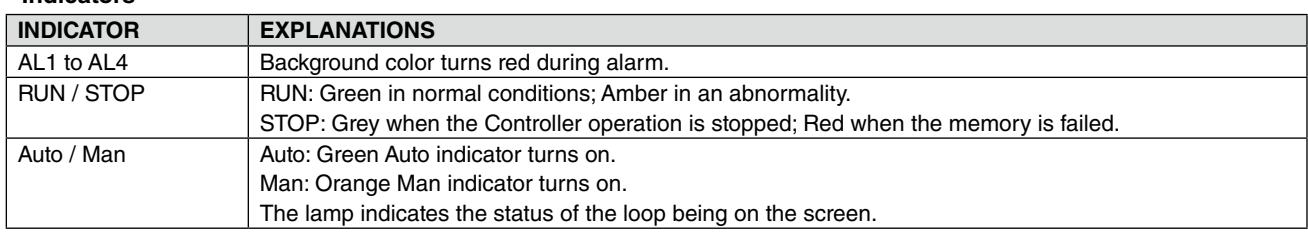

#### **6.3.6.2. BACKUP VIEW OPERATIONS**

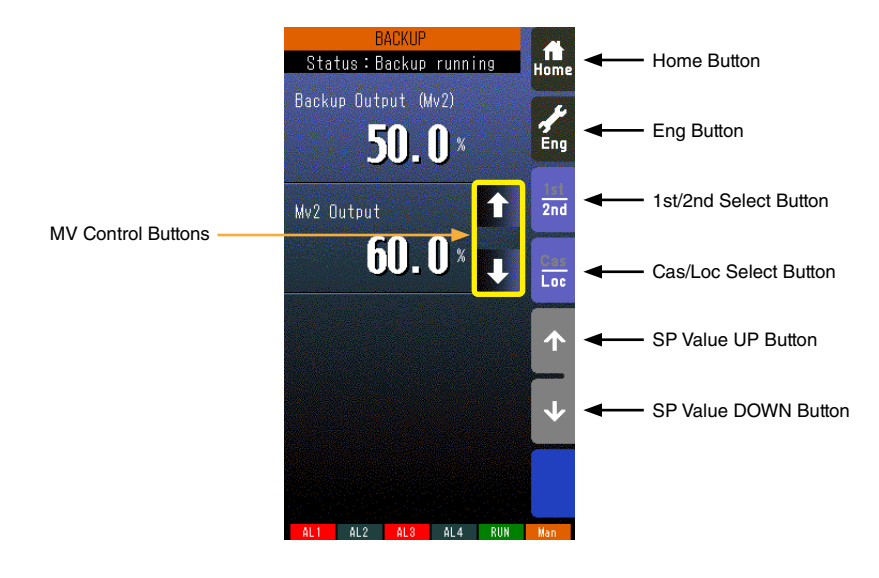

#### **Home button**

Used to switch the view to the one registered as Home operating view.

#### **Eng button**

Used to switch among the engineering views.

Pressing/holding the button for approx. 1 second switches the view to Operating view.

#### **1st/2nd selector**

Used to switch between the primary and the secondary loops. Valid only when the secondary is set.

#### **Cas/Loc selector**

Pressing/holding the button for approx. 1 second switches the control mode between cascade (Cas) and local (Loc). Valid only when 'Set mode Cas/Loc' setting under the tuning parameters is set to 'Cascade/Local.'

The button operation can be locked by SC field terminal setting. Refer to SC100/200 Series Function Block List.

#### **SP value UP button \*1**

Used to increase SP value in the speed on 40 seconds per full-scale. Touching it briefly increases the value digit by digit.

The button operation can be locked by SC field terminal setting. Refer to SC100/200 Series Function Block List.

#### **SP value DOWN button \*1**

Used to decrease SP value in the speed on 40 seconds per full-scale. Touching it briefly decreases the value digit by digit.

The button operation can be locked by SC field terminal setting. Refer to SC100/200 Series Function Block List.

#### **MV Control Buttons**

These buttons appear when the recovery mode is set to 'manual tracking' and the backup status is at 'Backup Running.'

Used to control the MV signal of the PID Control Function Block. (Refer to: [12.2.3. BACKUP RECOVERY MODE \(AUTO/](#page-94-0) [MANUAL TRACKING\)](#page-94-0))

\*1. SP buttons are locked in CAS mode.

## **7. FUNCTION BLOCK SETTING**

The Controller functions are programmable combining various function blocks.

Although most basic functions of PID control are already set at the factory, the Controller can provide advanced functions by configuring internal function blocks with Loop Configuration Builder software (model: SFEW3E).

Function blocks are common to all devices in M-System's MsysNet system.

### **7.1. GENERAL DESCRIPTION**

### **• Only One Software for All Devices**

Every module in the MsysNet system utilizes one common software, except for the Field Terminal specifically used for each of them. If you learn how to configure one module, you will understand all others.

#### **• No Computer Language: Software Function Blocks**

The MsysNet system does not use any specialized computer language, but the "Software Function Blocks". It incorporates programming concepts for PID controllers, computation modules or PLCs which are familiar to users.

#### **• User-Friendly Parameter Setting Software**

Loop Configuration Builder software for the SC100/200 Series (model: SFEW3E) is available. With the builder software, you can build configuration files, copy them, save them, and print them.

### **7.2. FIELD INPUT SETTING**

In this section, configuration items related to external connection of the Controller are explained.

### **7.2.1. PROCESS & ANALOG INPUT SETTING**

For process input (Pv 1, Pv 2), choose among 26 input types. Be aware that the terminal connection differs depending upon input types. The factory default setting is "3: 1 to 5 V".

| <b>ITEM</b> | <b>MDFY</b>      | <b>DATA INPUT</b> | <b>DEFAULT SETTING</b> |                                                       |       | <b>CONTENTS</b> |                          |
|-------------|------------------|-------------------|------------------------|-------------------------------------------------------|-------|-----------------|--------------------------|
| 36          | $\blacktriangle$ | <b>MM</b>         | TP1:3                  | Pv 1 input type                                       |       |                 |                          |
|             |                  |                   |                        | [MM: input type No.]                                  |       | $12:$ S         | 19: Pt100 (JIS '97, IEC) |
|             |                  |                   |                        | $0: -10 - 10 V$                                       | 6:K   | 13: C           | 20: Pt100 (JIS '89)      |
|             |                  |                   |                        | 1: -1-1 V                                             | 7: E  | 14: N           | 21: JPt100 (JIS '89)     |
|             |                  |                   |                        | $2: 0 - 10 V$                                         | 8:J   | 15:U            | 22: Pt50 (JIS '81)       |
|             |                  |                   |                        | $3:1 - 5V$                                            | 9: T  | 16: L           | 23: Ni100                |
|             |                  |                   |                        | $4:0-1$ V                                             | 10: B | 17: P           | 24: MS                   |
|             |                  |                   |                        | $5: 4-20$ mA                                          | 11: R | 18: PR          | 25: DS                   |
|             |                  |                   |                        | (Set ITEM3739 for Pv 1 input type 623)                |       |                 |                          |
| 37          | ▲                | $-272.0 - 3000.0$ | HT1: 1000              | Pv 1 upper range temperature                          |       |                 |                          |
| 38          | $\blacktriangle$ | $-272.0 - 3000.0$ | LT1:0                  | Pv 1 lower range temperature                          |       |                 |                          |
| 39          | ▲                | 0, 1              | CJ1:1                  | Pv 1 cold junction compensation (0: Without, 1: With) |       |                 |                          |
| 40          | $\blacktriangle$ | <b>MM</b>         | TP2: 3                 | Pv 2 input type                                       |       |                 |                          |
|             |                  |                   |                        | [MM: input type No.]                                  |       | 12: S           | 19: Pt100 (JIS '97, IEC) |
|             |                  |                   |                        | $0: -10 - 10$ V                                       | 6:K   | 13: C           | 20: Pt100 (JIS '89)      |
|             |                  |                   |                        | $1: -1 - 1$ V                                         | 7: E  | 14: N           | 21: JPt100 (JIS '89)     |
|             |                  |                   |                        | $2: 0 - 10 V$                                         | 8: J  | 15:U            | 22: Pt50 (JIS '81)       |
|             |                  |                   |                        | $3:1 - 5V$                                            | 9: T  | 16: L           | 23: Ni100                |
|             |                  |                   |                        | $4:0-1$ V                                             | 10: B | 17: P           | 24: MS                   |
|             |                  |                   |                        | $5:4-20$ mA                                           | 11: R | 18: PR          | 25: DS                   |
|             |                  |                   |                        | (Set ITEM4143 for Pv 1 input type 623)                |       |                 |                          |
| 41          | $\blacktriangle$ | $-272.0 - 3000.0$ | HT2: 1000              | Pv 2 upper range temperature                          |       |                 |                          |
| 42          | $\blacktriangle$ | $-272.0 - 3000.0$ | LT2: .0                | Pv 2 lower range temperature                          |       |                 |                          |
| 43          | $\blacktriangle$ | 0, 1              | CJ2: 1                 | Pv 2 cold junction compensation (0: Without, 1: With) |       |                 |                          |

GROUP [04] EXTENSION TERMINAL 1 "▲" marked data modifiable in PROGRAM mode.

### **7.2.2. DISCRETE & PULSE INPUT SETTING**

Discrete inputs (Di) and pulse inputs (Pi) share the same terminal. Channels set to '0' function as discrete input; those set to '1' function as pulse input. The factory default setting is '00000,' all channels are assigned as discrete input.

GROUP [05] EXTENSION TERMINAL 2 <sup>"</sup>▲" marked data modifiable in PROGRAM mode.

| <b>ITEM</b> | <b>MDFY</b> | <b>DATA INPUT</b> | <b>DEFAULT SETTING</b> | <b>CONTENTS</b>                    |
|-------------|-------------|-------------------|------------------------|------------------------------------|
| 31          | ▲           | <b>NNNNN</b>      | PD:00000               | Di/Pi selection (0 = Di, 1 = Pi)   |
|             |             |                   |                        | NNNNN                              |
|             |             |                   |                        | Di 1/Pi 1                          |
|             |             |                   |                        | Di $2/$ Pi $2$                     |
|             |             |                   |                        | Di 3 / Pi 3                        |
|             |             |                   |                        | Di $4/$ Pi $4$                     |
|             |             |                   |                        | Di 5/Pi 5                          |
| 52          |             | N                 | PD6: 1                 | Di/Pi selection $(0 = Di, 1 = Pi)$ |

#### **Caution !**

When a channel is set to pulse input, ladder sequences employing the channel as discrete input do not function.

### **7.3. FUNCTION BLOCKS IN RELATION WITH SCREEN CONFIGURATION**

The figure below shows an image explaining relations of the Controller display screen with function blocks and external I/Os.

- Operating status of two function blocks assigned to Control Blocks are monitored on the screen.
- Five types of Control Block are available: Basic PID, Advanced PID, Manual Loader, Ratio Setter and Indicator.
- The Gr No. for the Control Block assigned to the primary (1st) loop is set in GROUP 01, ITEM 11.
- Displayed items differ depending upon the types of Control Block. The table below shows display items for each type of Control Block.
- RUN and other indicators automatically show present conditions.
- Users can set any characters to AL1 through AL4 indicators and control their ON and OFF functions.

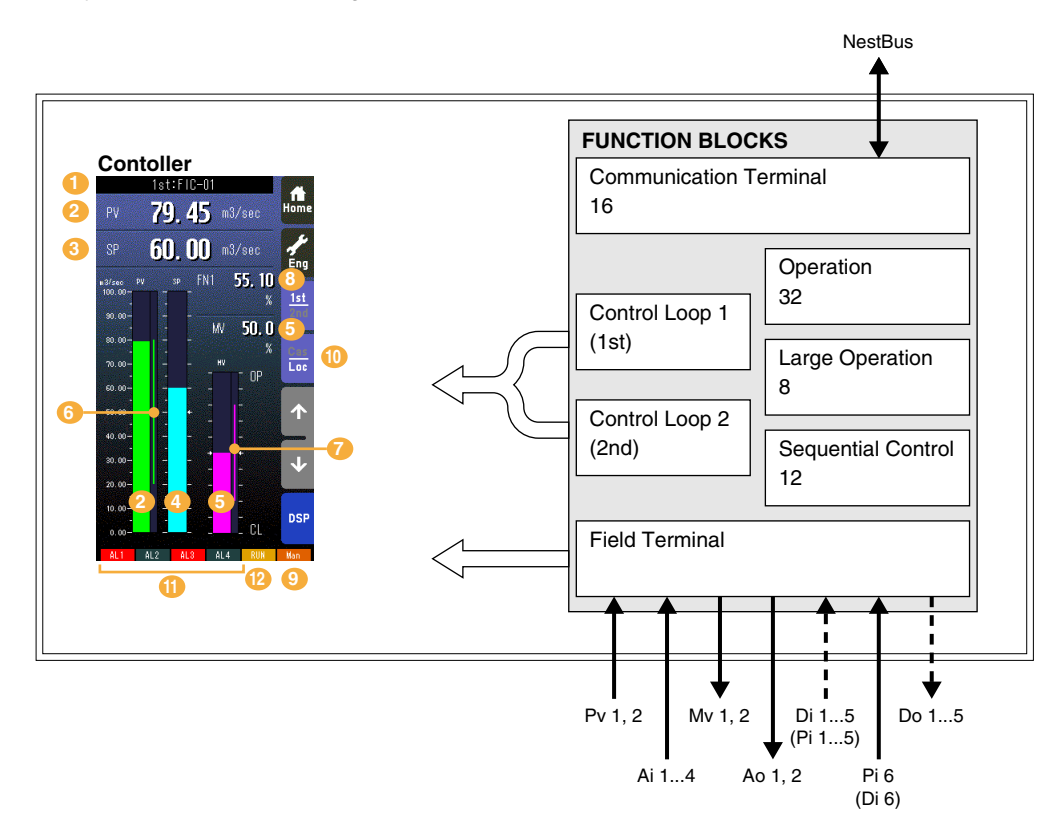

Note: The Gr No. for the Control Block assigned to the primary (1st) loop is set in GROUP 01, ITEM 11. Reset the Controller whenever ITEM 11 has been changed.

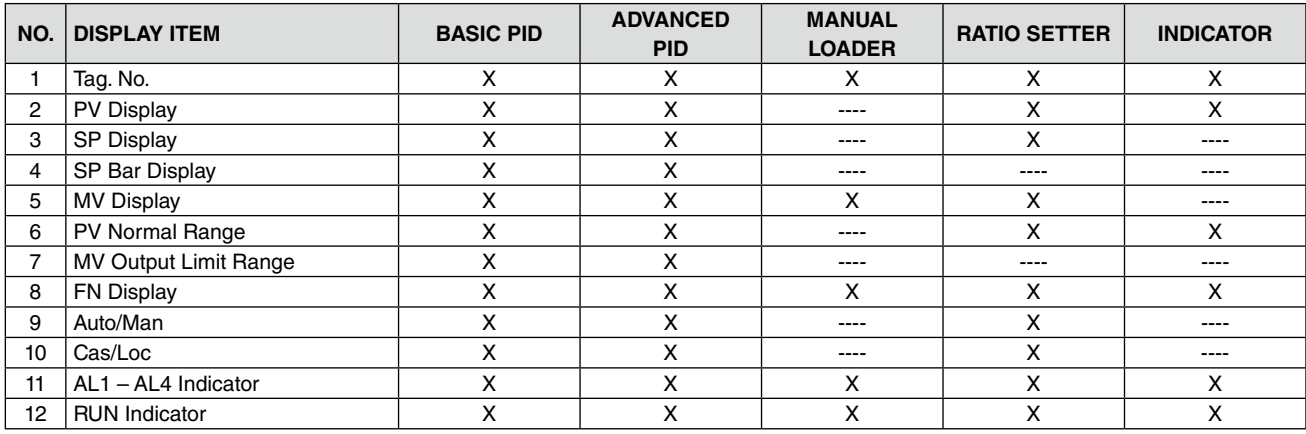

### **DISPLAY CONTENTS DEPENDING ON CONTROL BLOCK TYPES**

### **7.4. RELATIONS BETWEEN FUNCTION BLOCKS**

- Close connection between PID control and sequential control
- I/O point expansion via software terminal blocks
- Automatic parameters and setpoints change via "Parameter Setter" block

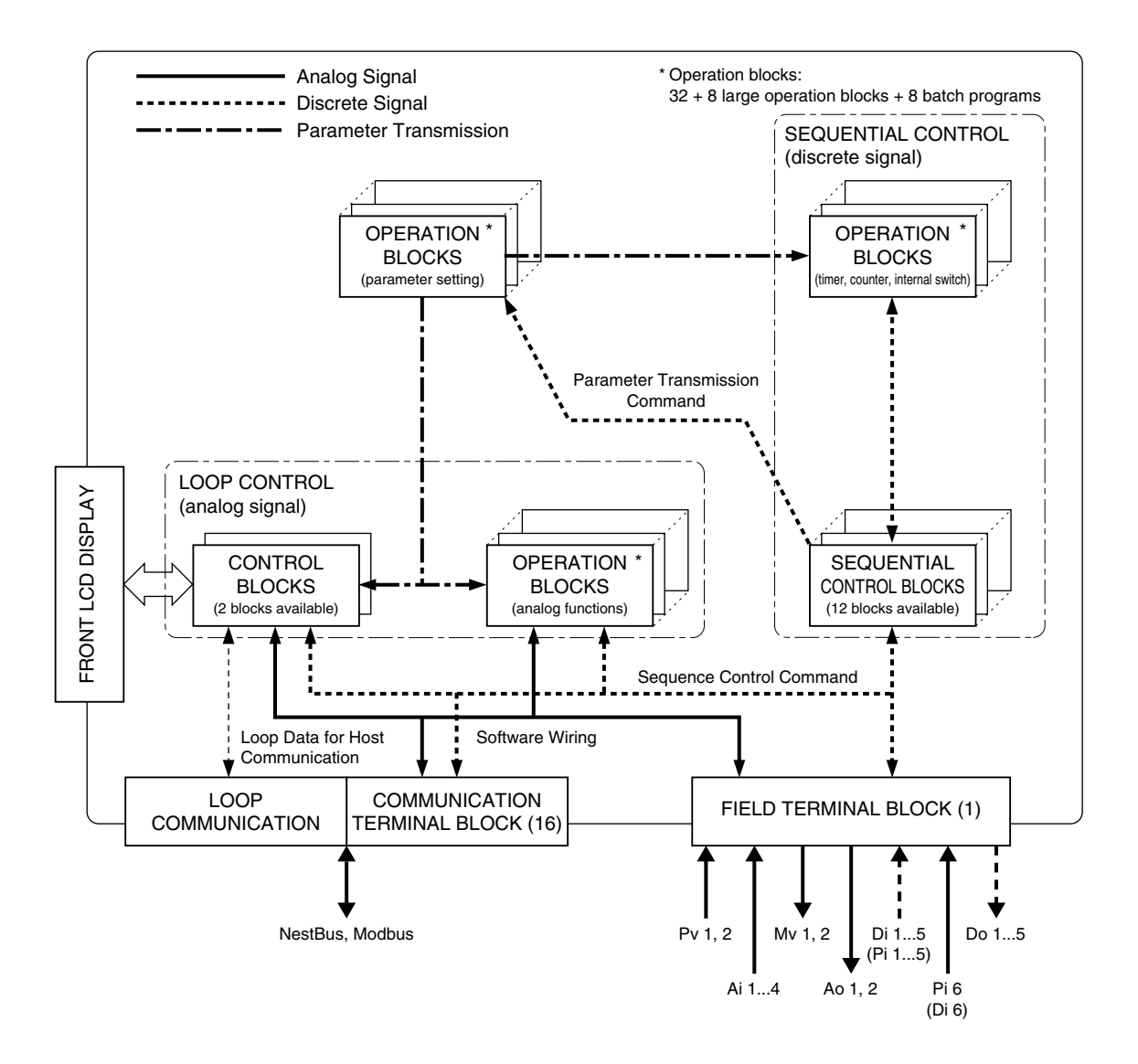

### **7.5. FUNCTION BLOCK ALLOCATIONS**

Capability of one module of the Controller, number and type of function blocks and their allocations, would be well explained if you imagine an instrument panel.

- Number of instruments mountable in one instrument panel is as shown in the figure below. A Group No. means allocation No. in the panel.
- You choose a Group No. and program a Function Block model in ITEM 10. Then all other available ITEMs will be shown according to the function model.
- For the Field Terminal block, users cannot change the model setting.

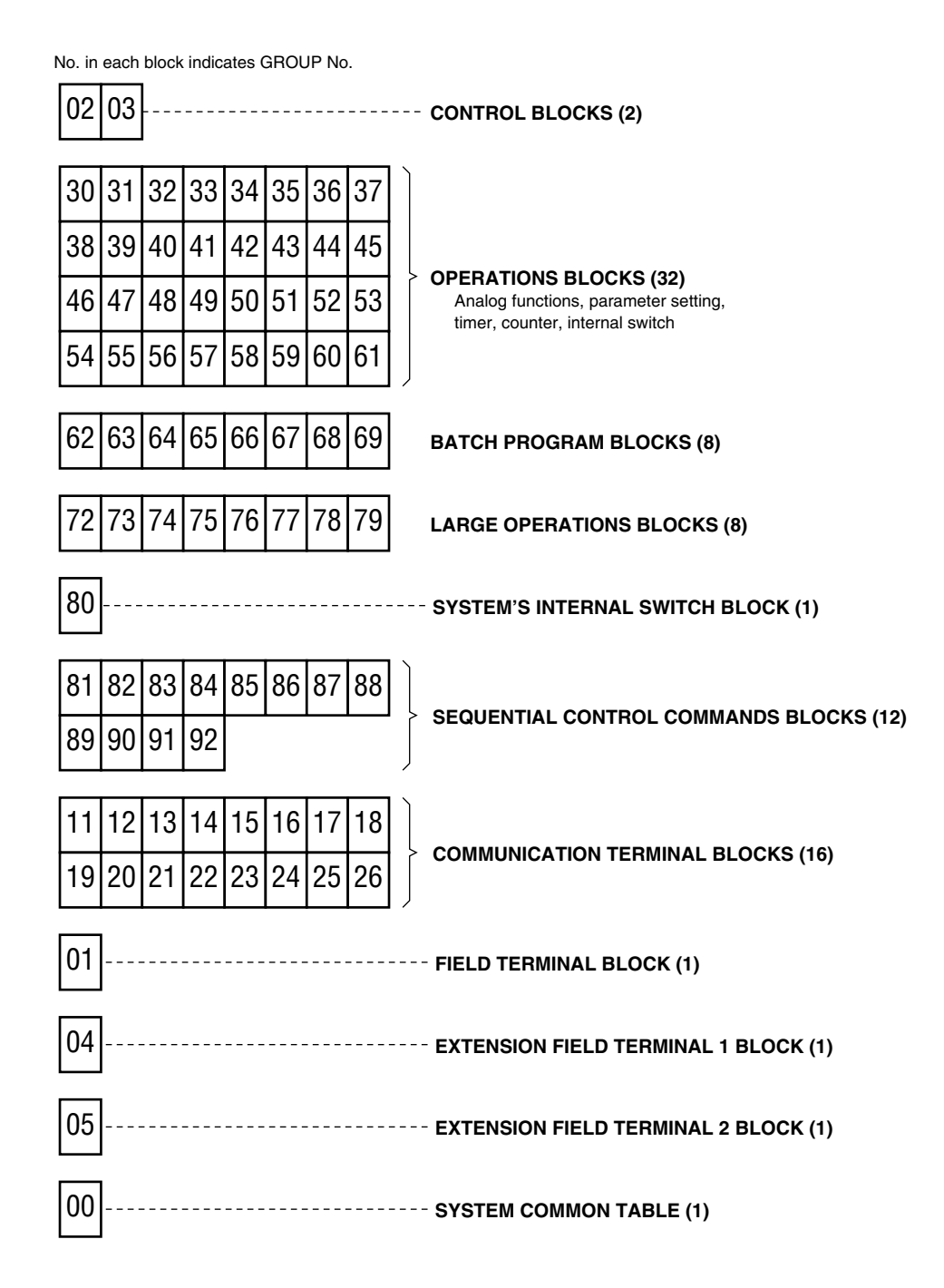

### **7.6. CONNECTING BETWEEN FUNCTION BLOCKS**

### **7.6.1. EXAMPLE OF CONNECTION TERMINALS REPRESENTATION IN A FUNCTION BLOCK**

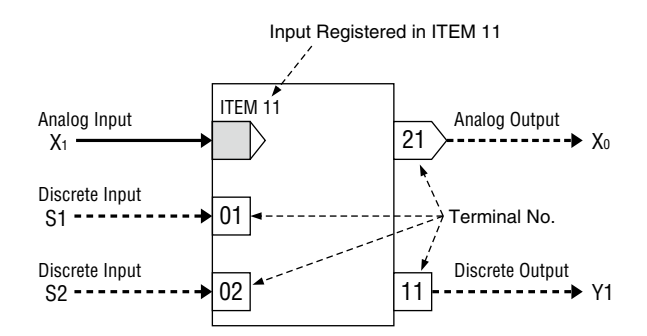

#### **7.6.2. CONNECTING ANALOG SIGNALS**

- Input signal: Group No. and Terminal No. of the signal you need to input (GGNN) is described in a designated ITEM of the target function block.
- Output signal: Output terminal No. is determined for each function block type.

#### **[Example]**

If Basic PID block needs to input PV signal from Field Terminal block, the terminal No. of PV signal is represented as 0421 (04: Group No., 21: Terminal No.). Then you write 0421 in ITEM 15 in the PID block.

#### **7.6.3. CONNECTING DISCRETE SIGNALS**

Discrete I/O terminals are available in function blocks. You can process these I/O signals via relay logic programs in Sequential Control Program block or via Contact Distributor block.

#### **Relay Logic Program**

- Discrete input: Discrete input terminal No. is allocated to a coil in relay logic program. It can be input also as discrete signal of the relay logic.
- Discrete output: Discrete output terminal No. pre-determined for each function block type is input as discrete signal of the relay logic.

### **Contact Distributor**

A discrete contact input is connected to a discrete contact output just like analog signals. Combination of terminals for discrete input and output is registered in the Contact Distributor block.

#### **7.6.4. PARAMETER SETTER**

Various parameters and their output connection terminals (location of the parameter) are preset in Parameter Setter function block and sent when necessary via a trigger signal from Sequential Control Program block.

#### **WARNING !**

Parameters in the Parameter Setter block are rewritable up to 100 000 times. For example, if parameters are updated every hour, the memory will reach its usable limit in approx. 11 years.

### **7.6.5. ITEM READER**

Parameters are converted into analog signals via this ITEM Reader block.

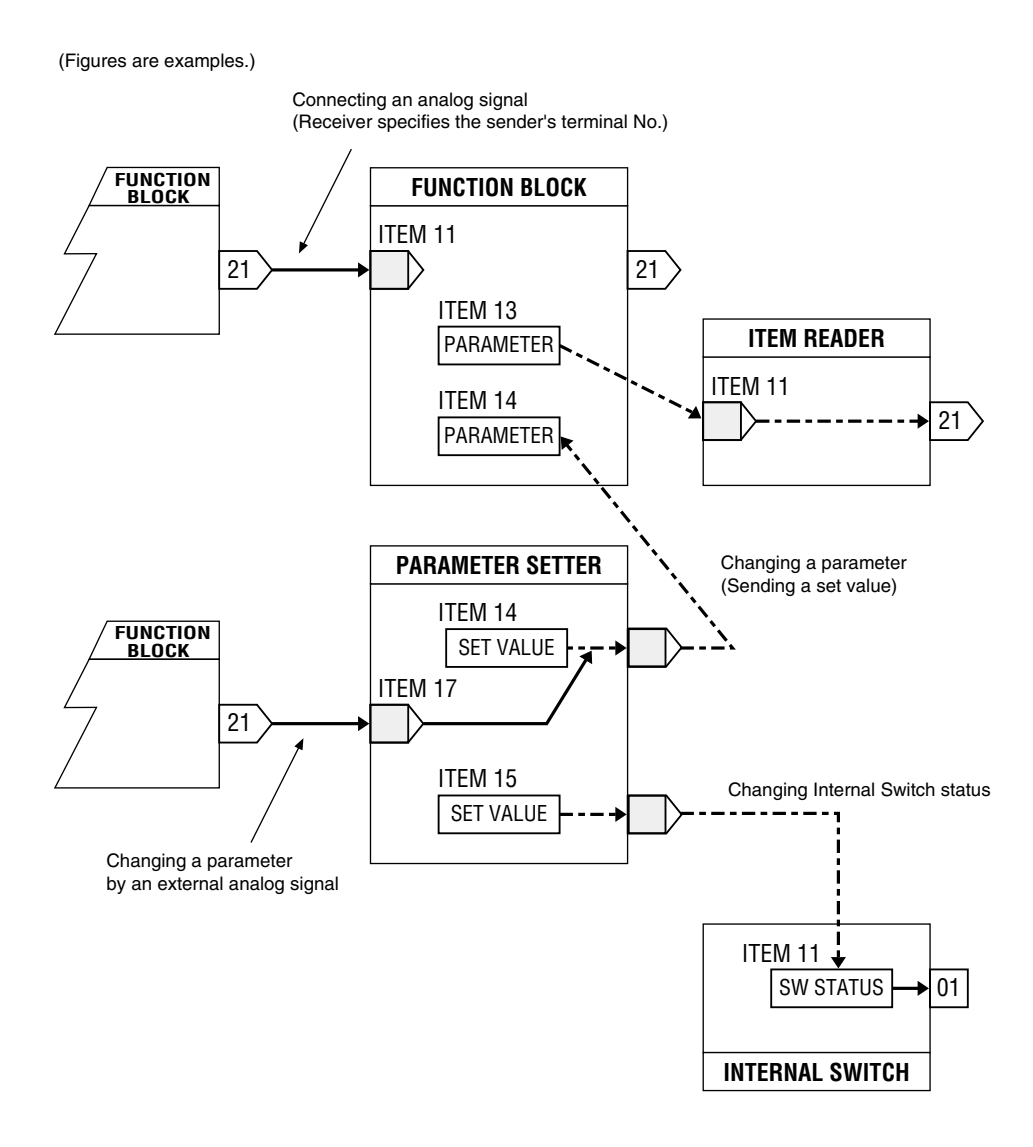

### **7.7. SOFTWARE COMMUNICATION BY COMMUNICATION TERMINALS**

Communication Terminal blocks are used for sending/receiving analog signals and discrete signals between Controllers and remote I/Os.

### **Sending and Receiving Principles**

Token passing protocol is used in this system. A token (right to transmit) goes around nodes (devices connected to the network). Each device, in its turn, broadcasts transmission data to the network. Other devices listen to them and take in necessary data.

There are four (4) communication terminal blocks as following:

- Di Receive Terminal: Discrete input, 32 points
- Do Send Terminal: Discrete output, 32 points
- Ai Receive Terminal: Analog input, 2 points
- Ao Send Terminal: Analog output, 2 points

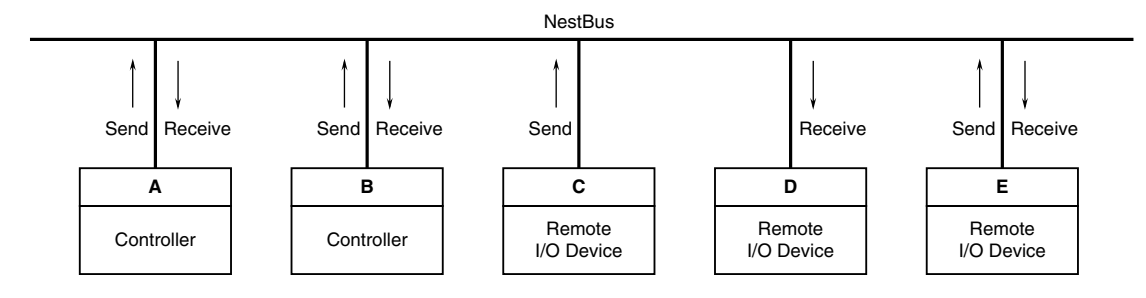

For transmitting data from the device A to the device B in the example shown above, first set necessary data in Send Terminal of the device A and broadcasts them to the network. Then set in Receive Terminal of the device B with the sender address specifying the device A, and take in the data from the network.

Transmission data are broadcasted to the network together with their sender address. If another device requires to receive one of these data, set in its Receive terminal with the required sender address.

### **Address Setting Example**

The following is an example of actual setting to transmit between the Controller A and B (or remote I/O C or D) mentioned in the above figure. In the figure below, boxes in solid line indicate data set in ITEMs of Communication Terminal blocks. Those in broken line indicates those set by other means such like Programming menu on the Controller or DIP switches of remote I/O device.

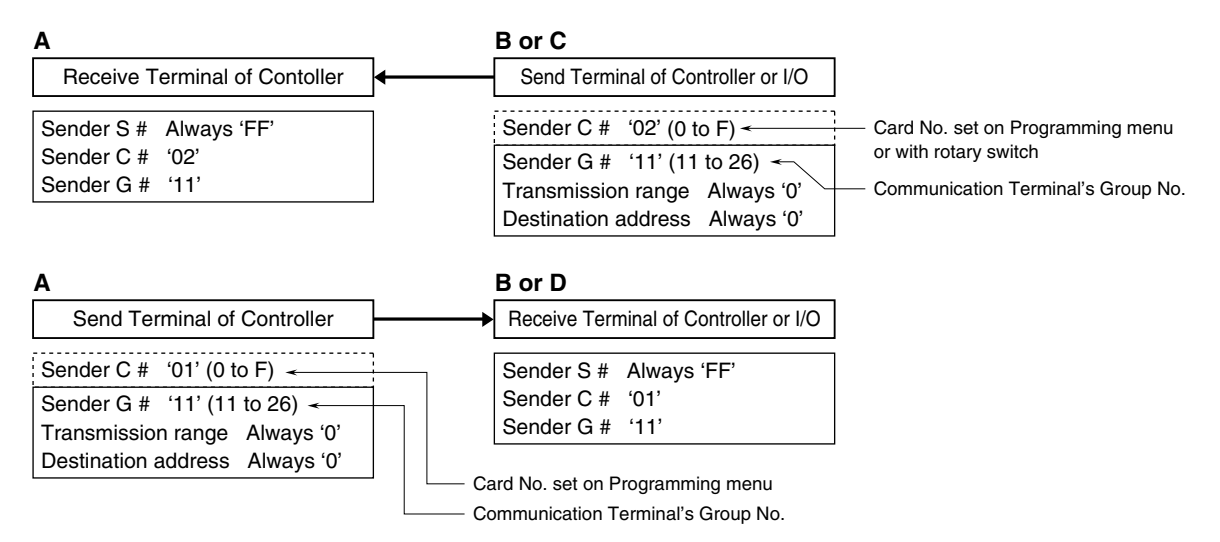

## **8. COMMUNICATING WITH THE SFEW3E PROGRAM**

### **8.1. GENERAL DESCRIPTION**

The Loop Configuration Builder Software (model: SFEW3E) is used to upload and download the function block data. Refer to the Users Manual for the SFEW3E for detailed descriptions.

### **8.2. CONNECTING THE CONTROLLER TO PC**

Connect the Controller to PC in order to communicate with the SFEW3E.

- 1) Install the SFEW3E program and driver for PC Configurator cable (model: COP-US) to the PC and connect the COP-US to its USB port.
- 2) Start up the SFEW3E and set the COM port number assigned to the USB in the initial setting.
- 3) Connect the COP-US to the connector adaptor and after this, to the Controller's jack port.
- 4) Go to Engineering View and choose Configuration > 01 : Config mode > 02 : SFEW. The front monitoring LED starts blinking slowly to indicate the ready state. Refer to Section [6.3.1.4. CONFIG MODE](#page-55-0) to operate the Controller.

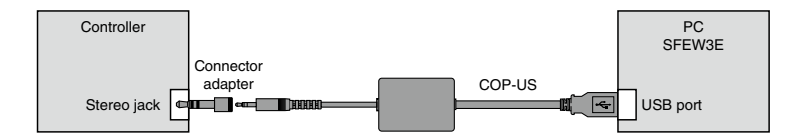

## **9. AUTO-TUNING**

The PID controller provides accurate control characteristics only by adequately combining proportional band (P), integral time (I) and derivative time (D) and tuning each parameter to most appropriate values.

The P, I and D parameters can be set on the tuning view of the Controller. In addition, it has the auto-tuning mode enabling the user to determine approximate parameters automatically by simple panel operations.

### **9.1. GENERAL DESCRIPTIONS**

The SC Controller uses the limit cycle oscillation for auto-tuning. The control output (MV) is given with a cyclic oscillation (two cycles) at the reference tuning point (CV) where the PV behavior is observed. The most appropriate PID parameters are then computed from measured values of the amplitude and frequency of the established output limit cycle waveform.

During this procedure, MV must be given with sudden changes, therefore this method is not recommended to a system that does not tolerate such disturbance for valve operations. Furthermore, it is not suitable for use in a control system with fast response time or that with an extremely long cycle time.

In general, the limit cycle method is recommended when the ratio L/T of dead time (L) divided by time constant (T) ranges between 0.15 and 0.6, while the control characteristics worsen with values greater than 1, reach its controllable limit with 2, when it is no longer suitable for PID control.

Be aware that the process may react in an unexpected way during auto-tuning procedure. Naturally the parameters obtained in this method may not be the most appropriate. Manual adjustments are recommended to tune them finely.

Refer to Section [6.3.3. TUNING \(AUTO-TUNING\) VIEW](#page-64-0) to operate the Controller for the following auto-tuning procedure.

### **9.2. AUTO-TUNING OPERATIONS**

With all auto-tuning parameters set, choose 'AT : Run Auto-tuning.' If the selected reference tuning point (CV) value is greater than the setpoint (SP), a message for caution appears on the screen to warn a possible damage to the control system.

Control output (MV) is changed in a step between 100% and 0%. PV amplitude (Kcp) and frequency (Tcp) are measured to calculate appropriate PID parameters. When MV high limit (MH) is set to a value lower than 100% and/or low limit (ML) to one higher than 0%, MH and/or ML values are used for oscillation. Fix MV at 0% when the control action (DR) is set to '1 : Reverse (MV decreases with increasing PV);' or at 100% when it is set to '0 : Direct,' and wait until PV is stable enough before starting auto-tuning procedure.

The following example of the Controller operation is applied to reverse control action.

- 1) Blue AUTO indicator starts blinking. MV is switched to 100% and then to 0% when PV crosses across CV.
- 2) MV is then again switched to 100% when PV crosses across CV the second time. These cycles are repeated for twice.
- 3) Amplitude (Kcp) and frequency (Tcp) of the reacting PV waveform as in the figure to the right are measured.
- 4) P, I and D parameters are obtained from the following formulae using Kcp and Tcp values. The a, b and c values depend upon optimization and control action settings.
	- Proportional gain:  $K = a Kcp$ (Proportional band :  $PB = 100\% / K$ )

Integral time:  $TI = b$  Tcp

Derivative time:  $TD = c$  Tcp

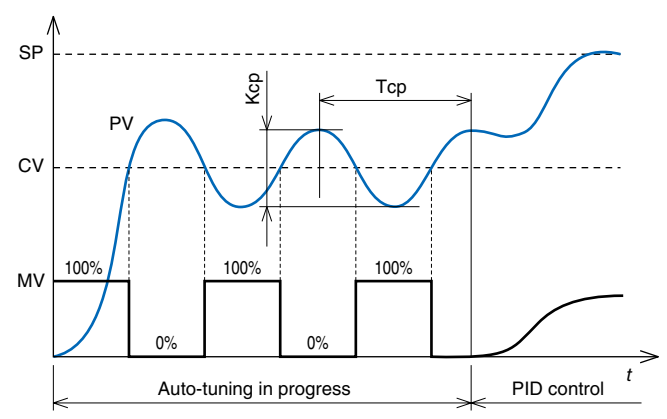

The above figure shows operation with reverse control action. MV cycles are inverted with direct action. Wait to start the procedure until PV is stabilized.

5) Store the calculated parameters and go back to normal PID control mode. Green AUTO indicator is turned on.

When the auto-tuning procedure is completed abnormally as explained in the following, 'MI : Fixed MV' at error value is applied as MV.

- When PV goes over PV high limit or below PV low limit.
- When the procedure does not complete before preset time out (TO) is elapsed.
- When 'AT : Stop Auto-tuning' is selected (a message for caution appears on the screen).

### **9.3. OPTIMIZATION & CONTROL ACTION**

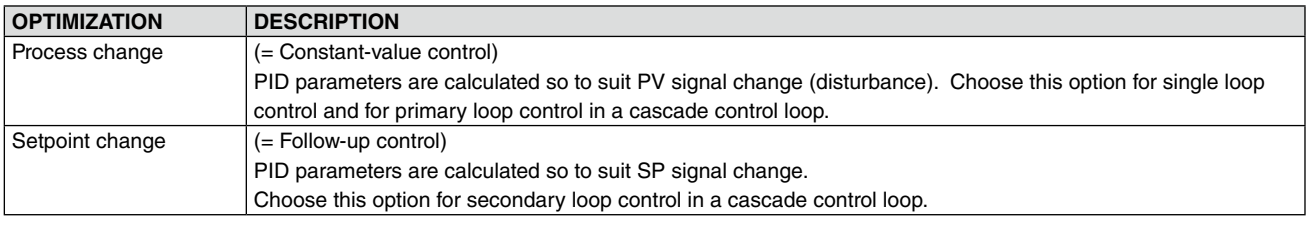

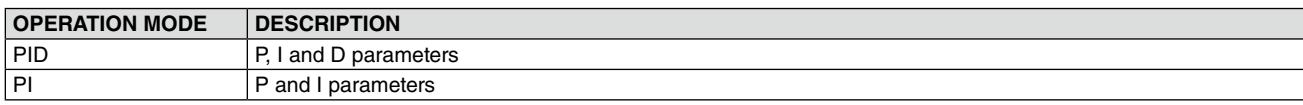

### **9.4. MANUAL ADJUSTMENT OF PID PARAMETERS FOR FINE TUNING**

Parameters obtained by auto-tuning may not be the most appropriate. Run an actual control operation with them and confirm their adequacy. When further manual adjustments are needed, refer to the following instructions.

### **Proportional Band (PB)**

Set a larger PB when the system allows more time to track SP but less overshooting.

Set a smaller PB when the system allows more overshooting but less time to stabilize, or when it needs to recover more quickly from a disturbance.

Be aware that the output signal may start hunting if you choose too small a proportional band.

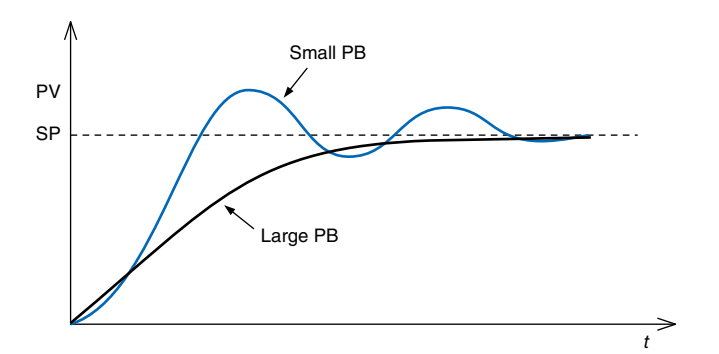

#### **Integral Time (TI)**

Repeating overshooting/undershooting or hunting of long cycles suggests the integral action may be too intensive. Set a larger TI or a larger PB to minimize hunting.

### **Derivative Time (TD)**

Hunting of short cycles suggests too fast a response time of the control system and the derivative action may be too intensive. Set a smaller TD in such cases.

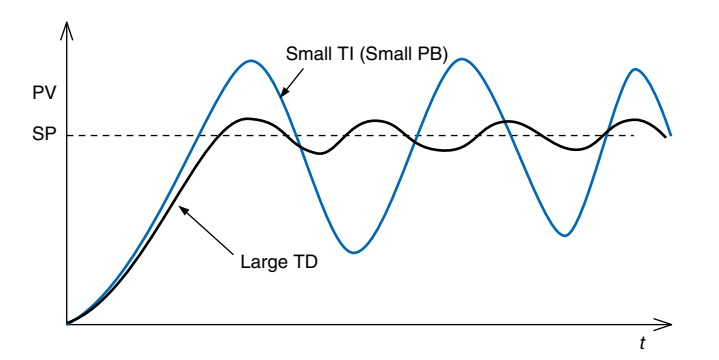

## **10. COMMUNICATING WITH THE SCCFG PROGRAM**

### **10.1. GENERAL DESCRIPTION**

The PC Configurator Software (model: SCCFG) is used to save and transfer setting parameters.

Refer to the Users Manual for the SCCFG for detailed descriptions.

### **10.2. CONNECTING THE CONTROLLER TO PC**

- 1) Install the SCCFG program and driver for PC Configurator cable (model: COP-US) to the PC and connect the COP-US to its USB port.
- 2) Set the COM port number assigned to the USB for use with the SCCFG.
- 3) Connect the COP-US to the connector adaptor and after this, to the Controller's jack port.
- 4) Go to Engineering View and choose Configuration > 01 : Config mode > 03 : SCCFG. The front monitoring LED starts blinking rapidly to indicate the ready state. Refer to Section [6.3.1.4. CONFIG MODE](#page-55-0) to operate the Controller.

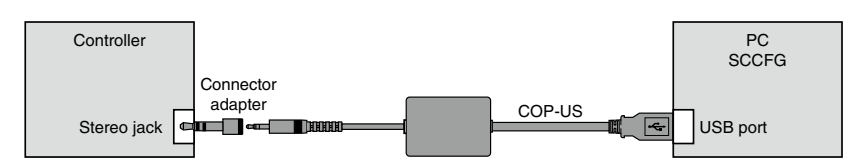

### **10.3. SAVING SHORT TREND DATA**

Short trend data stored in the Controller can be exported in a CSV file. Exported data range depends upon the trend recording status:

- START: Max. 400 samples backward from the most recent sample
- STOP: Max. 400 samples backward from the moment of STOP command.
- PAUSE: Max. 400 samples backward from the moment of PAUSE command.

Refer to the Users Manual for the SCCFG for the CSV file format.

### **10.4. TRANSFERRING SETTING PARAMETERS**

Setting parameters (those marked with 'Y' in the rightmost column of ['6.3.1.3. CONFIGURATION PARAMETERS](#page-53-0)' table plus all items in '[6.3.5.4. SETTING ITEMS](#page-73-0)' table) can be uploaded and saved in a PC file. Setting files can be downloaded to the Controller device. They can be copied to multiple devices in turn.

**Transferred parameters become valid only after the power supply to the Controller is reset.**

## **11. Expansion module**

In addition to the card (hereinafter, referred to as "actual module") No. assigned in [6.3.1.32. NESTBUS,](#page-58-0) an expansion module is available.

The number of operations blocks is doubled due to the expansion module.

The card No. of the expansion module is the card No. of the actual module +1.

### **11.1. Function blocks**

The following is the list of function blocks available for the actual module and the expansion module.

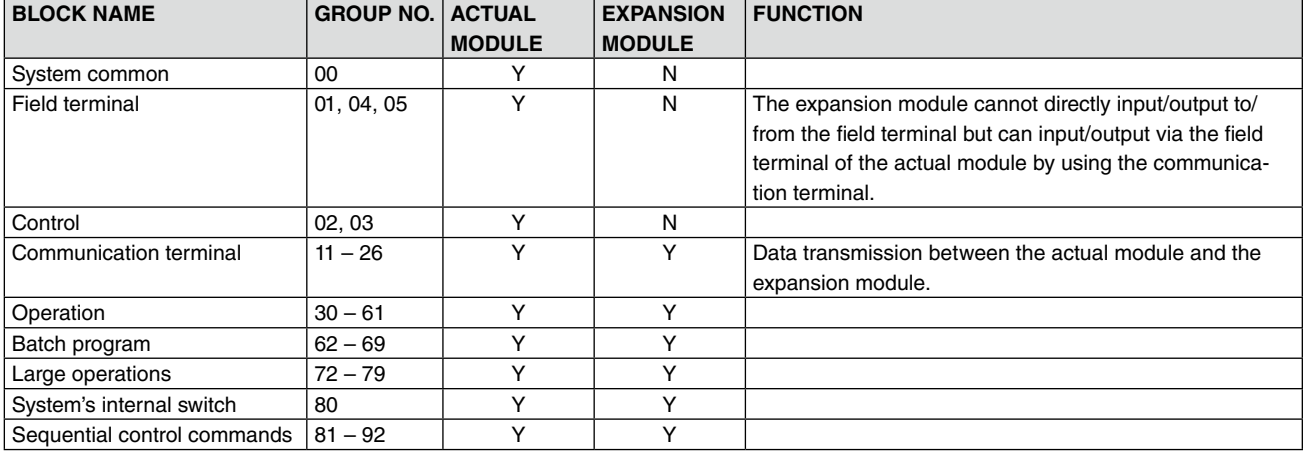

### **11.2. Switching between cards**

To switch between the actual module and the expansion module, set GROUP [00], ITEM [00] as below.

GROUP [00]

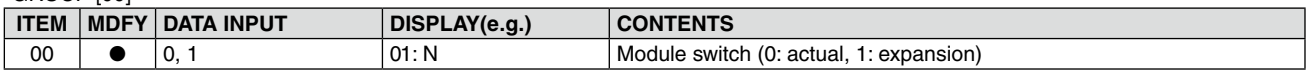

### **11.3. Data transmission between modules**

Communication terminal blocks are used for data transmission between the actual module and the expansion module.

Two analog points or 32 digital points are available per each communication terminal block.

#### **Configuration example)**

ACTUAL MODULE (CARD NO. 0)

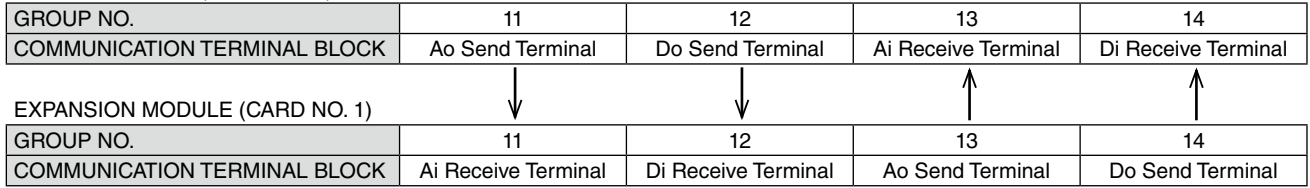

### **Setting**

### ACTUAL MODULE

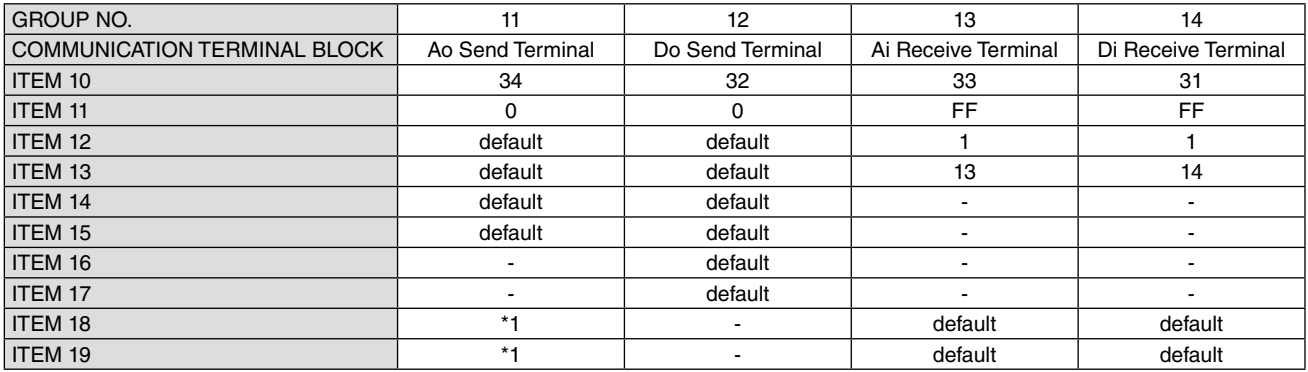

### EXPANSION MODULE

![](_page_91_Picture_292.jpeg)

\*1 Group No. and Terminal No. of the sender are to be set.

For detail of the communication terminal blocks, refer to SC100/200 Series Function Block List (EM-6460-B).

## **12. BACKUP (MANUAL LOADING)** SC210W

If the Controller module fails, it can be replaced while the Mv 2 output is maintained. **Backup/manual loading is applicable to Mv 2 only.**

![](_page_92_Figure_2.jpeg)

### **12.1. HARDWARE CONSTRUCTION**

- Controller module and Backup module maintain monitoring each other's status.
- The front LED indicators for Mv 2 are connected to that of the backup module; while the front UP/DOWN control buttons are connected in parallel to both modules.
- Optionally (specified when ordering), the backup module could have its own power supply circuit independent from that of the controller module.
- The backup module takes in the feedback signal (analog) of the control module output to track it for its own output.
- In normal conditions, the Mv 2 selector SW is set to the control module.
- When the control is switched to the backup module either manually or automatically, the Mv 2 selector SW is set to the backup module.
- Transition of output level in the switching is smooth as the backup module has been continuously tracking the control module output.
- The control mode is set to Manual and manual loading for Mv 2 using the front control buttons is available in this mode.
- RUN contact is turned OFF (open) in backup state, which may differ from RUN value in [6.3.4. REALTIME I/O MONITOR-](#page-67-0)[ING VIEW.](#page-67-0)

### **12.2. BACKUP SETTING**

### **12.2.1. AUTO / MANUAL SWITCHING**

### **Manual Switching**

Manual switching to the backup mode is always available by the front control button operations. Refer to the later sections for the procedure.

### **Auto Switching**

Control module and Backup module continuously monitors each other's status. When an abnormality is detected at the control module (including when the Mv 2 output loop is open), the backup module automatically takes control of the Mv output.

![](_page_93_Picture_172.jpeg)

### **CAUTION !**

The Controller goes to the backup mode also when the power supply to the control module is lost. It is possible that the My 2 output has been already declining before switched, and the backup module starts tracking the output at a slightly lower level than the original output state.

### **12.2.2.BACKUP OUTPUT MODE (TRACK BACK / PRESET VALUE)**

#### **Track Back**

The backup module provides the most updated normal output (when both the communication and the feedback signal detected as normal) at the moment of switching.

#### **Preset Value**

![](_page_93_Figure_13.jpeg)

The backup module provides a preset value output at the moment of switching.

A rate-of-change limit can be applied in transition to suppress a sudden change. The ramp output is overtook by manual control if it is interrupted before the Mv 2 output reaches the preset value.

![](_page_93_Figure_16.jpeg)

### <span id="page-94-0"></span>**12.2.3.BACKUP RECOVERY MODE (AUTO/MANUAL TRACKING)**

#### **Auto Tracking**

The Mv 2 output of the control module automatically tracks that of the backup module until they are equalized before the control is switched manually to the normal state.

![](_page_94_Figure_3.jpeg)

#### **Caution !**

The auto tracking recovery mode functions correctly when the MV signal of the PID Control Function Block is directly connected to the Field Terminal's Mv 2. Use the manual tracking mode if other function blocks are connected between the MV and the Mv 2.

![](_page_94_Figure_6.jpeg)

### **Manual Tracking**

The operator manually adjusts the Mv 2 output of the control module until it is equalized to that of the backup module before the control is switched manually to the normal state.

![](_page_95_Figure_2.jpeg)

#### **12.2.4.AUTO BACKUP AFTER TURNING ON THE POWER**

The Controller goes to the backup mode, when the backup unit is turned on and there is no communication between the main unit for 5 seconds.

### **12.2.5.FUNCTION BLOCK SETTING**

Control parameters regarding the backup function are programmed using the Function Block.

![](_page_96_Picture_179.jpeg)

### **Mv 2 BACKUP PARAMETER SETTING**

### **ITEM 80: Backup loading MV (-15.00 – 115.00%)**

Used to read the MV value provided by the backup module.

#### **ITEM 81: Automatic switching (0: Disable, 1: Enable)**

Used to enable/disable automatic switching to/from the backup mode.

### **ITEM 82: Backup output mode (0: Track back, 1: Preset value)**

Used to select the backup output mode.

### **ITEM 83: Output rate-of-change limit (0: No limit applied)**

Used to set the rate of MV output change with 'Preset value' backup output mode.

With the value set to 0, no ramp control is provided.

### **ITEM 84: Preset value (-15.00 to 115.00%)**

Used to set the preset value in the backup mode.

### **ITEM 85: Backup recovery mode (0: Auto tracking, 1: Manual tracking)**

Used to select the Mv 2 output mode before the backup control is returned to the normal state.

#### **ITEM 86: Backup GROUP (2 or 3)**

Used to select the PID control loop to be backed up.

### **ITEM 87: Backup status**

Used to indicate backup status.

"0: Normal" means that the status is "Normal" or "Backup Standby".

### **12.3. BACKUP OPERATION & DISPLAY**

### **12.3.1. STATUS TRANSITION DIAGRAM**

<span id="page-97-0"></span>![](_page_97_Figure_2.jpeg)

### **12.3.2.SWITCHING OPERATION**

#### **Normal Mode**

The Backup view (Engineering view > Backup) shows 'Normal' status and all the LEDs are at off state.

#### **Backup Standby**

Pressing the front acceleration button and Auto/Man button at once during the normal mode status switches to 'Backup Standby' status.

![](_page_98_Figure_5.jpeg)

• The Backup view (Engineering view > Backup) shows 'Backup Standby' status and the LEDs indicate the Mv 2 output value.

![](_page_98_Picture_142.jpeg)

• The front LEDs blink according to the Mv 2 output value as shown in the table below.

- $\Box$ : OFF  $\Box$ : Blinking
- If the standby status is not switched to 'Running' status within 1 minute, the Controller goes back to the normal status.
- Pressing and holding Auto/Man button switches back to the normal status.
- MV and Auto/Man switching controls are not functional during the standby status. Other functions such as switching views are available.

### **Backup Running**

Pressing the front acceleration button and Auto/Man button at once during the standby status switches to 'Backup Running' status. The Mv output is provided from the backup module.

At this state, the Controller is in Manual control mode, in which Mv output is provided according to the preset backup output mode.

![](_page_99_Figure_3.jpeg)

- The Backup view (Engineering view > Backup) shows 'Backup Running' status and the LEDs indicate the Mv 2 output value.
- MV control buttons appear on the touch panel screen if the recovery mode is set to 'manual tracking.'
- The front LEDs turn on or blink according to the Mv 2 output value as shown in the table below.

| <b>LED STATUS</b>        | <b>MV OUTPUT</b>        |
|--------------------------|-------------------------|
|                          | Less than 3%            |
| $\Box$                   | $3\% \leq Mv$ 2 < 22%   |
|                          | $22\% \leq Mv$ 2 < 28%  |
| 10 I I                   | $28\% \leq Mv$ 2 < 47%  |
|                          | $47\% \leq Mv$ 2 < 53%  |
| <b>STATE OF BUILDING</b> | $53\% \leq Mv$ 2 < 72%  |
|                          | $72\% \leq Mv 2 < 78\%$ |
|                          | $78\% \leq Mv$ 2 < 97%  |
|                          | 97% or more             |
|                          |                         |

 $\Box$ : OFF  $\blacksquare$ : ON  $\blacksquare$ : Blinking

• MV2 output can be manually controlled with the hardware buttons.

### <span id="page-100-0"></span>**12.3.3.RETURNING TO NORMAL STATUS**

Pressing the front acceleration button and Auto/Man button at once during the running status switches to 'Normal' status. The Mv output is provided from the control module.

The Backup view (Engineering view > Backup) shows 'Normal' status and all the LEDs are at off state.

![](_page_100_Figure_3.jpeg)

#### **CAUTION !**

Before returning to the normal state, confirm that the Mv 2 output of the control module and that of the backup module do not have a great deviation. If these values has too great a difference, the Mv 2 output suddenly changes at the moment of the switching.

#### **12.3.4.LED TEST**

LED testing can be performed when the Controller is in 'Normal' status, to confirm that LEDs are functioning properly.

Go to Engineering view > Configuration view > LED test and set 'Enable.' Confirm all LEDs turn on.

Set 'Disable' to quit the simulation test.

### **12.3.5.BACKUP MODULE ERROR**

Check the following items when the backup module error message is indicated.

- In backup mode, Mv2 output value and output feedback value from the control module exceed normal range (±20%), or Mv2 output is open. Connect the accompanying resistor module (model: REM4) if Mv2 is not wire-connected.
- Only one loop (Group 02) is used. Set MV output terminal of Group 02 to Item 26 (Mv2 contact terminal) of Group 04 using Loop Configuration Builder Software (model: SFEW3E).
- Power is not supplied to the backup module. When the backup module has its own power supply, check whether the wiring is carried out between the backup module and the power supply.

### **12.4. HOW TO REPLACE THE CONTROL MODULE**

Before replacing a failed control module, transfer its complete setting to the replacement module.

### **CAUTION !**

Replacing is conducted by a personnel qualified by M-System.

Refer to Section [12.3.1. STATUS TRANSITION DIAGRAM](#page-97-0) regarding control operations to shift to/from the backup mode.

(1) Switch to the backup mode.

The front LEDs start turning on and blinking according to the Mv 2 output level. If the Controller has been automatically switched to the backup mode, the LEDs are already functioning.

The Mv 2 output can be controlled by the front control buttons with the help of LEDs in this state.

(2) Unfasten four screws at the top and bottom of the front part (See the figure below at the left) and extract the control module.

The Mv 2 output can be controlled by the relevant buttons and LEDs on the backup module at this point.

![](_page_101_Figure_10.jpeg)

(3) Insert a new control module along the grooves at the top and bottom inside the controller housing and tighten four screws at the front part.

The control module starts up as soon as it is connected.

![](_page_102_Figure_2.jpeg)

- (4) Confirm on the backup view the following: (Refer to: [12.2.3. BACKUP RECOVERY MODE \(AUTO/MANUAL TRACKING\)](#page-94-0)) Auto tracking mode: The Mv 2 Output (bottom-row display) tracks exactly the Backup Output (Mv 2) (top-row display). Manual tracking mode: The MV 2 Output can be controlled with the MV control buttons at the right side on the screen.
- (5) Return to the normal status. The LEDs turn off. (Refer to: [12.3.3. RETURNING TO NORMAL STATUS\)](#page-100-0)
- (6) Switch to automatic control mode or normal operating mode.

## **Appx 1. COLD START PARAMETERS**

![](_page_103_Picture_328.jpeg)

### **GROUP 01: FIELD TERMINAL**

### **GROUP 04: EXTENSION FIELD TERMINAL 1**

![](_page_103_Picture_329.jpeg)

### **GROUP 05: EXTENSION FIELD TERMINAL 2**

![](_page_103_Picture_330.jpeg)

### **GROUP 02, 03: PID CONTROLLER**

![](_page_104_Picture_148.jpeg)

# **Appx 2. FUNCTION BLOCK PARAMETERS DEFAULT SETTING**

(Initial values provided when ITEM 10 is set)

### **GROUP 01: FIELD TERMINAL**

![](_page_105_Picture_313.jpeg)

### **GROUP 04: EXTENSION FIELD TERMINAL 1**

![](_page_106_Picture_472.jpeg)

ITEM 81 through 86 are available for the SC210W only.

![](_page_107_Picture_279.jpeg)

### **GROUP 05: EXTENSION FIELD TERMINAL 2**
## **GROUP 02, 03: PID CONTROLLER**

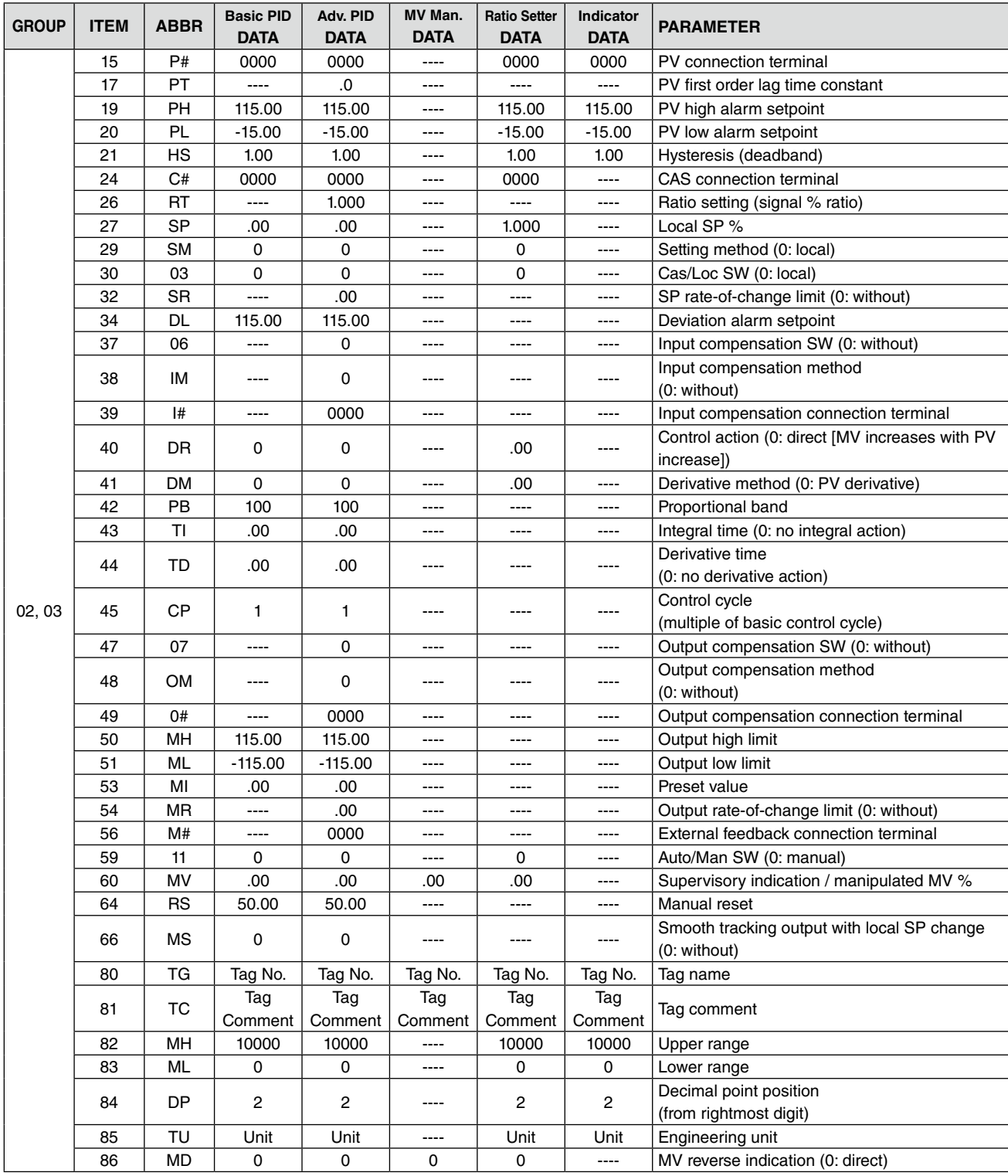

# **Appx 3. Appx 3. ERROR CODES**

### ■ **FINDING GROUP NO. IN ERROR**

When an error occurs, first confirm the error code and corresponding abnormality in GROUP 00: System Common Table as shown below. Group No. in which the error is occurring presently is indicated in ITEM 24. Those in the past are indicated in ITEM 35.

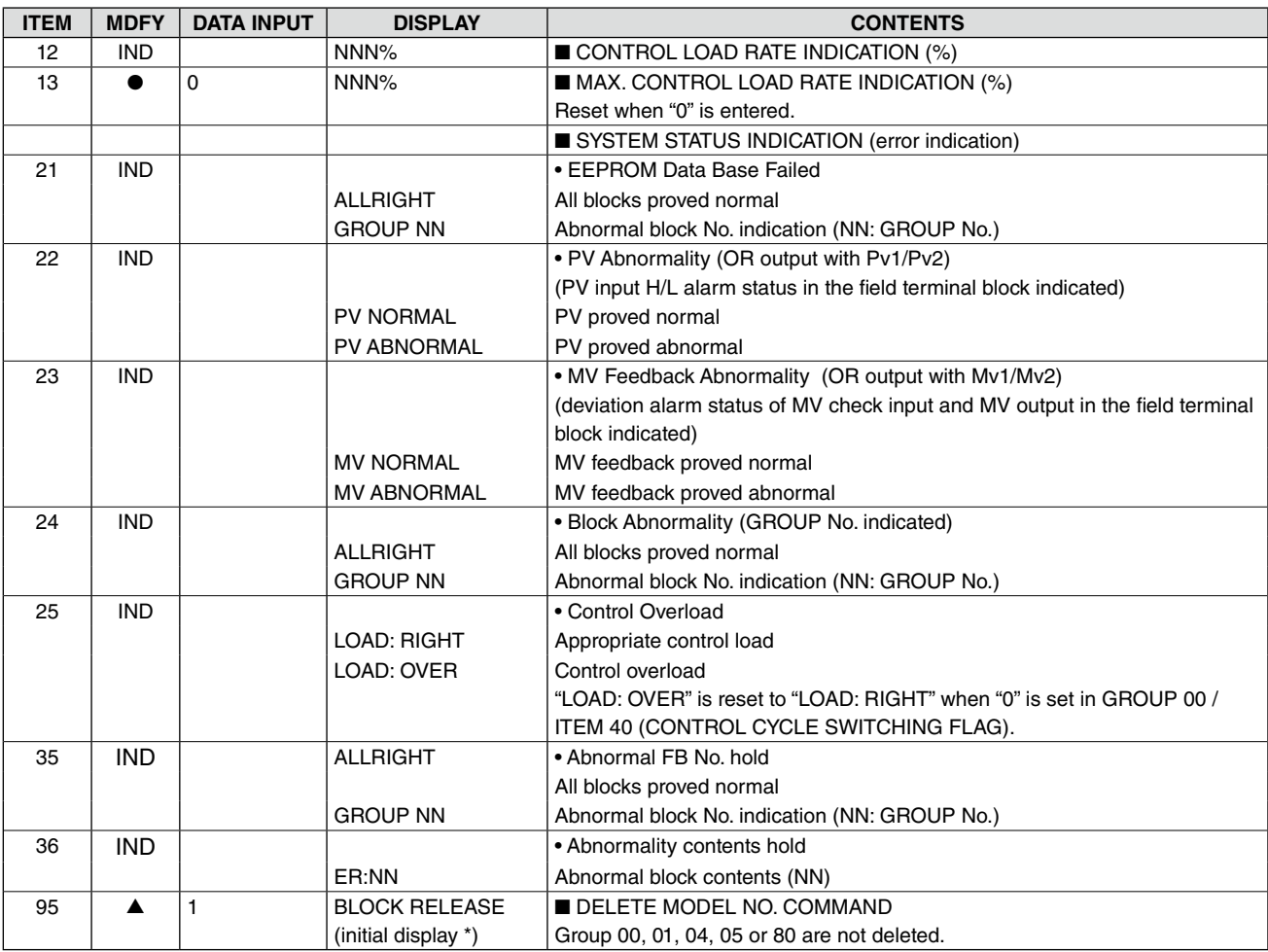

#### **GROUP 00: SYSTEM COMMON TABLE**

 $\bullet$  = Always modifiable  $\bullet$  = Modifiable in PROGRAM mode

## ■ **FUNCTION BLOCK ERROR CODES**

Once Group No. in which an error is occurring presently, you can access error information in ITEM 02 of the identified GROUP.

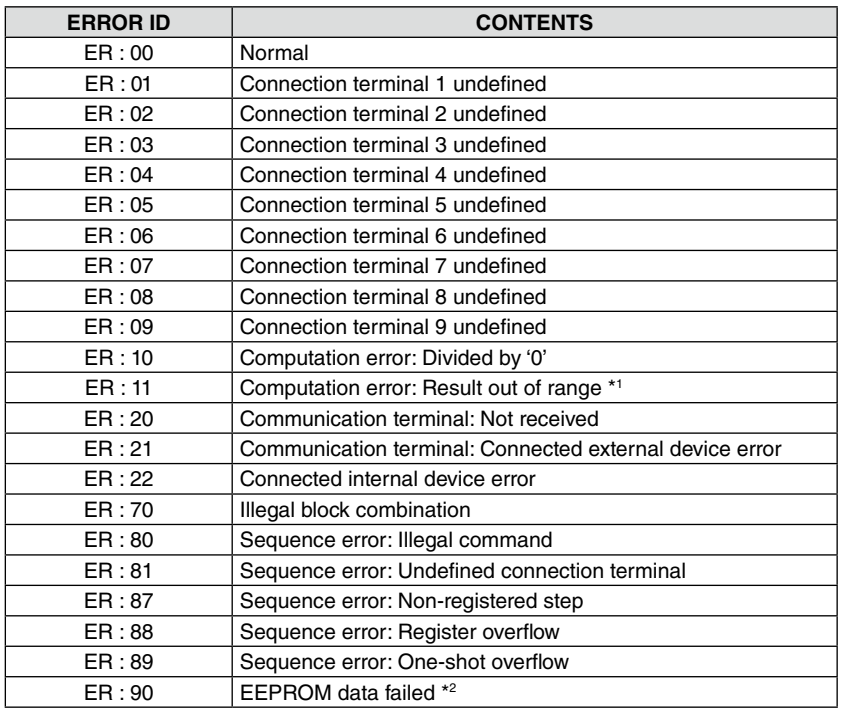

\*1. 32767 < Computation Result < -32768

\*2. Red RUN lamp turns on and error message is indicated when the EEPROM database is destroyed. When this happens, process either of the following:

- (1) In PROGRAM mode, write '1' in GROUP 00 / ITEM 95 to execute BLOCK RE-LEASE.
- (2) Connect the Loop Builder Software (model: SFEW3E). Execute EEPROM Clear and download a new loop configuration.

## **Appx 4. MODBUS FUNCTIONS**

## **Appx 4.1. SUPPORTED FUNCTIONS**

### **DATA & CONTROL FUNCTIONS**

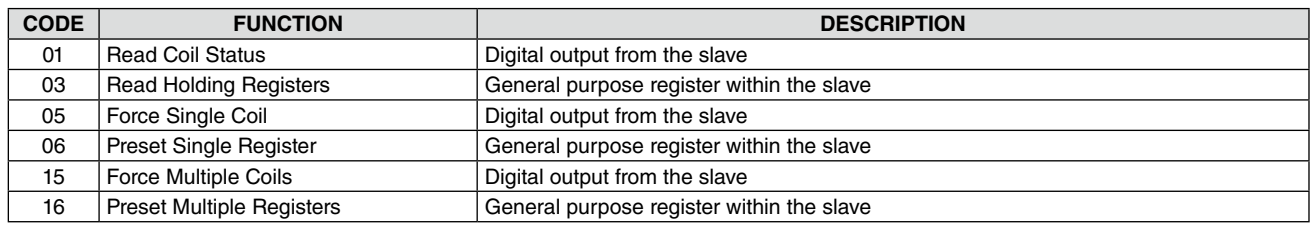

## **Appx 4.2. ADDRESS REGISTERS ASSIGNMENTS**

R: Read, R/W: Read and Write

#### **CAUTION**

- (1) DO NOT write while the configuration mode is set to the SFEW. Write only during the front panel config. mode or the SCCFG mode.
- (2) After writing, wait for at least 1 sec. + computation cycle before reading. Otherwise, written values may not be properly reflected.

#### **LOOP 1**

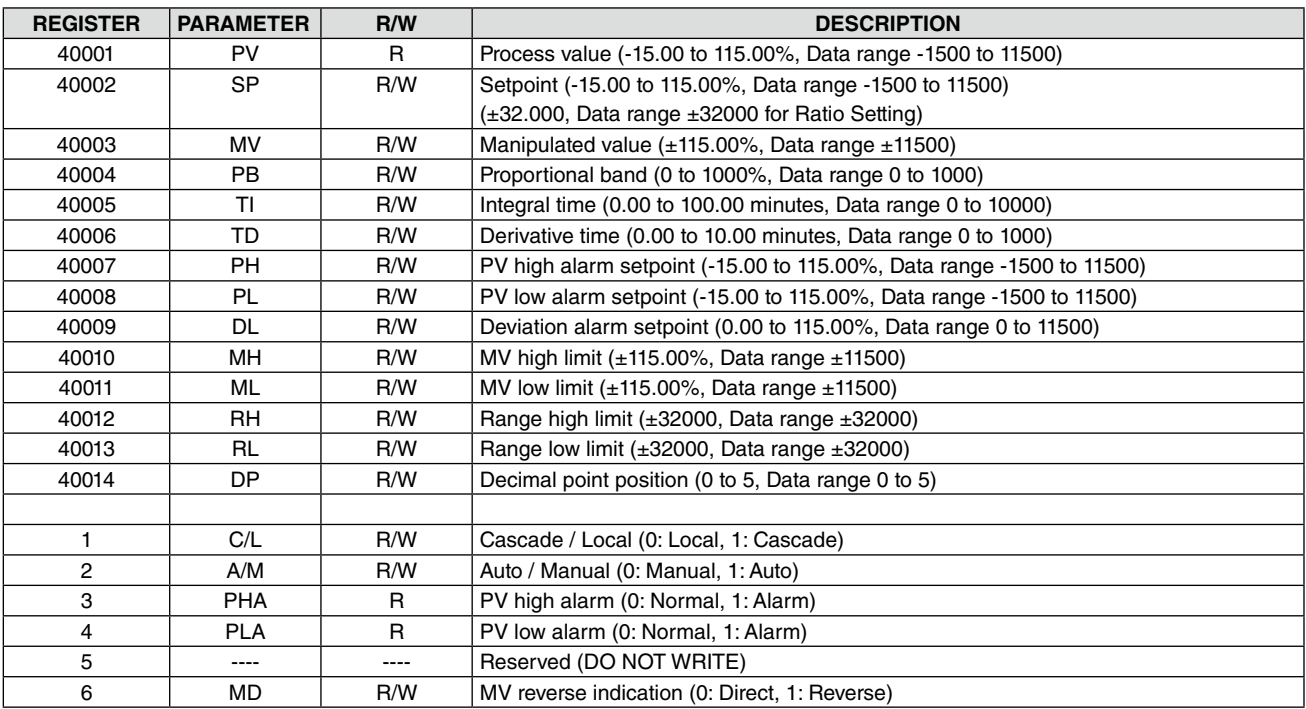

#### **LOOP 2**

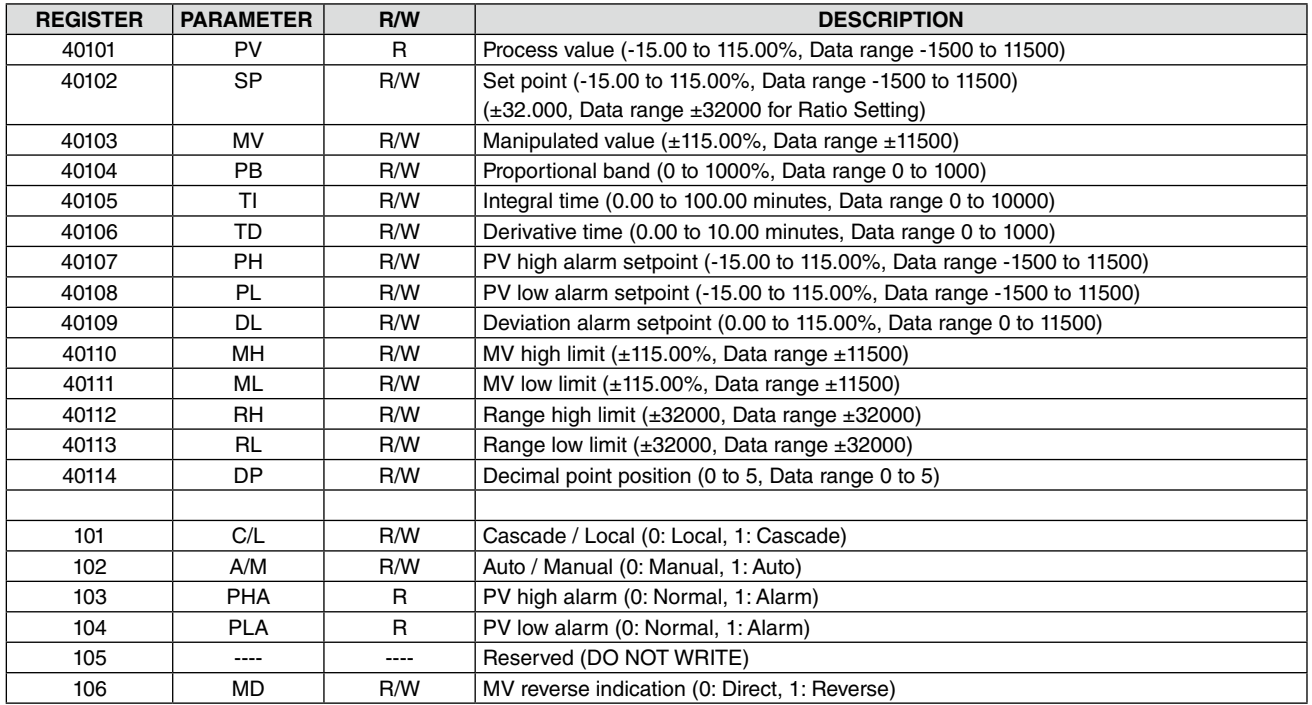

## **COMMUNICATION TERMINAL (ANALOG)**

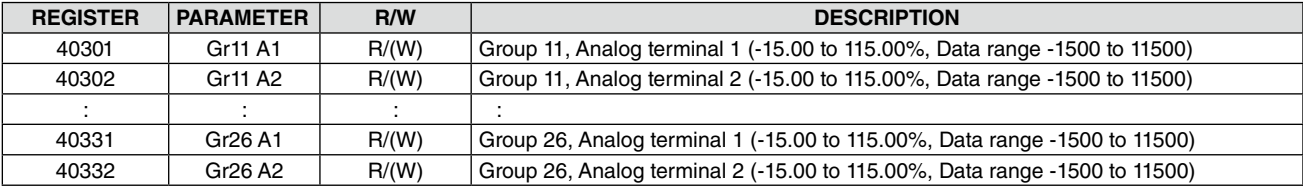

Read only for AO Send Terminal.

Read/Write for AI Receive Terminal (Set ITEM 11 to FE)

### **COMMUNICATION TERMINAL (DISCRETE)**

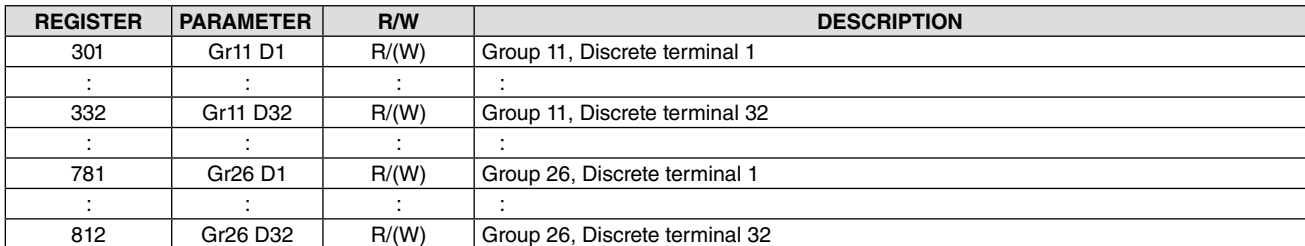

Read only for DO Send Terminal.

Read/Write for DI Receive Terminal (Set ITEM 11 to FE)

Either of AO Send, AI Receive, DO Send, DI Receive Terminal can be assigned to each Group.

#### **FIELD TERMINAL**

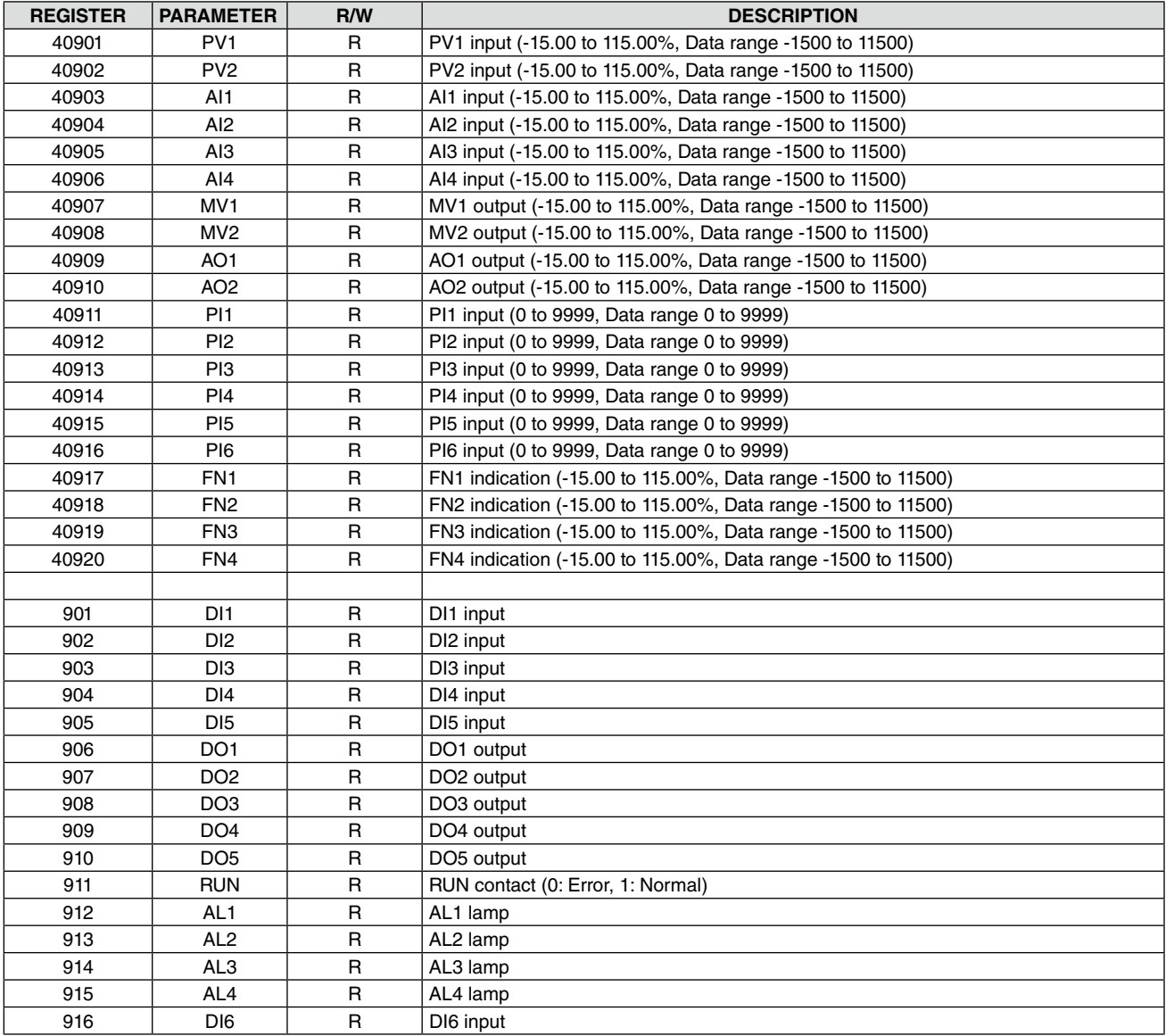

Read only for output data. Use Communication Terminal to write.

#### **SYSTEM**

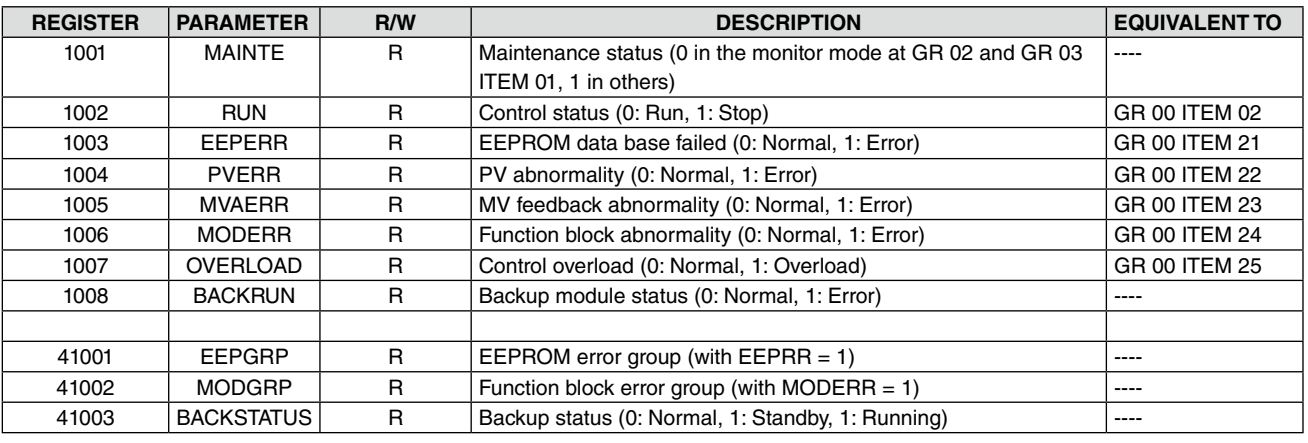

#### **NOTE**

When more than one error has occurred among EEPERR, PVERR, MVAERR, MODERR and OVERLOAD, the most critical error is set with "1." Priority is given as: EEPERR > PVERR > MVAERR > MODERR > OVERLOAD. For example, MODERR is set with "1" when both MODERR and OVERLOAD are in error. Then OVERLOAD turns to "1" after MODERR error is cancelled.

### **USER'S PARAMETER TABLE**

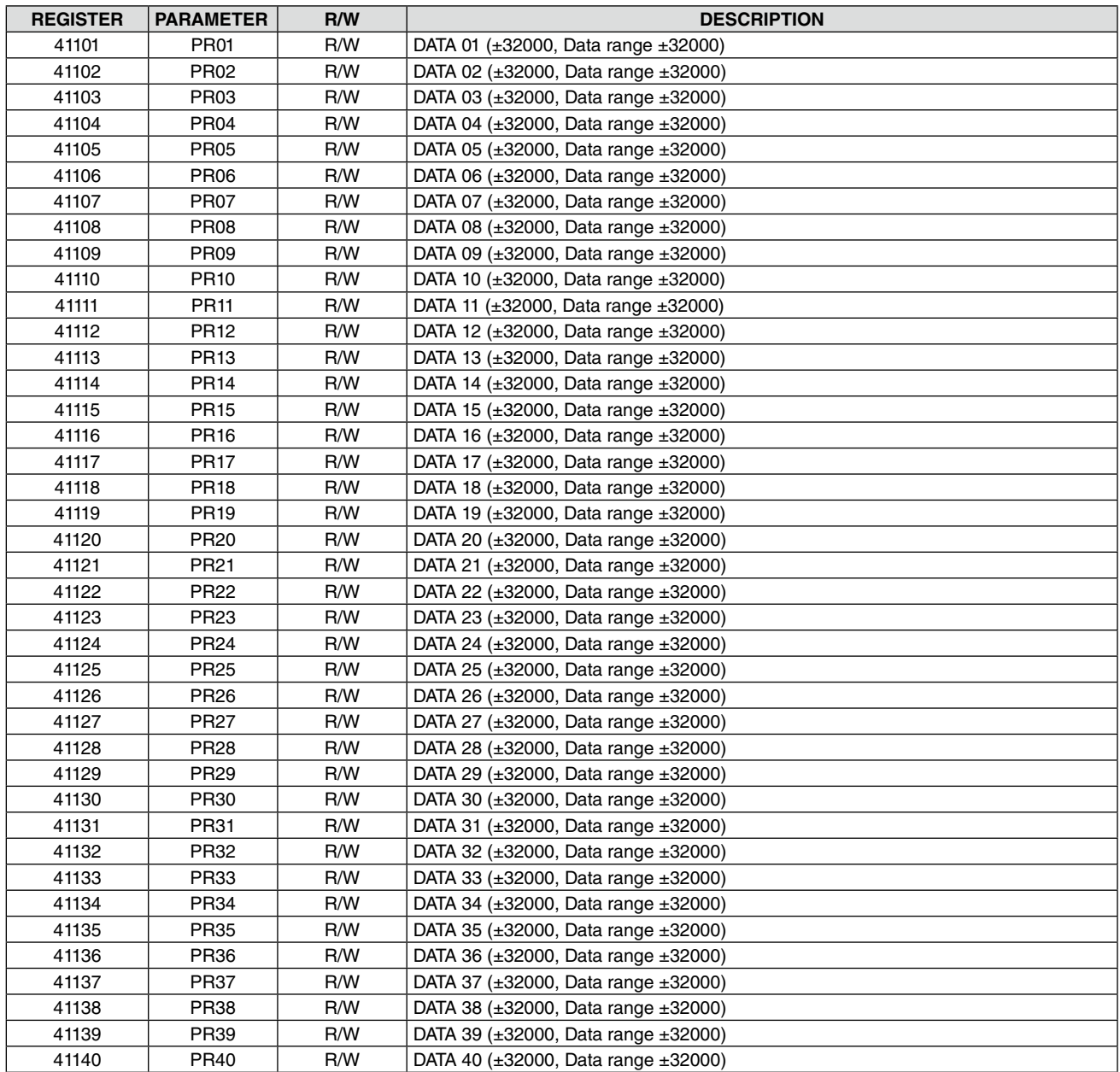

## **Appx 4.3. EXCEPTION CODES**

## **EXCEPTION CODES**

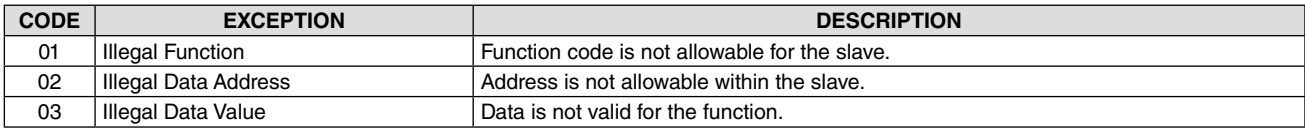

# **Appx 5. DIGITAL DISPLAY ERROR MESSAGES**

When more than one error has occurred at once, the most critical error is indicated.

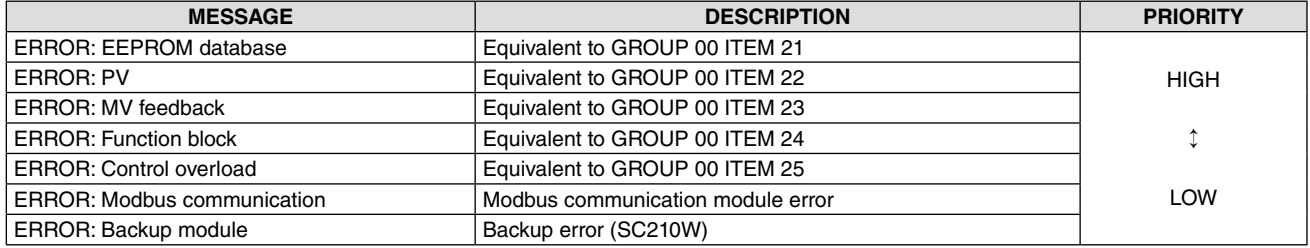

#### **RUN CONTACT, RUN INDICATOR AND ERROR DISPLAY**

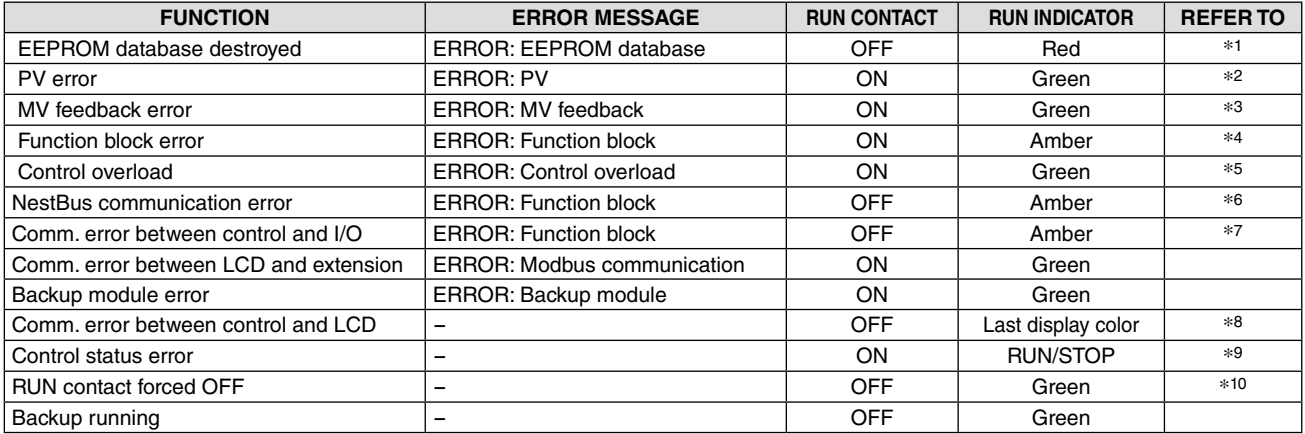

\*1: Function Block List Group [00], Item 21 "GROUP NN" (NN = group number)

\*2: Function Block List Group [00], Item 22 "PV ABNORMAL"

\*3: Function Block List Group [00], Item 23 "MV ABNORMAL"

\*4: Function Block List Group [00], Item 24 "GROUP NN" (NN = group number)

\*5: Function Block List Group [00], Item 25 "LOAD: OVER"

\*6: Function Block List "Di receive terminal" and "Ai receive terminal" reception time-out (error number 21)

\*7: Function Block List reception time-out to a "field terminal" (error number 22).

\*8: "Communication error" dialogue appears.

\*9: Function Block List Group [00], Item 02

\*10: Function Block List Group [05], Item 28 set to 1.